# **Kaspersky Security Center 10.0**

KAPERICE

**Administrator's Guide**

APPLICATION VERSION: 10.0

### Dear User,

Thank you for choosing our product. We hope that you will find this documentation useful and that it will provide answers to most questions that may arise.

Attention! This document is the property of Kaspersky Lab ZAO (herein also referred to as Kaspersky Lab): all rights to this document are reserved by the copyright laws of the Russian Federation and by international treaties. Illegal reproduction or distribution of this document or parts hereof will result in civil, administrative, or criminal liability under applicable law.

Any type of reproduction or distribution of any materials, including translations, may be allowed only with written permission from Kaspersky Lab.

This document and related graphic images can be used exclusively for informational, non-commercial, or personal use.

This document may be amended without prior notice. The latest version of this document can be found on the Kaspersky Lab website, a[t http://www.kaspersky.com/docs.](http://www.kaspersky.com/docs)

Kaspersky Lab assumes no liability for the content, quality, relevance, or accuracy of any third-party materials used herein, or for any potential harm associated with the use of such materials.

Document revision date: 12/13/2012

© 2013 Kaspersky Lab ZAO. All Rights Reserved.

[http://www.kaspersky.com](http://www.kaspersky.com/) <http://support.kaspersky.com/>

# **CONTENT**

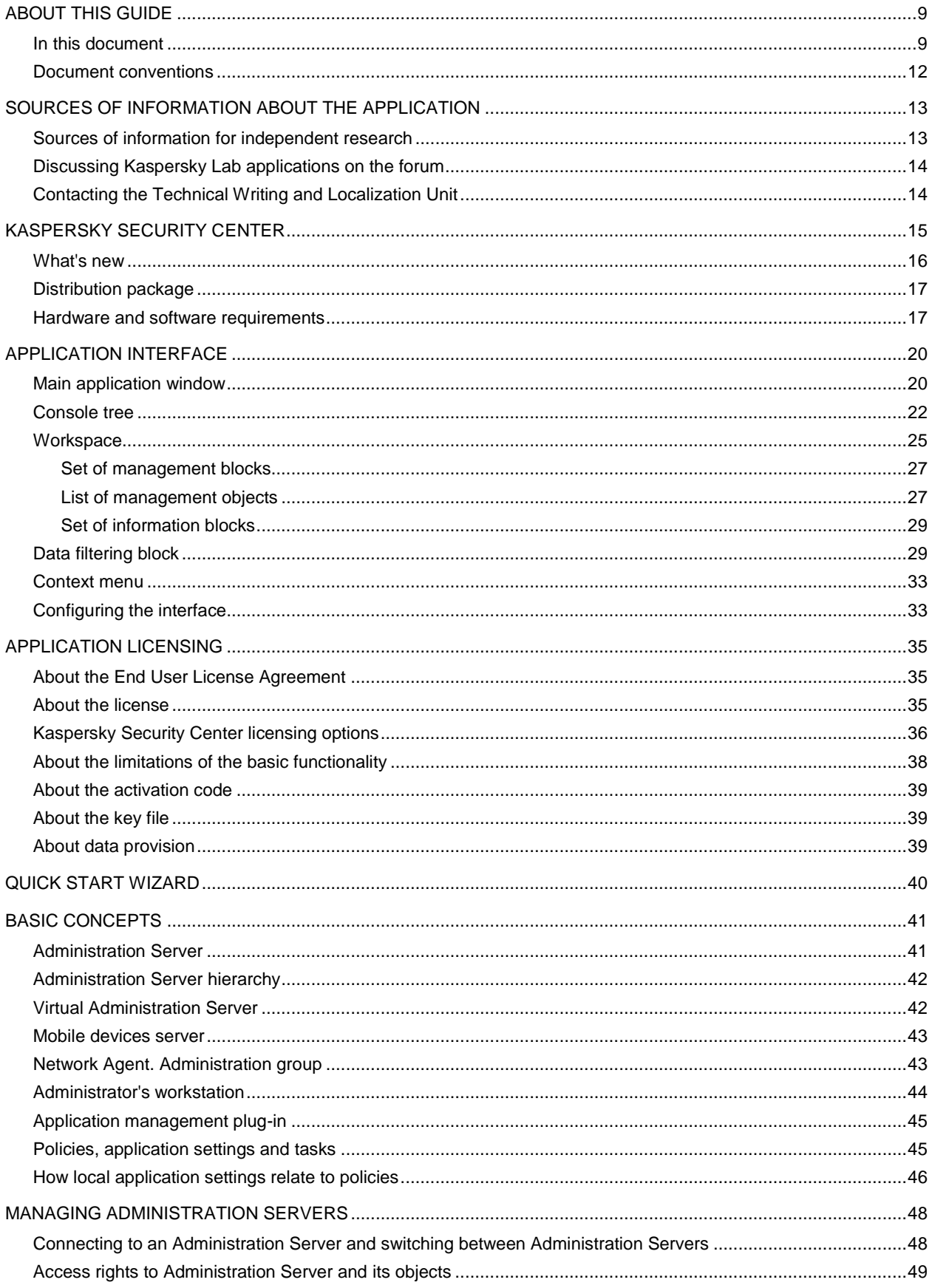

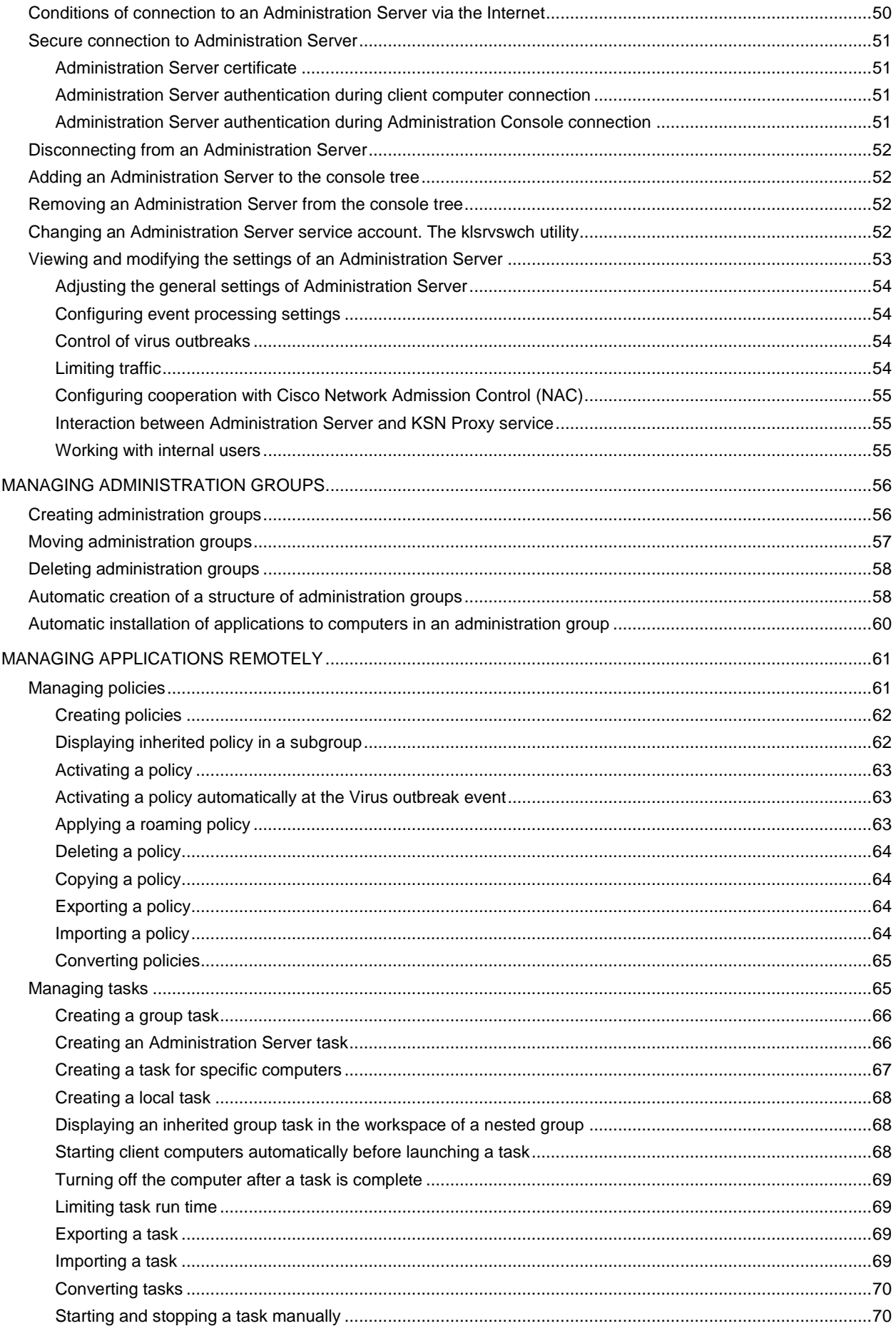

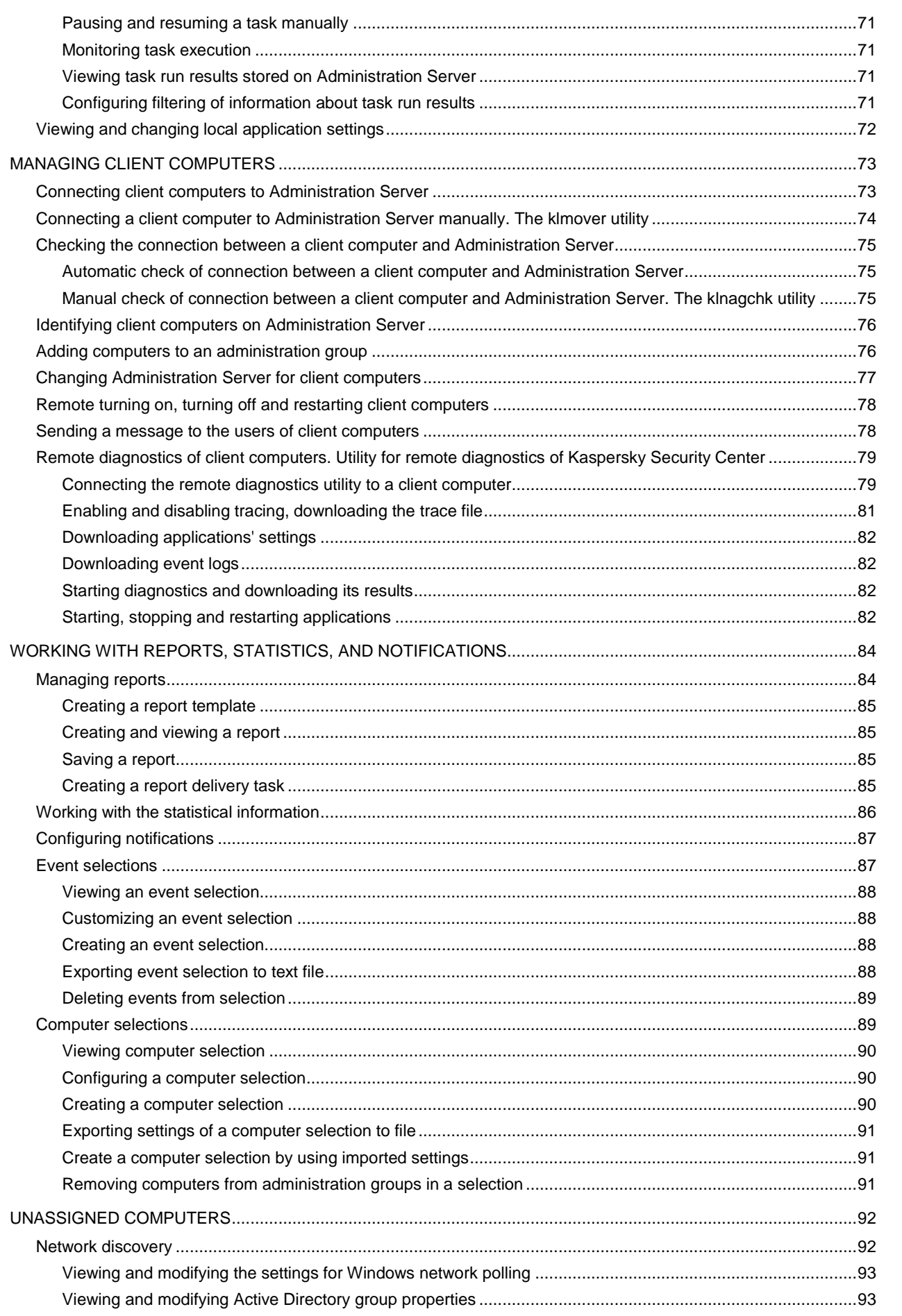

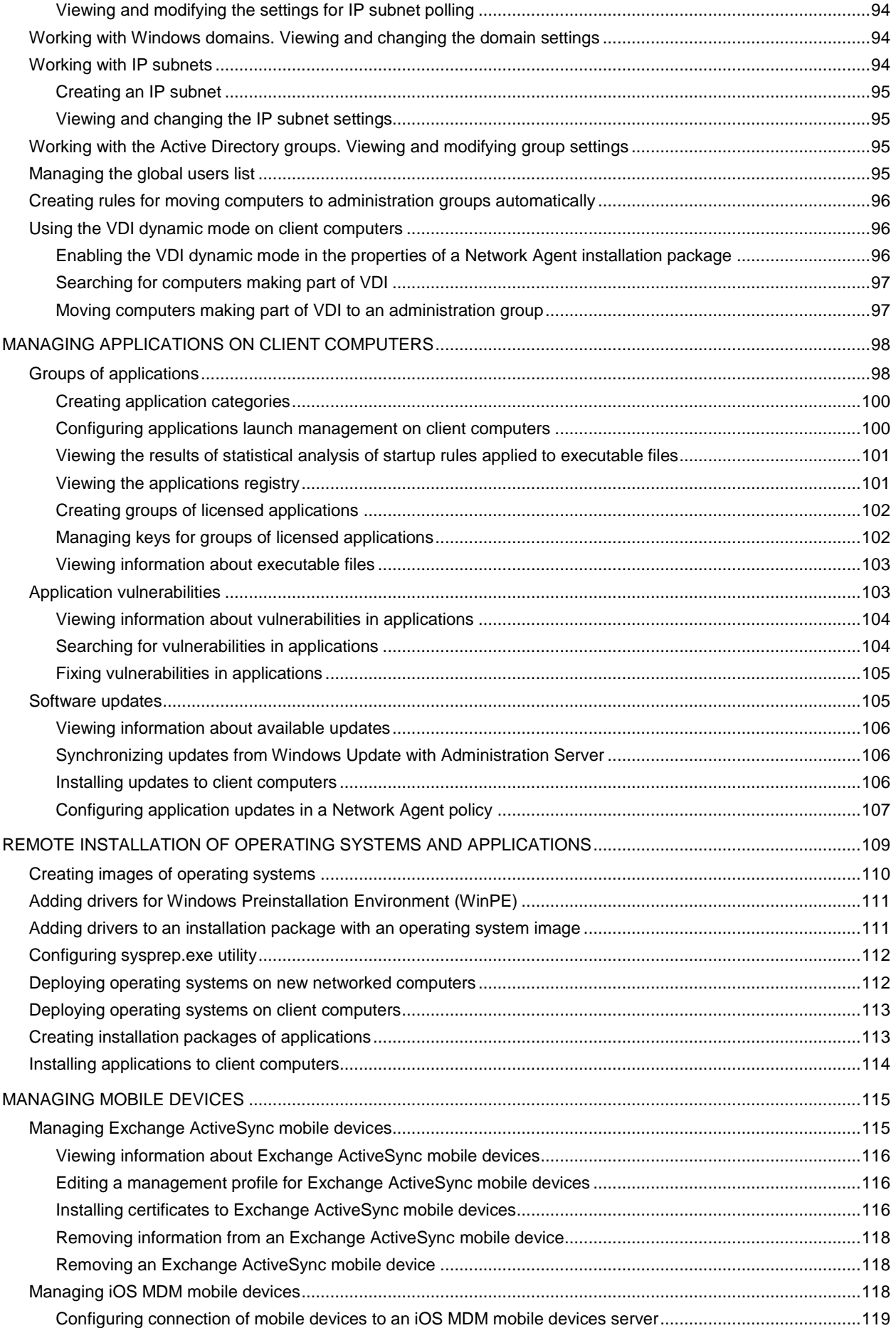

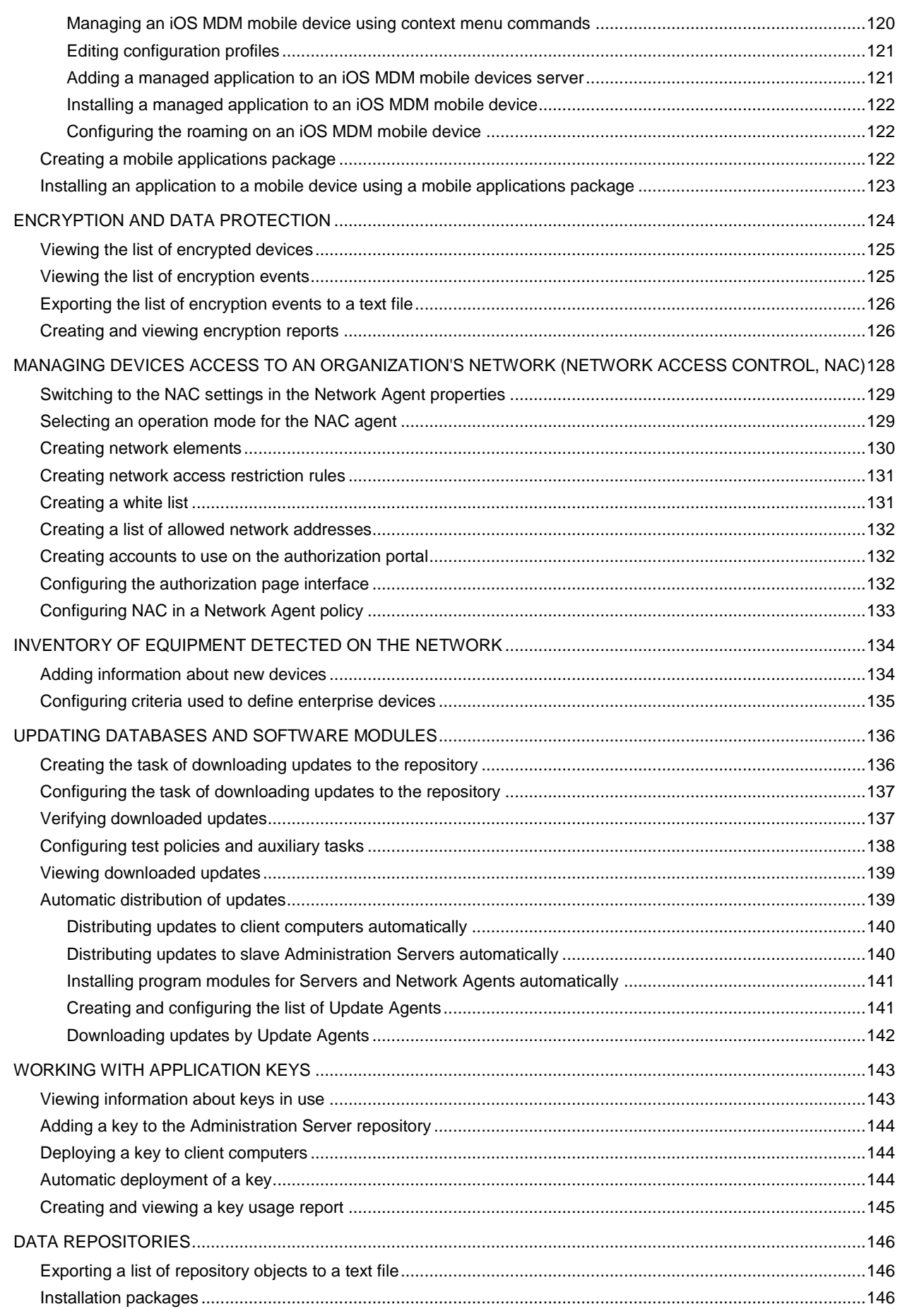

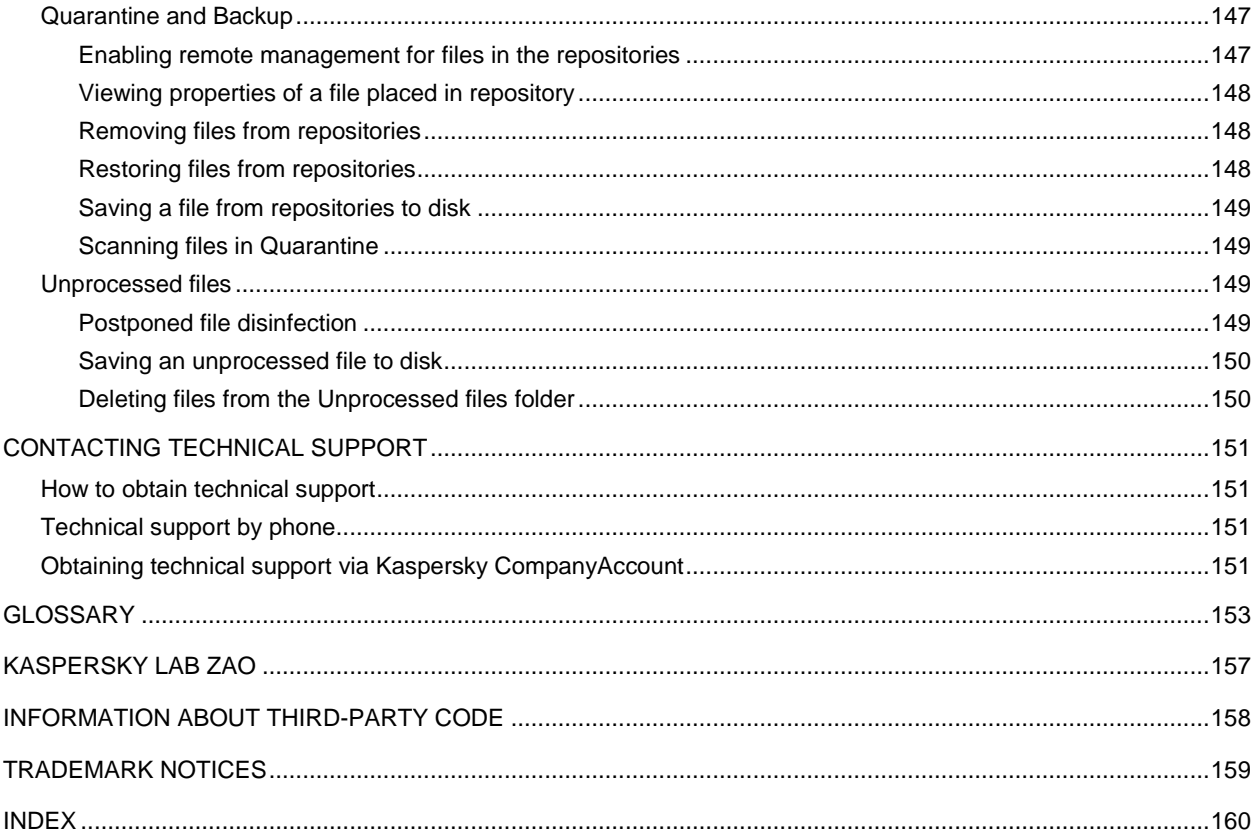

# <span id="page-8-0"></span>ABOUT THIS GUIDE

This document is the Administrator's Guide for Kaspersky Security Center 10.0 (hereinafter also Kaspersky Security Center).

This Guide is intended for technical specialists tasked with installing and administering Kaspersky Security Center and supporting companies that use Kaspersky Security Center.

This Guide is intended to do the following:

- Help configure and use Kaspersky Security Center.
- Provide a readily searchable source of information for questions related to operation of Kaspersky Security Center.
- Describe additional sources of information about the application and ways of receiving technical support.

### **IN THIS SECTION**

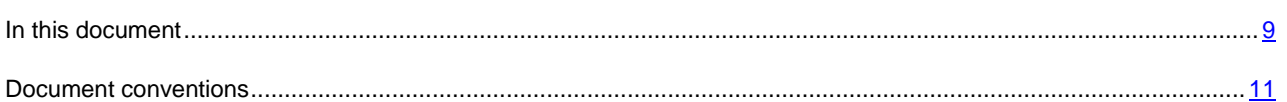

# <span id="page-8-1"></span>IN THIS DOCUMENT

Kaspersky Security Center Administrator's Guide contains an introduction, sections that describe the application interface, settings, and maintenance, sections that describe how to perform daily tasks, and a glossary.

### **Sources of information about the application (see page [13\)](#page-12-0)**

This section describes sources of information about the application and lists websites that you can use to discuss the application's operation.

### **Kaspersky Security Center (see page [15\)](#page-14-0)**

The section contains information on the purpose of Kaspersky Security Center, and its main features and components.

### **Application interface (see page [20\)](#page-19-0)**

This section describes the main features of the Kaspersky Security Center interface.

### **Application licensing (see page [35\)](#page-34-0)**

This section provides information about general concepts related to the application activation. Read this section to learn more about the purpose of the License Agreement, license types, ways of activating the application, and license renewal.

### **Quick Start Wizard (see page [40\)](#page-39-0)**

This section provides information about the functionality of the Kaspersky Security Center Quick Start Wizard.

### **Basic concepts (see page [41\)](#page-40-0)**

This section explains basic concepts related to Kaspersky Security Center in detail.

### **Managing Administration Servers (see page [48\)](#page-47-0)**

This section provides information about how to handle Administration Servers and how to configure them.

### **Managing administration groups (see page [56\)](#page-55-0)**

This section provides information about how to handle administration groups.

### **Managing applications remotely (see page [61\)](#page-60-0)**

This section provides information about how to perform remote management of Kaspersky Lab applications installed on client computers, using policies, tasks, and local settings of applications.

### **Managing client computers (see page [73\)](#page-72-0)**

This section provides information about how to handle client computers.

### **Working with reports, statistics, and notifications (see page [84\)](#page-83-0)**

This section provides information about how to handle reports, statistics, and selections of events and client computers in Kaspersky Security Center, as well as how to configure Administration Server notifications.

### **Unassigned computers (see page [92\)](#page-91-0)**

This section provides information about how to manage computers on an enterprise network if they are not included in an administration group.

### **Managing applications on client computers (see page [98\)](#page-97-0)**

This section describes how to manage groups of applications and how to update software and fix vulnerabilities that Kaspersky Security Center detects on client computers.

### **Remote installation of operating systems and applications (see page [109\)](#page-108-0)**

This section provides information about how to create images of operating systems and deploy them on client computers over the network, as well as how to perform remote installation of applications by Kaspersky Lab and other software vendors.

### **Managing mobile devices (see page [115\)](#page-114-0)**

This section describes how to manage mobile devices connected to Administration Server.

### **Encryption and data protection (see page [124\)](#page-123-0)**

This section provides information about how to manage encryption of data stored on hard drives of various devices and removable media.

### **Managing devices access to an organization's network (Network Access Control, NAC) (see page [128\)](#page-127-0)**

This section provides information about how to control devices' access to an organization's network with access restriction rules and the white list of devices.

### **Inventory of equipment detected on the network (see page [134\)](#page-133-0)**

This section provides information about inventory of hardware connected to the organization's network.

### **Updating databases and software modules (see page [136\)](#page-135-0)**

This section describes how to download and distribute updates of databases and software modules using Kaspersky Security Center.

### **Working with application keys (see page [143\)](#page-142-0)**

This section describes the features of Kaspersky Security Center related to handling keys of managed Kaspersky Lab applications.

### **Data repositories (see page [146\)](#page-145-0)**

This section provides information about data stored on the Administration Server and used for tracking the condition of client computers and servicing them.

### **Contacting the Technical Support Service (see page [151\)](#page-150-0)**

This section provides information about how to obtain technical support and the requirements for receiving help from Technical Support.

### **Glossary**

This section lists terms used in the guide.

### **Kaspersky Lab ZAO (see page [157\)](#page-156-0)**

This section provides information about Kaspersky Lab ZAO.

### **Information on the third-party code (see page [158\)](#page-157-0)**

This section provides information about third-party code used in Kaspersky Security Center.

### **Trademark notice**

This section contains registered trademark notices.

### **Index**

<span id="page-10-0"></span>Using this section, you can easily find the required data in the document.

...

J,

## <span id="page-11-0"></span>DOCUMENT CONVENTIONS

The text herein is accompanied by semantic elements that should be given particular attention – warnings, hints, examples.

Document conventions are used to highlight semantic elements. Document conventions and examples of their use are shown in the table below.

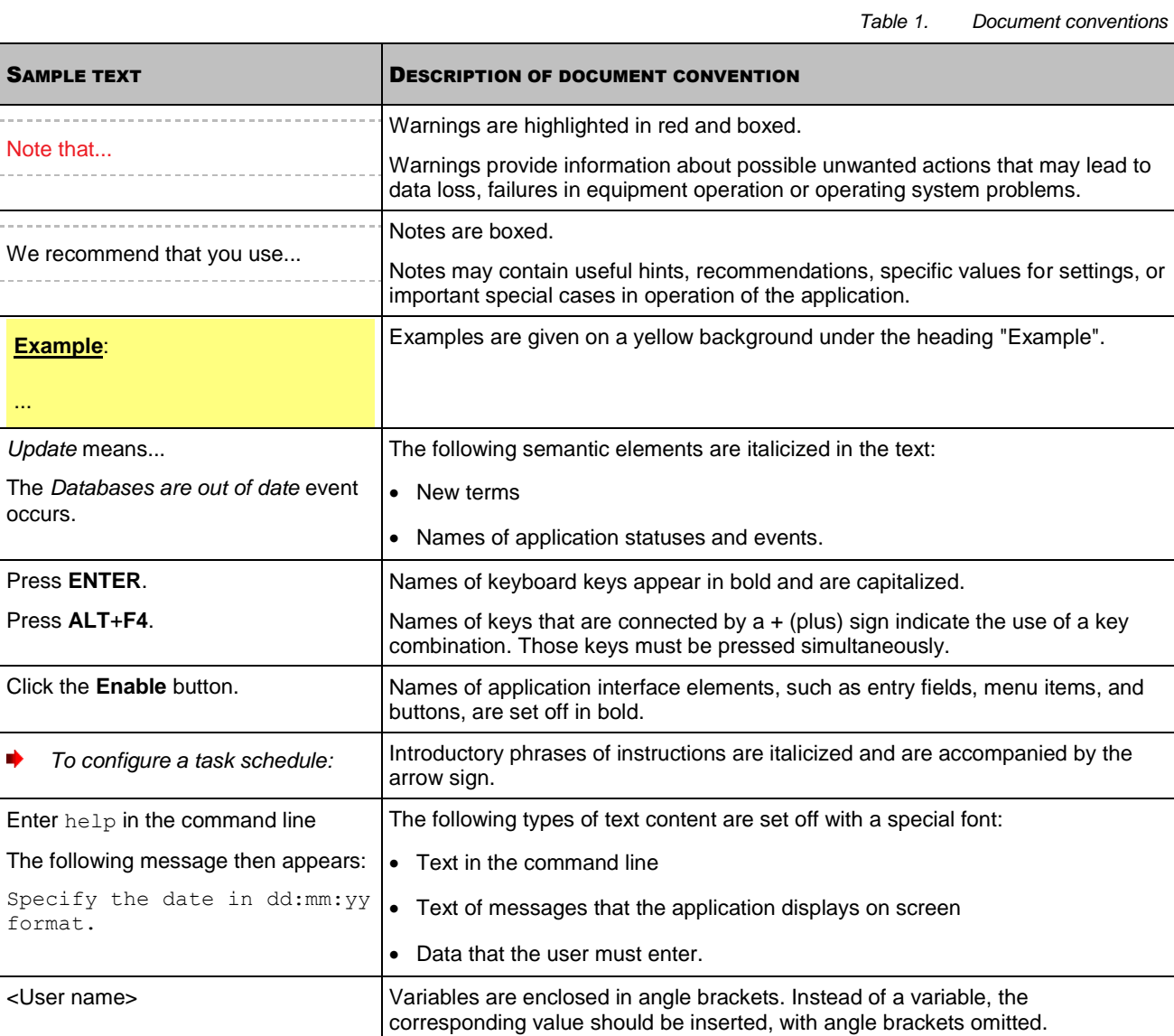

# <span id="page-12-0"></span>SOURCES OF INFORMATION ABOUT THE APPLICATION

This section describes sources of information about the application and lists websites that you can use to discuss the application's operation.

You can select the most suitable information source, depending on the issue's level of importance and urgency.

### IN THIS SECTION

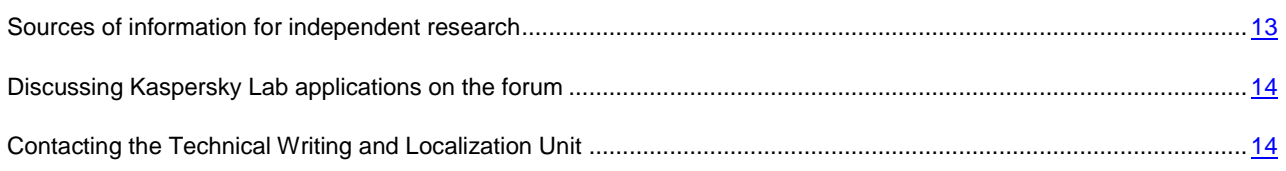

## <span id="page-12-1"></span>SOURCES OF INFORMATION FOR INDEPENDENT RESEARCH

You can use the following sources to find information about the application:

- the application's page at the Kaspersky Lab website;
- the application's Knowledge Base page at the Technical Support Service website;
- online help;
- documentation.

If you cannot solve an arisen issue on your own, we recommend that you contact the Technical Support Service at Kaspersky Lab (see section ["Technical support by phone"](#page-150-2) on page [151\)](#page-150-2).

To use information sources on the Kaspersky Lab website, an Internet connection should be established.

### **The application's page at the Kaspersky Lab website**

The Kaspersky Lab website features an individual page for each application.

On such a page [\(http://www.kaspersky.com/security-center\)](http://www.kaspersky.com/security-center), you can view general information about an application, its functions and features.

The page [http://www.kaspersky.com](http://www.kaspersky.com/) features a URL to the eStore. There you can purchase or renew the application.

### **The application's Knowledge Base page at the Technical Support Service website**

Knowledge Base is a section of the Technical Support Service website that provides recommendations on how to work with Kaspersky Lab applications. Knowledge Base comprises reference articles grouped by topics.

On the page of the application in the Knowledge Base [\(http://support.kaspersky.com/ksc10\)](http://support.kaspersky.com/ksc10), you can read articles that provide useful information, recommendations, and answers to frequently asked questions on how to purchase, install, and use the application.

Articles may provide answers to questions that are out of scope of Kaspersky Security Center, being related to other Kaspersky Lab applications. They also may contain news from the Technical Support Service.

### **Online help**

The online help of the application comprises help files.

Context help provides information about each window of the application, listing and describing the corresponding settings and a list of tasks.

Full help provides information about managing computer protection, configuring the application and solving typical user tasks.

### **Documentation**

The application delivery set includes documents that will help you install and activate the application on computers in a local area network, configure application settings, and learn the basic principles of using the application.

# <span id="page-13-0"></span>DISCUSSING KASPERSKY LAB APPLICATIONS ON THE

### FORUM

If your question does not require an immediate answer, you can discuss it with the Kaspersky Lab experts and other users in our forum [\(http://forum.kaspersky.com\)](http://forum.kaspersky.com/).

<span id="page-13-1"></span>In this forum you can view existing topics, leave your comments, create new topics.

# CONTACTING THE TECHNICAL WRITING AND LOCALIZATION UNIT

If you have any questions about the documentation, please contact our Technical Writing and Localization Unit. For example, if you would like to leave feedback.

# <span id="page-14-0"></span>KASPERSKY SECURITY CENTER

The section contains information on the purpose of Kaspersky Security Center, and its main features and components.

Kaspersky Security Center is designed for centralized execution of basic administration and maintenance tasks in an organization's network. The application provides the administrator access to detailed information about the organization's network security level; it allows configuring all the components of protection built using Kaspersky Lab applications.

Kaspersky Security Center is aimed at corporate network administrators and employees responsible for anti-virus protection in organizations.

The SPE version of the application is designed for SaaS providers (hereinafter referred to as *service providers*).

Using Kaspersky Security Center you can:

 Create a hierarchy of Administration Servers to manage the organization's network, as well as networks at remote offices or client organizations.

The *client organization* is an organization, whose anti-virus protection is ensured by service provider.

- Create a hierarchy of administration groups to manage a selection of client computers as a whole.
- Manage an anti-virus protection system built based on Kaspersky Lab applications.
- Create images of operating systems and deploy them on client computers over the network, as well as performing remote installation of applications by Kaspersky Lab and other software vendors.
- Remotely manage applications by Kaspersky Lab and other software vendors installed on client devices: install updates, find and fix vulnerabilities.
- Perform centralized deployment of keys for Kaspersky Lab applications to client devices, monitor their use, and renew licenses.
- Receive statistics and reports about the operation of applications and devices.
- Receive notifications about critical events in the operation of Kaspersky Lab applications.
- Control access of devices to an organization's network using access restriction rules and a white list of devices. NAC agents are used to manage access of devices to an organization's network.
- Manage mobile devices that support Exchange ActiveSync® or iOS Mobile Device Management (iOS MDM) protocols.
- Manage encryption of information stored on the hard drives of devices and removable media and users' access to encrypted data.
- Perform inventory of hardware connected to the organization's network.
- Centrally manage files moved to Quarantine or Backup by anti-virus applications, as well as objects for which processing by anti-virus applications has been postponed.

### **IN THIS SECTION**

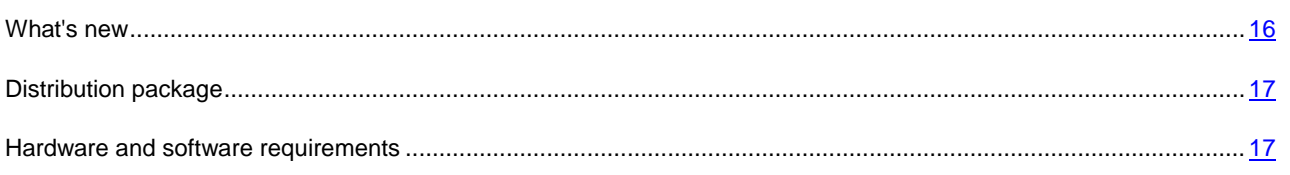

## <span id="page-15-0"></span>WHAT'S NEW

Changes made to Kaspersky Security Center 10.0 as compared with Kaspersky Security Center 9.0:

- The functionality of capturing and installation of operating system images has been added.
- The feature of centralized remote removal of third-party applications has been implemented.
- The feature of centralized remote installation of updates for operating systems and applications has been implemented.
- Windows Server® Update Services functionality has been included in Administration Server.
- The license restrictions control functionality has been added; the applications registry functionality has been expanded.
- The functionality of hardware registry management has been added.
- The option of controlling devices' access to the organization's network using rules and the white list of devices (Network Access Control) has been implemented.
- The option of shared access to the client computer desktop has been added; the functionality of remote desktop has been expanded.
- Exchange ActiveSync Mobile devices server has been implemented.
- iOS MDM Mobile devices server has been implemented.
- The feature of sending SMS messages to mobile devices users has been implemented.
- The functionality of centralized remote installation of applications to managed mobile devices has been implemented.
- The functionality of centralized installation of certificates to managed mobile devices has been implemented.
- Support of data encryption for Kaspersky Endpoint Security 10 for Windows® has been added.
- The application control options have been expanded; the following features have been added: static analysis of application control rules, creation of categories based on a set of executable files on reference computers, display of several categories for a single executable file.
- The feature of publishing of random standalone packages on a web server integrated with Administration Server has been implemented.
- A selection of update agents has been included in the set of selections created by default.
- An information pane displaying the statuses of update agents has been added.
- The feature of filtering in centralized lists of Quarantine, Backup, and files with postponed processing, has been implemented.
- The functionality of management of the centralized list of users has been added.
- The feature of excluding selected subdivisions from search through Active Directory has been added.
- The feature of scheduling the startup of a task to a selected day of month has been added.
- Automatic definition of the tasks startup distribution period has been implemented.
- The negation feature has been added for specifying search criteria for specific computers.
- The feature of specifying an existing blank database as the Administration Server database during installation, has been implemented.
- The feature of specifying groups as search criteria for specific computers has been added.
- The feature of specifying distributed content in the settings of an update agent has been added: installation packages, updates, or both.
- The feature of searching for computers by user names or session names has been added; reporting on computer users has also been added.
- A graphic utility for Network Agent management has been implemented.
- Independent display of the license expiration date and the key expiration date in the key properties and the key usage report has been added.
- Display of information about the full volume of data stored in the Administration Server database and about the volume of events stored in the database, has been added.
- The feature of specifying criteria with the "or" operator or in rules of moving computers to administration groups, has been added.

### <span id="page-16-0"></span>DISTRIBUTION PACKAGE

You can purchase the application at Kaspersky Lab's online stores (for example, [http://www.kaspersky.com,](http://www.kaspersky.com/) section **eStore**) or from partner companies.

If you purchase Kaspersky Security Center at an online store, you copy the application from the store's website. Information required for the application activation, will be sent to you by email on payment.

<span id="page-16-1"></span>For more details on ways of purchasing and the distribution kit, contact the Sales Department.

### HARDWARE AND SOFTWARE REQUIREMENTS

#### **Administration Server and Kaspersky Security Center Web-Console**

*Table 2. Software requirements to Administration Server and Kaspersky Security Center Web-Console*

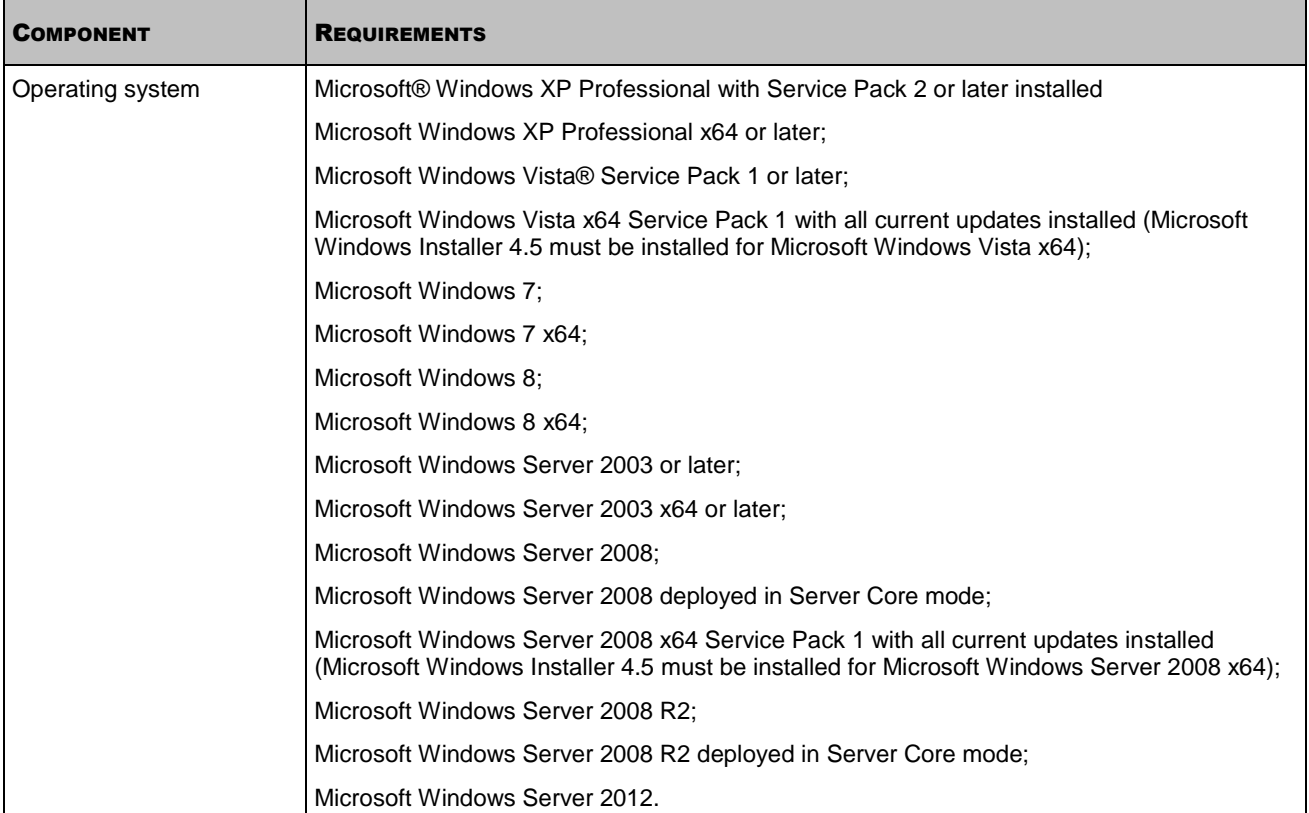

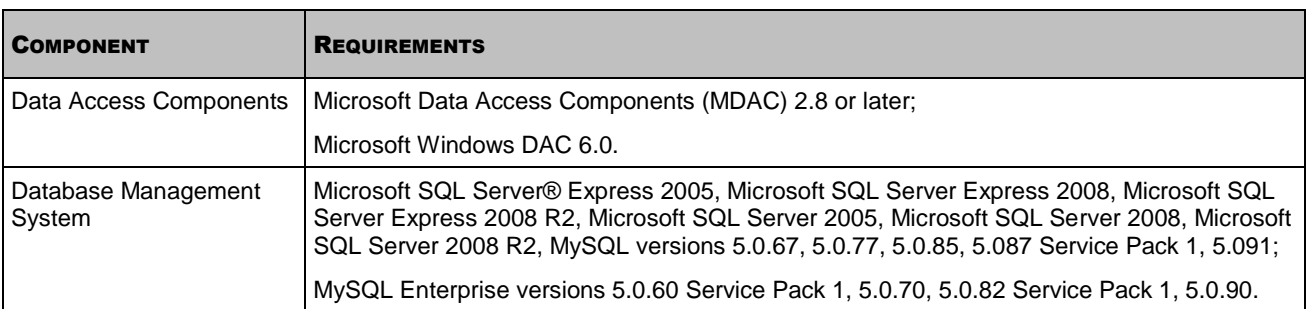

*Table 3. Hardware requirements to Administration Server and Kaspersky Security Center Web-Console*

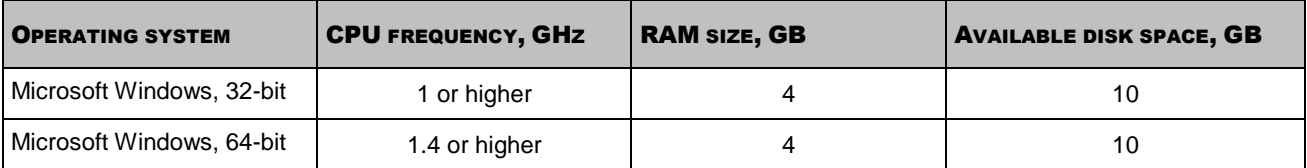

### **Administration Console**

*Table 4. Software requirements to Administration Console*

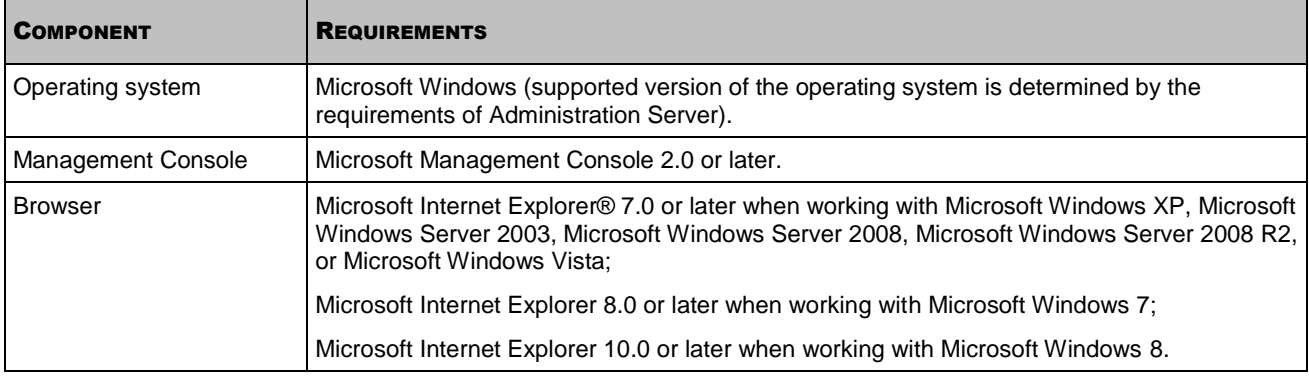

*Table 5. Hardware requirements to Administration Console*

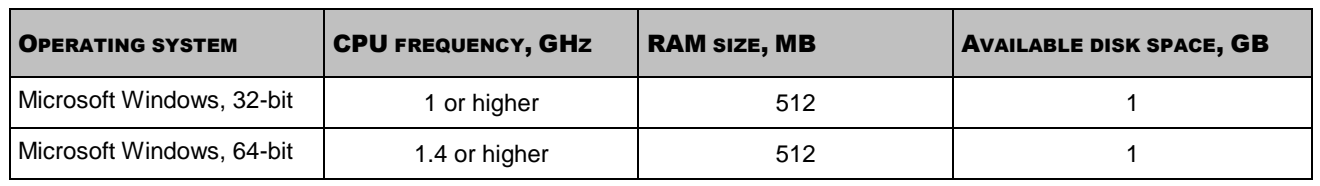

When using the Systems Management functionality, you should have at least 100 GB free disk size. 

### **iOS Mobile Device Management mobile devices server**

*Table 6. Software requirements to the iOS MDM mobile devices server* 

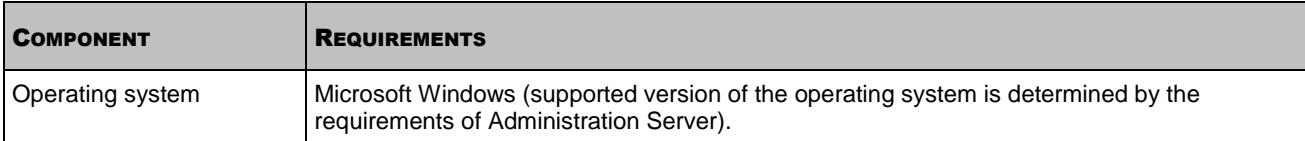

*Table 7. Hardware requirements to the iOS MDM mobile devices server*

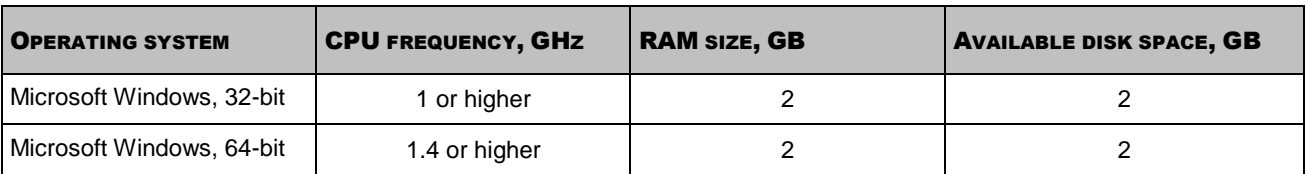

### **Mobile devices server supporting Exchange ActiveSync**

All of the software and hardware requirements for Exchange ActiveSync Mobile devices server are included in the requirements for Microsoft Exchange Server.

### **Network Agent or Update Agent**

*Table 8. Software requirements to Network Agent and Update Agent*

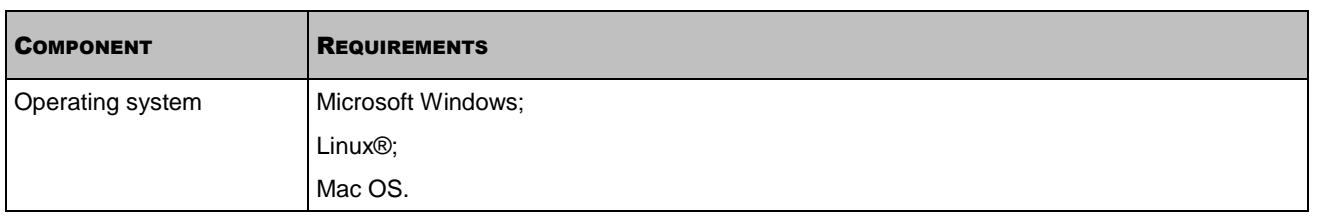

The version of the operating system supported is defined by the requirements of applications that can be managed using Kaspersky Security Center.

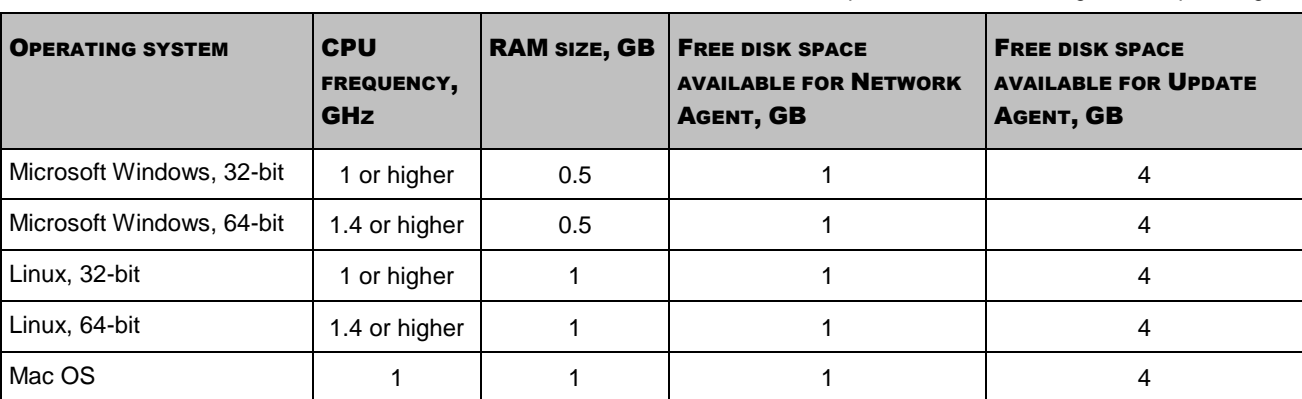

*Table 9. Hardware requirements to Network Agent and Update Agent*

# <span id="page-19-0"></span>APPLICATION INTERFACE

This section describes the main features of the Kaspersky Security Center interface.

Viewing, creation, modification and configuration of administration groups, and centralized management of Kaspersky Lab applications installed on client devices are performed from the administrator's workstation. The management interface is provided by the Administration Console component. It is a specialized stand-alone snap-in that is integrated with Microsoft Management Console (MMC); so the Kaspersky Security Center interface is standard for MMC.

Administration Console allows remote connection to Administration Server over the Internet.

For local work with client computers, the application supports remote connection to a computer through Administration Console by using the standard Microsoft Windows Remote Desktop Connection application.

To use this functionality, you must allow remote connection to the desktop on the client computer.

### **IN THIS SECTION**

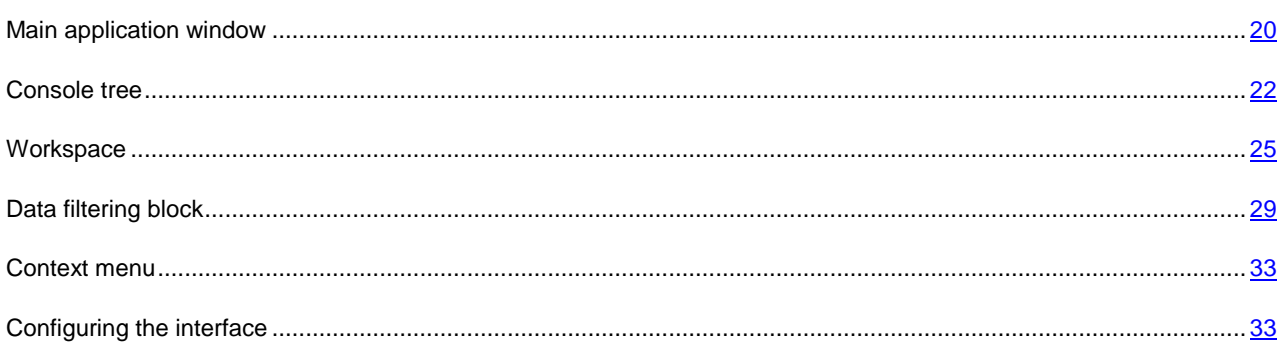

## <span id="page-19-1"></span>MAIN APPLICATION WINDOW

The main application window (see figure below) comprises a menu, a toolbar, an overview panel, and a workspace.

The menu bar allows you to use the windows and provides access to the Help system. The **Action** submenu duplicates the context menu commands for the console tree object.

The overview panel displays the namespace of **Kaspersky Security Center** as a console tree (on pag[e 22\)](#page-21-0).

The set of toolbar buttons provides direct access to some of the menu items. The set of buttons on the toolbar may change depending on the current node or folder selected in the console tree.

The appearance of the workspace of the main application window depends on which node (folder) of the console tree it is associated with, and what functions it performs.

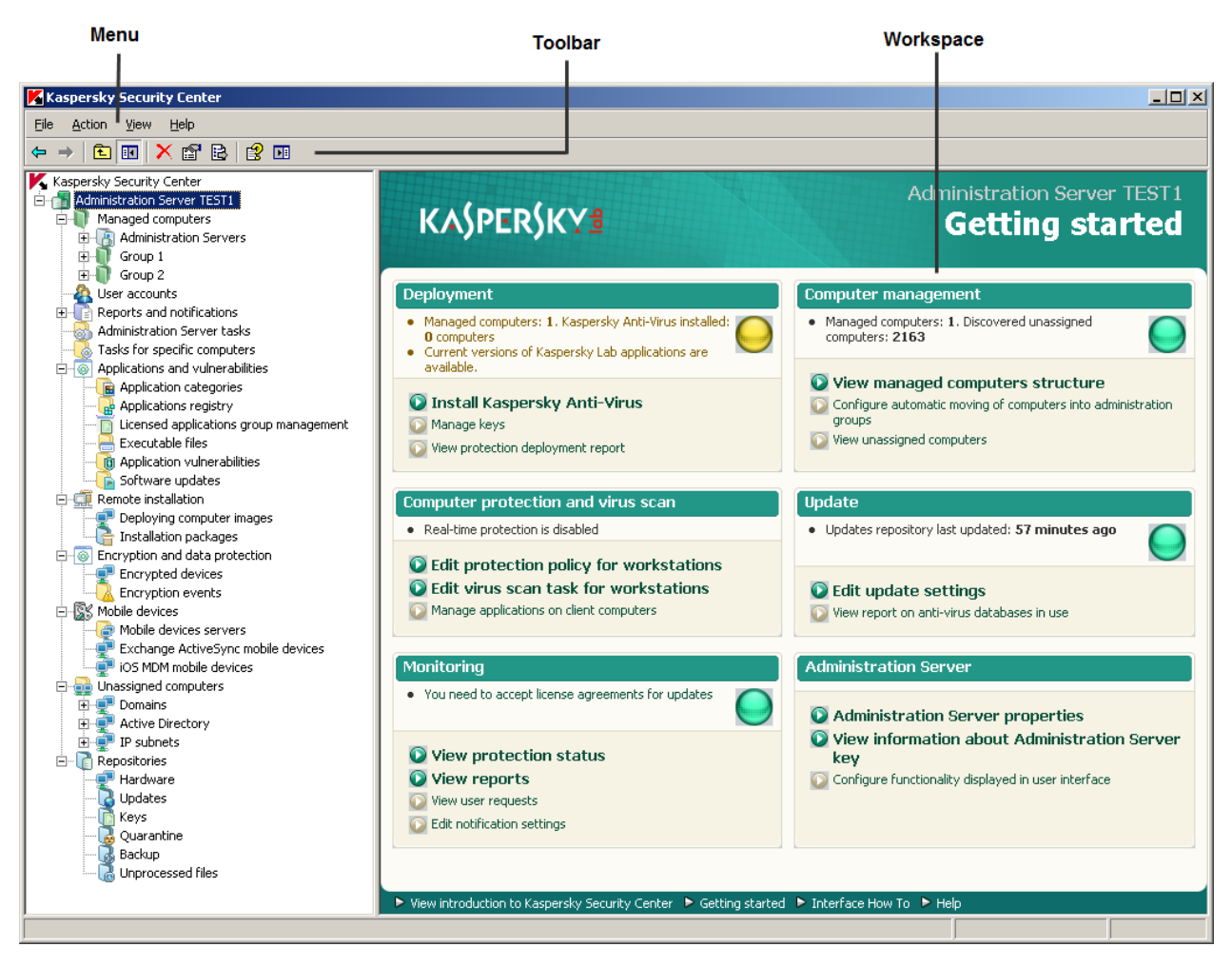

*Figure 1. Kaspersky Security Center main application window*

# <span id="page-21-0"></span>CONSOLE TREE

The console tree (see figure below) is designed to display the hierarchy of Administration Servers in the corporate network, the structure of their administration groups, and other objects of the application, such as the **Repositories** or **Reports and notifications** folders. The namespace of Kaspersky Security Center can contain several nodes including the names of servers corresponding to the installed Administration Servers included in the hierarchy.

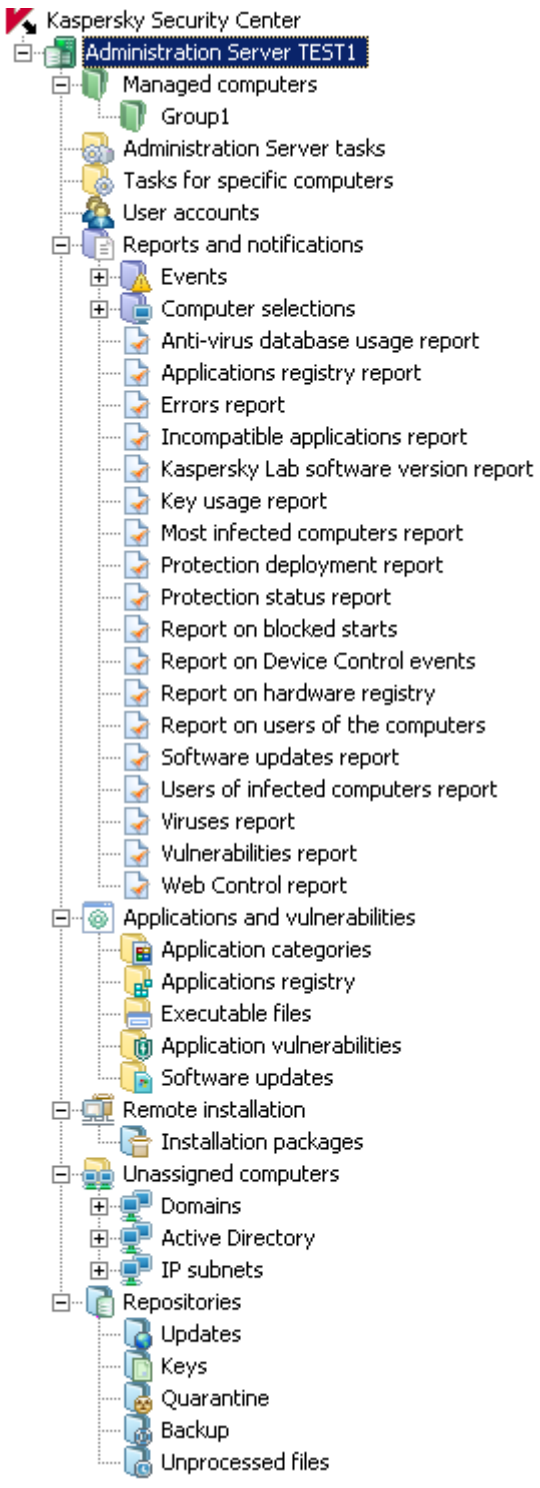

*Figure 2. Console tree*

The **Administration Server – <Computer name>** node is a container that shows the structural organization of the selected Administration Server. The **Administration Server – <Computer name>** container includes the following folders:

- **Managed computers**
- **User accounts**
- **Reports and notifications**
- **Administration Server tasks**.
- **Tasks for specific computers**
- **Applications and vulnerabilities**
- **Remote installation**
- **Mobile devices**
- **Encryption and data protection**
- **Unassigned computers**
- **Repositories**

The **Managed computers** folder is intended for storage, display, configuration and modification of the structure of administration groups, group policies and group tasks.

The **User accounts** folder contains information about user accounts on the network.

The **Reports and notifications** folder contains a set of templates for generation of reports about the protection system state on client computers in administration groups. The **Reports and notifications** folder contains the following subfolders:

- **Computer selections**. Intended for searching client computers by specified criteria.
- **Events**. Contains selections of events that present information about application events and the results of tasks run.

The **Administration Server tasks** folder contains a set of tasks defined for Administration Server.

The **Tasks for specific computers** folder contains tasks defined for sets of computers in administration groups or in the **Unassigned computers** folder. Such tasks are convenient for small groups of client computers that cannot be combined into a separate administration group.

The **Applications and vulnerabilities** folder is intended for managing applications installed on computers on the network. It contains the following subfolders:

- **Application categories**. Intended for handling user categories of applications.
- **Applications registry**. Contains the list of applications installed on client computers on which Network Agent is installed.
- **Executable files**. Contains the list of executable files stored on client computers on which Network Agent is installed.
- **Application vulnerabilities**. Contains the list of vulnerabilities in the applications on client computers on which Network Agent is installed.
- **Software updates**. Contains list of updates downloaded by the Administration Server, which can be distributed to client computers.

The **Remote installation** folder is intended for managing remote installation of operating systems and applications. It comprises the following subfolders:

- **Deploying computer images**. Intended for deploying images of operating systems on client computers.
- **Installation packages**. Contains a list of installation packages that can be used for remote installation of applications on client computers.

The **Mobile devices** folder is designed to manage Exchange ActiveSync and iOS MDM mobile devices.

The **Encryption and data protection** folder is intended for managing the process of user data encryption on drives and removable media.

The **Unassigned computers** folder displays the network where the Administration Server is installed. Information about the structure of the network and computers on this network is received by the Administration Server through regular polling of the Windows network, IP subnets, and Active Directory® within the corporate computer network. Polling results are displayed in the information areas of the corresponding subfolders: **Domains**, **IP subnets**, and **Active Directory**.

The **Repositories** folder is intended for operations with objects used to monitor the status of client computers and perform their maintenance. It includes the following folders:

- **Updates**. Contains a list of updates received by Administration Server that can be distributed to client computers.
- **Hardware**. Contains a list of hardware connected to the organization's network.
- **Keys**. Contains a list of keys on client computers.
- **Quarantine**. Contains a list of objects moved to Quarantine by anti-virus software on client computers.
- **Backup**. Contains the list of backup copies of objects in storage.
- **Unprocessed files**. Contains a list of files assigned for later scanning by anti-virus applications.

## <span id="page-24-0"></span>**WORKSPACE**

*Workspace* is an area of the main application window of Kaspersky Security Center located on the right from the console tree (see figure below). It contains descriptions of console tree objects and their respective functions. The content of the workspace corresponds to the object selected from the console tree.

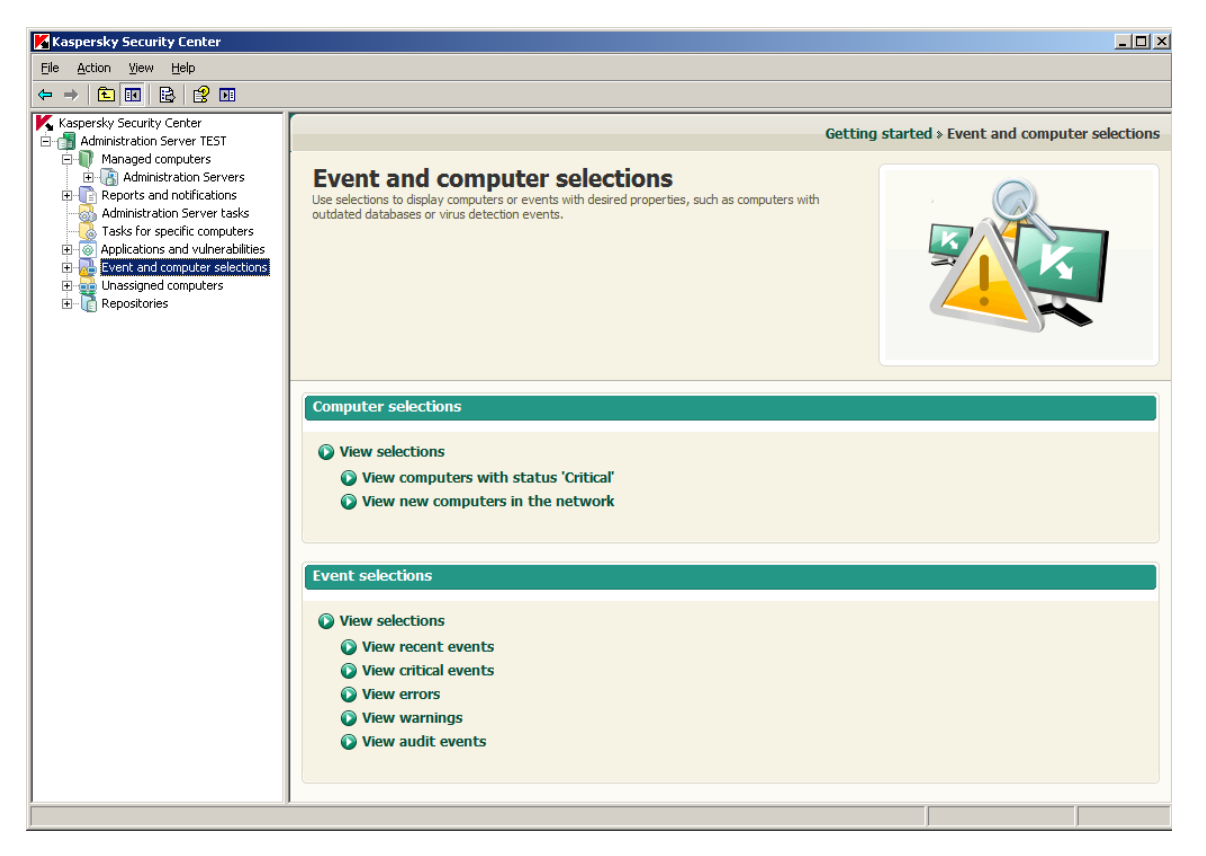

*Figure 3. Workspace*

The appearance of the workspace for various console tree objects depends on the type of data displayed. Three appearances of the workspace exist:

- set of management boxes;
- list of management objects;
- set of information panes.

If the console tree does not display some of the items within an object of the console tree, the workspace is divided into tabs. Each tab corresponds to an item of the console tree (see figure below).

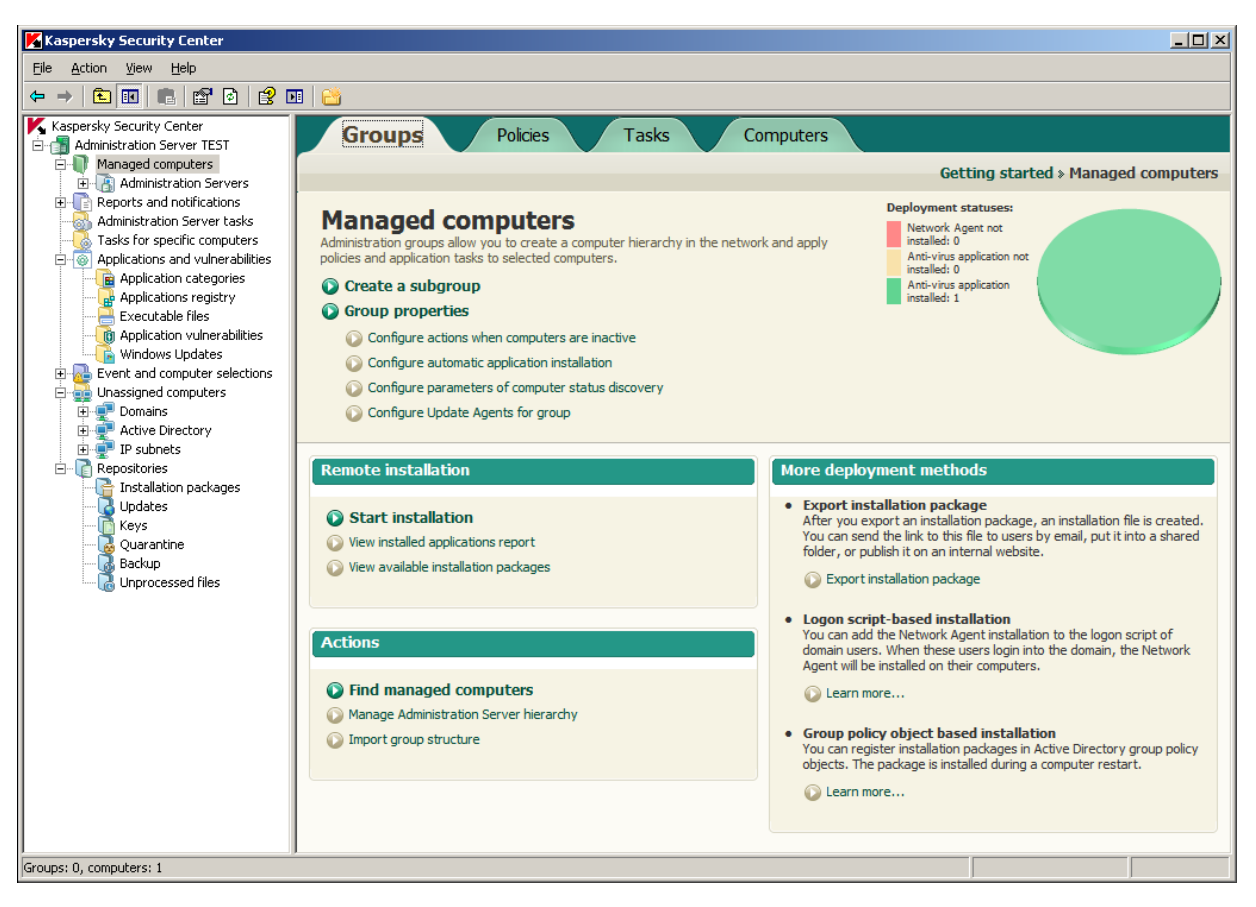

*Figure 4. Workspace divided into tabs*

### IN THIS SECTION

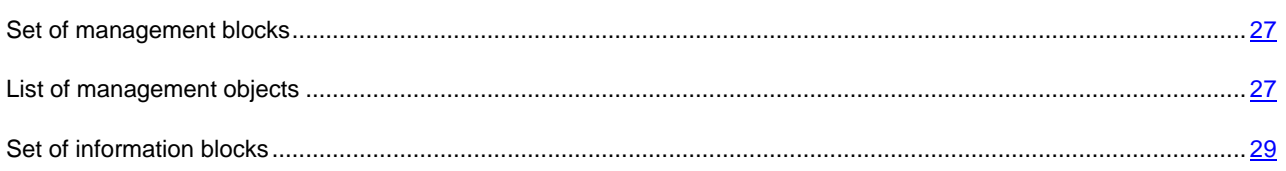

### <span id="page-26-0"></span>SET OF MANAGEMENT BLOCKS

In the workspace represented as a set of *management blocks*, management tasks are divided into blocks. Each management block contains a set of links each of which corresponds to a management task (see figure below).

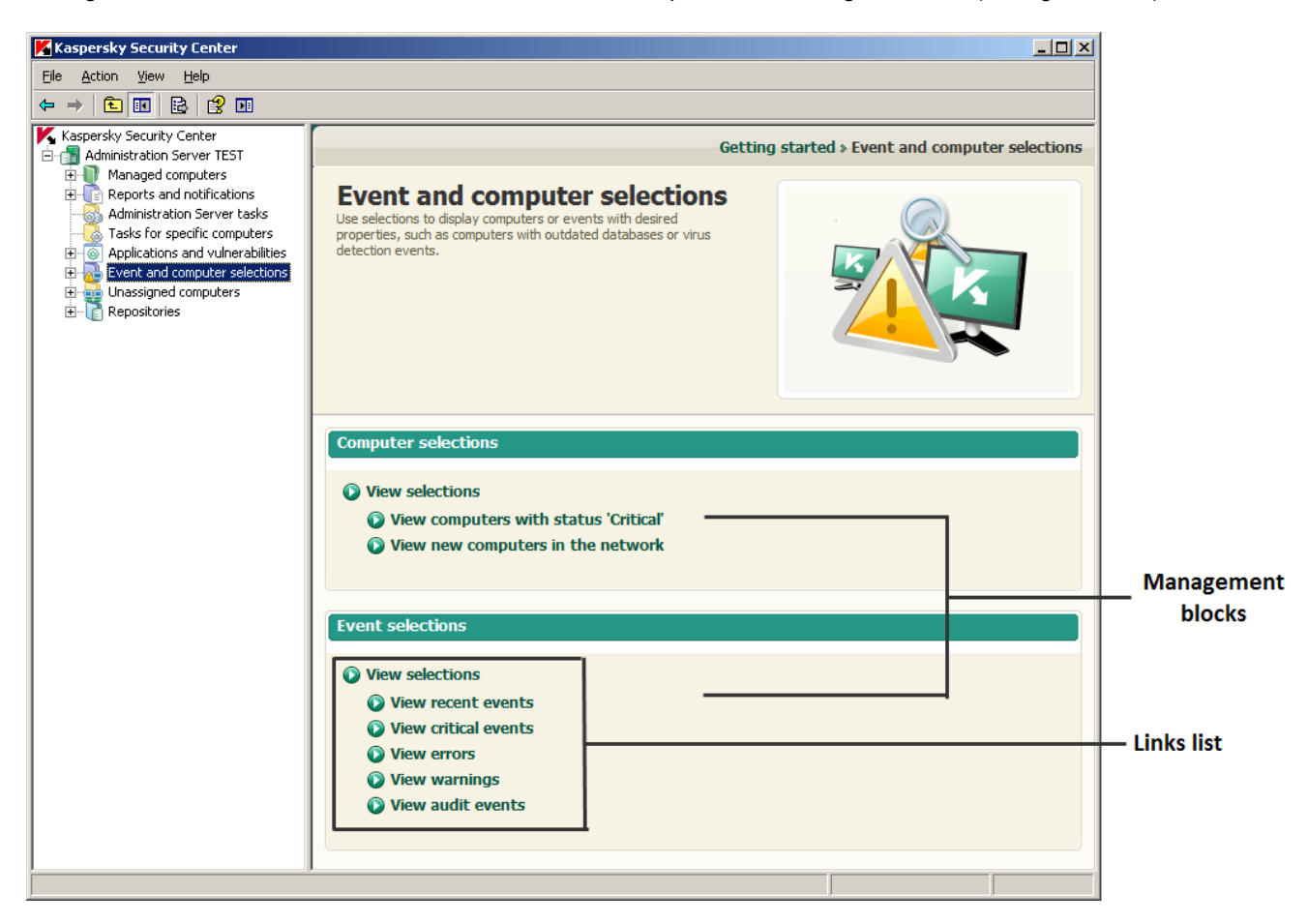

*Figure 5. Workspace represented as a set of management blocks*

### <span id="page-26-1"></span>LIST OF MANAGEMENT OBJECTS

Workspace represented as a list of management objects comprises four areas (see the figure below).

- Block of objects list management.
- List of objects.
- Block of selected object (optional).

• Block of data filtering (optional).

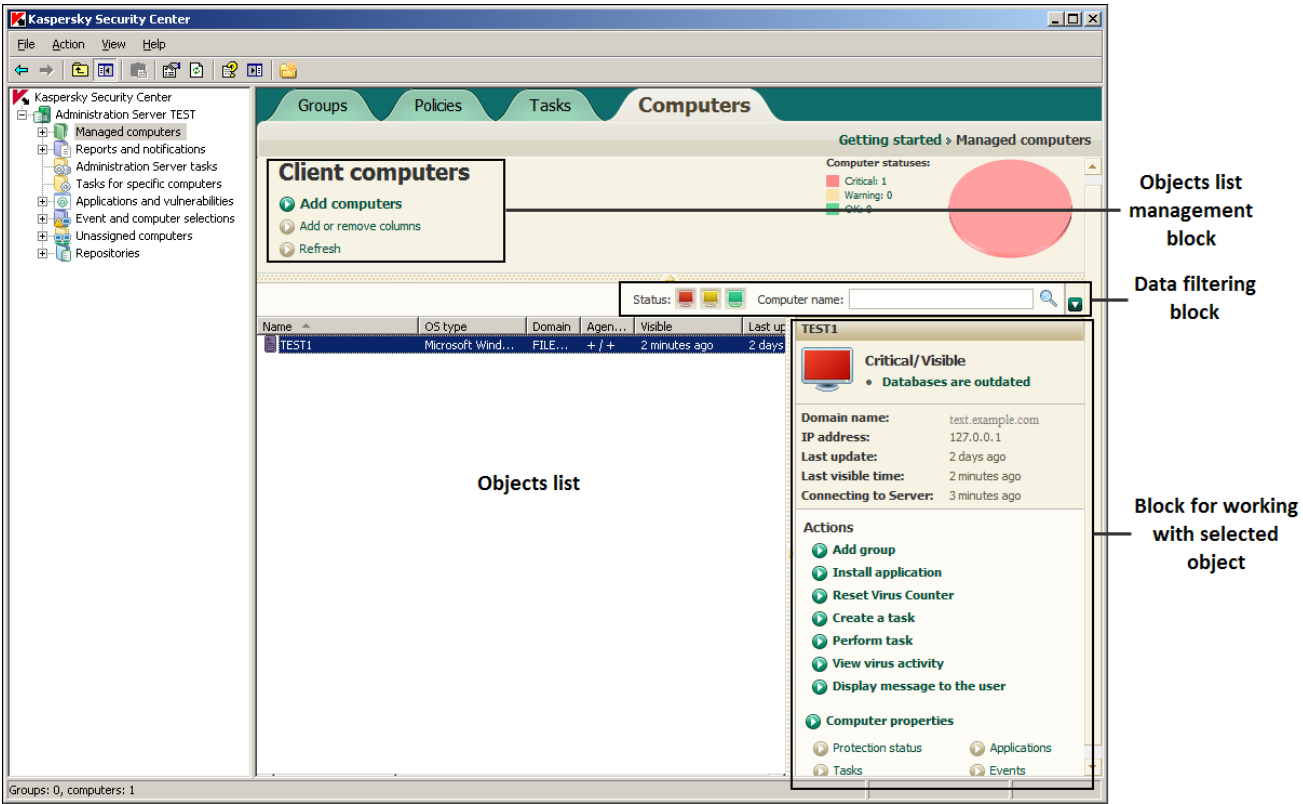

*Figure 6. Information area represented by a list of management objects*

The block of objects list management contains the header of the list and a set of links each of which corresponds to a list management task.

The list of objects is displayed in a table view. The set of table columns can be changed using a context menu.

The block of selected object contains detailed information about an object and a set of links intended for running main tasks of object management.

The block of data filtering allows you to create samples of objects from the list (see section ["Data filtering block"](#page-28-1) on pag[e 29\)](#page-28-1).

### <span id="page-28-0"></span>**SET OF INFORMATION BLOCKS**

Information-type data are shown in the workspace as *information panes* without controls (see figure below).

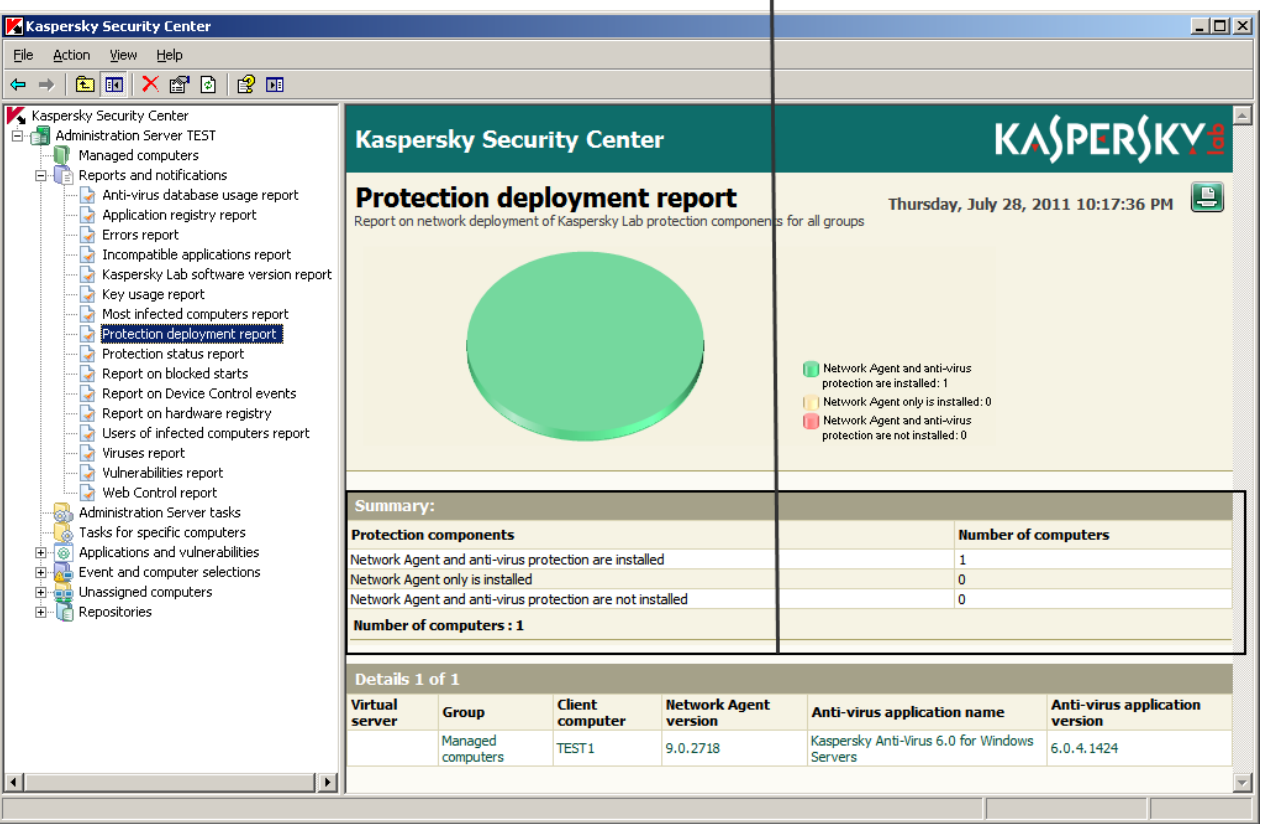

**Information block** 

*Figure 7. Workspace represented as a set of information panes*

<span id="page-28-1"></span>Information panes may be represented on several pages (see the figure below).

## DATA FILTERING BLOCK

*Data filtering block* (hereinafter also referred to as *filtering block*) is located in workspaces and sections of dialog boxes that contain lists of the following types of objects:

- computers;
- applications;
- events;
- vulnerabilities;
- executable files.

The filtering block can also include the following controls (see figure below).

- search line;
- selection parameters;

buttons.

| <b>Client computers</b><br>$\blacktriangleleft$ Add computers<br>Configure parameters of computer status<br>discovery<br>Add or remove columns<br>Refresh | <b>Buttons</b>                                                   | Getting started » Managed computers<br><b>Computer statuses:</b><br>Critical: 1<br>Warning: 0<br>OK: 0<br>Search line |                    |
|----------------------------------------------------------------------------------------------------|------------------------------------------------------------------|----------------------------------------------------------------------------------------------------|--------------------|
| <b>Selection settings</b>                                                                                                    | Status:<br>Computer name:                                        |                                                                                                    | Data               |
| No connection for more than<br>(days):                                                                                                    | Last update more than<br>Reboot is<br>required:<br>(days):       | Update<br>Agents:<br>Δ                                                                                                | filtering<br>block |
| OS type<br>Name<br>Domain<br><b>E</b> TEST<br>Microsoft Wind<br>FILE<br>$+/-$                                                                             | Visible<br>Last update<br>Agen<br>2 minutes ago<br>15 minutes ac | <b>TEST</b><br><b>Critical/Visible</b><br><b>Kaspersky Anti-Virus is not</b><br><b>installed</b>                      |                    |

*Figure 8. Data filtering block in workspace*

The filtering block can also be found in dialog boxes, in sections that contain lists.

### **Search field**

To use the search line, you should enter required text in the entry field.

You can use the following regular expressions to describe required text:

• \* Replaces any string with any number of symbols.

#### **Example**:

To describe the words Server, or Server's, you can enter the line Server\*.

You cannot use the wildcard character as the first symbol in a text query.

• ? Replaces any single character.

### **Example**:

To describe the word Window or Windows, you can enter the line Windo?.

You cannot use the question mark (?) as the first symbol in a text query.

. . . . . . . . . . . . . . . . . . . . . . . . . . . .

• [<range>]. Replaces any single character from a specified range or set.

### **Example**:

You can use the line [0–9] to describe any digit.

You can use the line [abcdef] to describe any of the following characters: a, b, c, d, e, f.

Full-text search by the **Event** and **Description** columns is available in the event list filtering section.

You may use the following regular expressions to describe required text while using full-text search:

Space. You will see all computers whose descriptions contain any of the listed words.

### **Example**:

To find a phrase that contains **Slave** or **Virtual** words, you can include **Slave Virtual** line in your query.

**+**. When plus precedes a word, all search results will contain this word.

### **Example**:

To find a phrase that contains both **Slave** and **Virtual**, enter the **+Slave+Virtual** query.

**-**. When minus precedes a word, all search results will not contain this word.

### **Example**:

To find a phrase that contains **Slave** and does not contain **Virtual**, enter the **+Slave-Virtual** query.

**"<some text>"**. Text enclosed in quotation marks should be present in the text.

### **Example**:

To find a phrase that contains **Slave Server** word combination, you can enter **"Slave Server"** in the query.

### **Selection parameters**

To use the selection settings, you should specify a value using one of the following methods:

- Enter a value manually
- Select a value from the drop-down list
- Select (or clear) a check box.

### **Buttons**

Buttons of the filtering block are shaped as multicolored icons on a darker background.

When you click a button, its background brightens. When you then double-click the button, its background brightens.

The following filtering rules apply:

 A list item with the specified value of an attribute is considered selected if the icon with the specified value of the attribute is placed on the darker background in the filtering block.

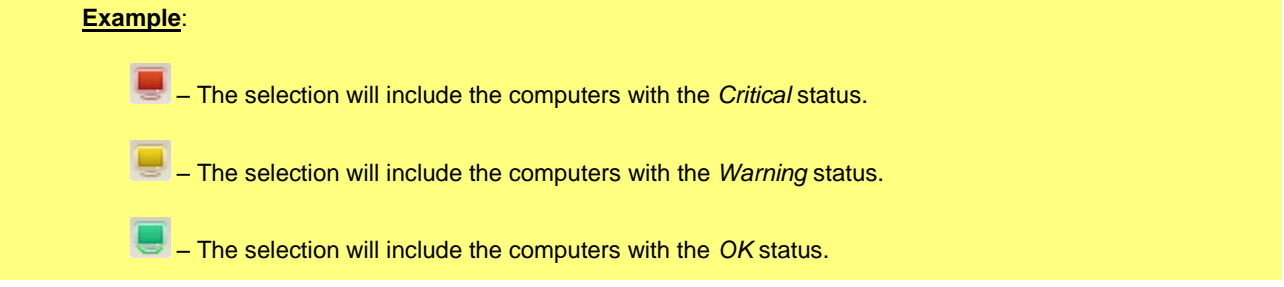

 A list item with the specified value of an attribute is considered not selected if the icon with the specified value of the attribute is placed on the lighter background in the filtering block.

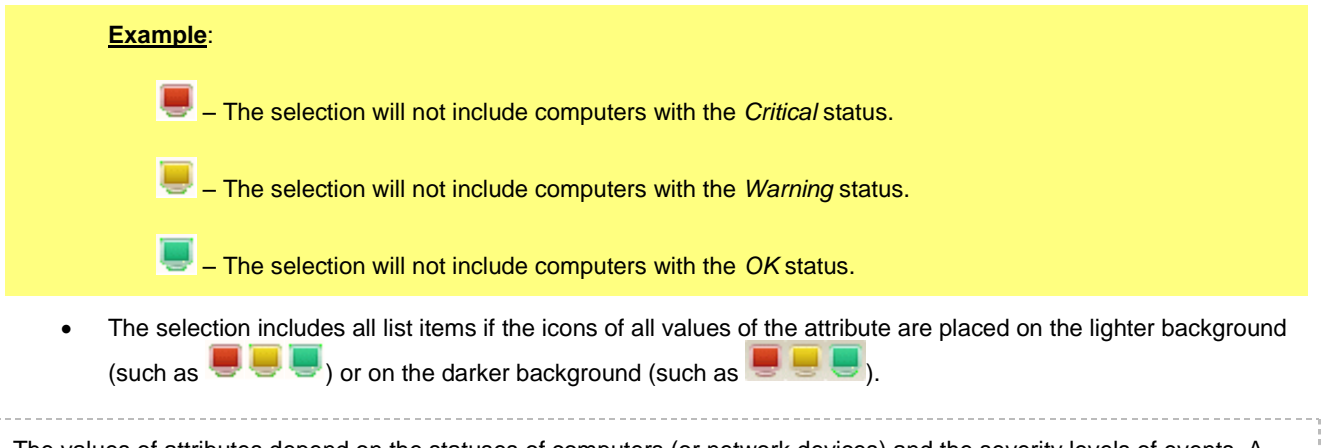

The values of attributes depend on the statuses of computers (or network devices) and the severity levels of events. A list of statuses of computers, network devices and severity levels of events (and corresponding icons, as well) is shown in the appendix.

### **Working with the filtering block**

When working with the filtering block, you can create data selections and disable the filtering, as well as enable the expanded format of the block including additional filtering settings:

- Creating a selection:
	- When using the buttons of the filtering block, the list selection is created automatically by clicking a button.
	- When using line parameters and selection parameters, you should click the  $\heartsuit$  button in the top right corner of the filtering block to create a selection.
	- When using the buttons together with line parameters or selection parameters, you should click the button in the top right corner of the filtering block to create a selection.
- Disabling the filtering:

To remove filtering, click the  $\times$  button. The  $\times$  button appears on the left from the button after you first use the filtering block to generate a selection.

|                                     | Status: | Computer name:                | Q                   | Standard<br>filtering block |
|-------------------------------------|---------|-------------------------------|---------------------|-----------------------------|
|                                     | Status: | Computer name:                |                     | <b>Expanded</b>             |
| No connection for more than (days): |         | Last update more than (days): | Reboot is required: | filtering block             |

*Figure 9. Expanded data filtering block*

- Use of the standard and the expanded filtering block:
	- If the **D** button can be found in the right part of the filtering block, this block features both the standard and the expanded view (see figure below). The expanded view features entry fields for the values of additional filtering settings.
	- You can expand the extended filtering block by clicking the button ( $\Box$ ). To return to the standard view of the filtering block, click the **button**.

### <span id="page-32-0"></span>CONTEXT MENU

In the console tree of Kaspersky Security Center each object features its own context menu. In the console tree, the standard commands of the MMC context menu are supplemented with commands used for operations with the object. A list of objects and an additional set of commands of context menu are included in the appendix.

In the workspace each item of an object selected in the tree also features a context menu containing the commands used to handle the item. Basic types of items and corresponding additional sets of commands are included in the appendix.

### <span id="page-32-1"></span>CONFIGURING THE INTERFACE

Kaspersky Security Center allows configuring the Administration Console interface.

- *To change the specified interface settings:*
	- 1. In the console tree, click the Administration Server node.
	- 2. In the **View** menu, select **Configure interface**.
	- 3. In the **Configure interface** window that opens (see the figure below), configure how interface elements should be displayed by using the following check boxes:

#### **Display system management**

If the check box is selected, the **Remote installation** folder displays the **Deploying computer images** subfolder, while the **Repositories** folder displays the **Hardware** subfolder.

This check box is cleared by default.

#### **Display encryption and data protection**

If the check box is selected, the **Encryption and data protection** folder is displayed in the console tree; also, the data encryption feature becomes available on networked devices.

This check box is cleared by default.

#### **Display Advanced Anti-Malware**

If this check box is selected, the properties window of the policy of Kaspersky Endpoint Security 10 for Windows displays the **Workstation control** section, and the application and device control functionality becomes available.

This check box is cleared by default.

#### **Display mobile devices management**

If the check box is selected, the **Mobile devices** folder is displayed in the console tree; also, the feature of mobile devices management via Administration Server becomes available.

This check box is cleared by default.

#### **Display slave Administration Servers**

If the check box is selected, the console tree displays the nodes of slave and virtual Administration Servers within administration groups. The functionality connected with slave and virtual Administration Servers – in particular, creation of tasks for remote installation of applications to slave Administration Servers – is available at that.

This check box is cleared by default.

### **Display security settings sections**

If this check box is selected, the **Security** section is displayed in the properties of Administration Server, administration groups and other objects. This check box allows you to give custom permissions for working with objects to users and groups of users.

By default, this check box is cleared.

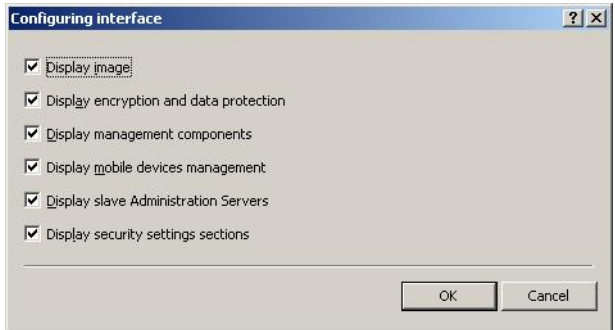

*Figure 10. The Configuring interface window*

# <span id="page-34-0"></span>APPLICATION LICENSING

This section provides information about general concepts related to the application activation. Read this section to learn more about the purpose of the License Agreement, license types, ways of activating the application, and license renewal.

### **IN THIS SECTION**

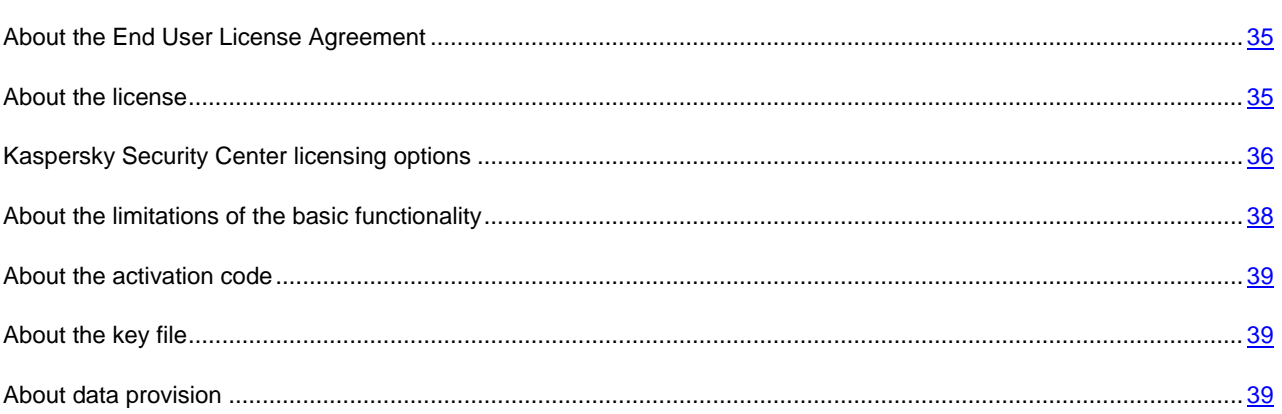

## <span id="page-34-1"></span>ABOUT THE END USER LICENSE AGREEMENT

The End User License Agreement is a binding agreement between you and Kaspersky Lab ZAO, stipulating the terms on which you may use the application.

Read through the terms of the License Agreement carefully before you start using the application.

It is deemed that you accept the terms of the License Agreement by confirming that you agree with the License Agreement when installing the application. If you do not accept the terms of the License Agreement, you must abort the application installation or renounce the use of the application.

## <span id="page-34-2"></span>ABOUT THE LICENSE

*License* is a time-limited right to use the application provided to you in accordance with the License Agreement. The license is associated with a unique code for the activation of your copy of Kaspersky Security Center.

The license entitles you to the use of the following services:

- Using the application on one or several devices. The number of devices on which you may use the application is stipulated in the End User License Agreement.
- Assistance from Kaspersky Lab Technical Support.
- Other services available from Kaspersky Lab or its partners during the license term.

The scope of provided services and application usage term depend on the type of license under which the application has been activated.

The following license types are possible:

*Trial* – a free license intended for trying out the application.

Trial license usually has a short term. As soon as the trial license expires, Kaspersky Security Center continues operating in a mode of partially limited functionality.

 *Commercial* – a paid license granted upon purchase of the application. Several licensing options for Kaspersky Security Center are provided.

When the commercial license expires, the application keeps on running in a mode of partially limited functionality (see section ["About the limitations of the basic functionality"](#page-37-0) on page [38\)](#page-37-0) mode. To continue using Kaspersky Security Center in fully functional mode, you must renew your commercial license.

We recommend renewing the license before its expiration to ensure maximum protection of your computer against all security threats.

# <span id="page-35-0"></span>KASPERSKY SECURITY CENTER LICENSING OPTIONS

In Kaspersky Security Center a license may cover various functionality groups.

### **Basic functionality of Administration Console**

The following functions are available:

- Creation of virtual Administration Servers to manage a network of remote offices or client organizations
- Creation of a hierarchy of administration groups to manage a selection of devices as a whole
- Control of the anti-virus security status of an organization
- Remote installation of applications
- Viewing the list of operating system images available for remote installation
- Centralized configuration of applications installed on client computers
- Viewing and editing existing groups of licensed applications
- Retrieval of statistics and reports of applications' operation, as well as notifications of critical events
- Data encryption and protection management
- Viewing and editing manually the list of hardware detected by the network poll
- Centralized management of files moved to Quarantine or Backup and files for which processing has been postponed.

The application Kaspersky Security Center supporting the basic functionality of Administration Console is distributed with Kaspersky Lab products designed for enterprise network protection. You can also download it from the Kaspersky Lab website [\(http://www.kaspersky.com\)](http://www.kaspersky.com/).

The management unit for the basic functionality is the virtual Administration Server; up to 10 virtual Administration Servers can be created.

Before the application activation, or after the commercial license expires, Kaspersky Security Center runs in mode of basic functionality of Administration Console (see section ["About the limitations of the basic functionality"](#page-37-0) on page [38\)](#page-37-0).
#### **Functionality Kaspersky Security Center, Service Provider Edition (hereinafter referred to as SPE).**

The functionality of the SPE version of the application duplicates the basic functionality of Administration Console, but in this case more than 10 virtual Administration Servers can be created.

The SPE version of the application is distributed under special conditions to Kaspersky Lab partners. For detailed information about the partnership program, please refer to Kaspersky Lab's website, page [http://www.kaspersky.com/partners.](http://www.kaspersky.com/partners)

#### **Systems Management functionality**

The following functions are available:

- Remote installation of operating systems
- Remote installation of software updates, scanning and fixing vulnerabilities
- Management of devices access to an organization's network (Network Access Control, NAC)
- Hardware inventory
- Managing groups of licensed applications
- Remote connection to client computers

The management unit for Systems Management functionality is the client computer in the "Managed computers" group.

#### **Mobile Devices Management functionality**

The Mobile Devices Management functionality is designed to manage Exchange ActiveSync and iOS MDM mobile devices.

The following functions are available for Exchange ActiveSync mobile devices:

- Creation and edition of management profiles of mobile devices, assignment of profiles to users' mailboxes
- Configuration of a mobile device (mail synchronization, applications use, user password, data encryption, connection of removable media)
- $\bullet$  Installation of certificates to mobile devices.

The following functions are available for iOS MDM mobile devices:

- Creation and edition of configuration profiles, installation of configuration profiles to mobile devices
- Installation of applications to a mobile device via App Store or using manifest files (.plist)
- Option of blocking a mobile device, resetting the password of a mobile device, and remove all data from a mobile device.

Also, the Mobile Devices Management functionality allows running commands provided by corresponding protocols.

The management unit of Mobile Devices Management functionality is the mobile device. A mobile device is considered to be managed since it connects to a Mobile devices server.

## ABOUT THE LIMITATIONS OF THE BASIC FUNCTIONALITY

Before the application activation, or after the commercial license expires, Kaspersky Security Center runs in mode of basic functionality of Administration Console. The limitations imposed on the application operation in this mode are described below.

#### **Managing mobile devices**

You cannot create a new profile and assign it to a mobile device (iOS MDM) or to a mailbox (Exchange ActiveSync). Edition of existing profiles and assignment of profiles to mailboxes are always available.

#### **Managing applications**

You cannot run the update installation task and the update removal task. All tasks that had been run before the license has expired are completed, but the latest updates are not installed. For example, if the critical update installation task had been run before the license has expired, only critical updates found before the license expiration will be installed.

Launch and edition of the synchronization, vulnerability scan, and vulnerabilities database update tasks are always available. Also, no limitations are imposed on viewing, searching, and sorting of entries on the list of vulnerabilities and updates.

#### **Remote installation of operating systems and applications**

The operating system image capturing and installation tasks cannot be run. Tasks that had been run before the license has expired, are completed anyway.

#### **Network access control**

The NAC Agent and NAC switch to "Disabled" mode without an option to enable them.

#### **Hardware inventory**

You cannot use collection of information about new devices with NAC and the Mobile devices server. Information about computers and connected devices is updated at that.

You receive no notifications of changes in the configurations of devices.

The equipment list is available for viewing and editing manually.

#### **Managing groups of licensed applications**

You cannot add a new key.

You receive no notifications of violated limitations of the keys use.

#### **Remote connection to client computers**

Remote connection to client computers is not available.

#### **Anti-virus security**

Anti-Virus uses databases installed before the license has expired.

## ABOUT THE ACTIVATION CODE

*Activation code* is a code that you receive on purchasing the commercial license for Kaspersky Security Center. The activation code is a unique sequence of twenty digits and Latin letters in the format xxxxx-xxxxx-xxxxx-xxxxx.

To activate the application with an activation code, you should connect to Kaspersky Lab activation servers over the Internet. If no connection to activation servers and Internet access are available, the application activation is performed with a key file (see section ["About the key file"](#page-38-0) on page [39\)](#page-38-0).

The license term countdown starts from the date when you activate the application. If you have purchased a license allowing the use of Kaspersky Security Center on several devices, the license term starts counting down from the date you have first applied the activation code.

If you have lost or accidentally deleted your activation code after the application activation, contact Technical Support Service at Kaspersky Lab to recover it.

## <span id="page-38-0"></span>ABOUT THE KEY FILE

*Key file* is a file named as xxxxxxx.key.

The key file is used for application activation. The key file contains all the information required for activation; when activating the application with the key file, you do not have to connect to activation servers or establish an Internet connection.

To receive a file key or recover the previous one after an accidental deletion, you can send a request to Technical Support Service (see section ["Contacting Technical Support"](#page-150-0) on page [151\)](#page-150-0).

The key file contains the following information:

- Key unique sequence of alphanumeric characters. The key can be used, for example, to obtain technical support from Kaspersky Lab.
- Application use limitations. The key file of Kaspersky Security Center can contain up to three limits: number of virtual Administration Servers, number of managed computers, and number of managed mobile devices. The limitation type is determined by the current license (see section ["Kaspersky Security Center licensing options"](#page-35-0) on page [36\)](#page-35-0).
- Key file creation date the date of key file creation on the activation server.
- License term is the term of the application use stipulated by the License Agreement and counted down starting from the day of the first activation of the application with the given key file (for example, one year).

The license expires no later than does the key file that was applied to activate the application under this license. 

 Key file validity period – a time period that begins at the date of key file creation. You can activate the application with a key file only before the corresponding validity period expires.

The validity period of a key file is automatically considered to be expired as soon as the license for the application activated with this key file expires.

## ABOUT DATA PROVISION

Accepting the terms of the License Agreement means agreeing to send information about checksums of processed files (MD5), information required to determine the reputation of URLs, and statistical data for anti-spam protection, in automatic mode. Also, you allow the application to access client computers managed by Kaspersky Security Center in order to collect and transfer information from installed software tools and return codes generated during installation of

those software tools. Information transferred from client computers will be used for resolving issues in software or for enhancing software functionality.

Information does not contain any private data or other confidential information. Kaspersky Lab protects any information received in this way as prescribed by the law. You can view more details on data provision on our website [http://support.kaspersky.com](http://support.kaspersky.com/) and in the Kaspersky Security Network Statement shipped with the application.

# QUICK START WIZARD

This section provides information about the functionality of the Kaspersky Security Center Quick Start Wizard.

Kaspersky Security Center allows adjusting a minimum collection of settings required to build a centralized protection management system. This configuration is performed by using the Quick Start Wizard. While the Quick Start Wizard is running, the following changes are made to the application:

- Keys are added that can be automatically deployed to computers within administration groups.
- Configures interaction with Kaspersky Security Network (KSN). KSN allows retrieving information about applications installed on managed computers in case this information can be found in Kaspersky Lab's reputation databases. If you allowed the use of KSN, the wizard starts the KSN Proxy service that ensures connection between KSN and client computers.
- It generates settings for notification delivery by email informing of events logged in the operation of Administration Server and managed applications (to ensure a successful notification, Messenger service should keep running on Administration Server and all of the recipient computers).
- Then the Wizard adjusts the update settings and vulnerability fixing settings of applications installed on client computers.
- Protection policies for workstations and servers are created on the top level of hierarchy of managed computers; virus scan tasks, update tasks, and backup tasks are also created.

The Quick Start Wizard creates protection policies only for applications for which the **Managed computers** folder does not contain any. The Quick Start Wizard does not create tasks if ones with the same names have already been created for the top level in the hierarchy of managed computers.

An offer to run the Quick Start Wizard is displayed after Administration Server installation, at the first connection to it. You can also run the Quick Start Wizard manually by using the context menu of the **Administration Server <Computer name>** node.

#### SEE ALSO:

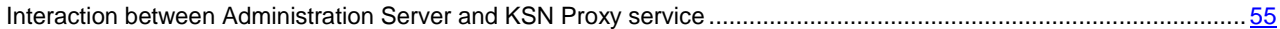

# BASIC CONCEPTS

This section explains basic concepts related to Kaspersky Security Center in detail.

#### **IN THIS SECTION**

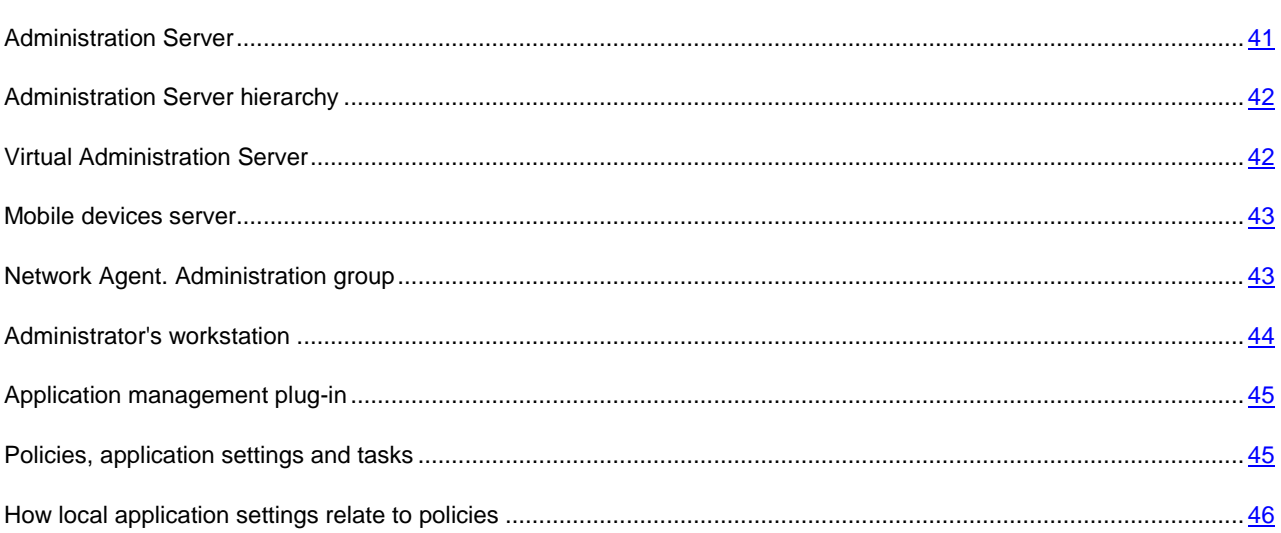

## <span id="page-40-0"></span>ADMINISTRATION SERVER

Kaspersky Security Center components allow remotely managing Kaspersky Lab applications installed on client computers.

Computers with the Administration Server component installed will be referred to as *Administration Servers* (hereinafter also referred to as *Servers*).

Administration Server is installed on a computer as a service with the following set of attributes:

- With the name "Kaspersky Security Center Administration Server".
- Using automatic startup when the operating system starts.
- With the **Local System** account or the user account selected during the installation of the Administration Server.

The Administration Server performs the following functions:

- Storage of the administration groups structure
- Storage of information about the configuration of client computers
- Organization of storages for application distribution packages
- Remote installation of applications to client devices and removal of applications
- Updating of application databases and software modules of Kaspersky Lab applications
- Management of policies and tasks on client computers
- Storage of information about events that have occurred on client devices
- Generation of reports on the operation of Kaspersky Lab applications
- Distribution of keys to client devices, and storage of information about keys
- Sending notifications of the progress of tasks (for example, of viruses detected on a client computer).

## <span id="page-41-0"></span>ADMINISTRATION SERVER HIERARCHY

Administration Servers can be arranged in a master/slave hierarchy. Each Administration Server can have several slave Administration Servers (referred to as *slave Servers*) on different nesting levels of the hierarchy. The nesting level for slave Servers is unrestricted. The administration groups of the master Administration Server will then include the client computers of all slave Administration Servers. Thus, isolated and independent sections of computer networks can be controlled by different Administration Servers which are in turn managed by the master Server.

*Virtual Administration Servers* (see section "*[Virtual Administration Server](#page-41-1)*" on pag[e 42\)](#page-41-1) are a particular case of slave Administration Servers.

The hierarchy of Administration Servers can be used to do the following:

- Decrease the load on Administration Server (compared to a single installed Administration Server in an entire network).
- Decrease intranet traffic and simplify work with remote offices. It is unnecessary to establish connections between the master Server and all networked computers, which may be located, for example, in other regions. It is sufficient to install a slave Administration Server in each network node, distribute computers among administration groups of slave Servers, and establish connections between the slave Servers and the master Server over fast communication channels.
- Distribute responsibilities among the anti-virus security administrators. All capabilities for centralized management and monitoring of anti-virus security status in the corporate networks remain available.
- Using Kaspersky Security Center by service providers. A service provider needs to install Kaspersky Security Center and Kaspersky Security Center Web-Console only. To manage more client computers of several organizations, a service provider can add virtual Administration Servers to an Administration Server hierarchy.

Each computer included in the hierarchy of administration groups can be connected to one Administration Server only. You should control the status of connection of computers to Administration Servers. Use the features for computer search in administration groups of different Servers based on network attributes.

## <span id="page-41-1"></span>VIRTUAL ADMINISTRATION SERVER

Virtual Administration Server (hereinafter also referred to as *virtual Server*) is a component of Kaspersky Security Center designed for managing a client organization's network.

Virtual Administration Server is a particular case of a slave Administration Server and has the following restrictions as compared with physical Administration Server:

- Virtual Administration Server can be created only on master Administration Server.
- Virtual Administration Server uses the master Administration Server database. Thus, the following tasks are not supported on virtual Server: backup copying, restoration, updates verification and updates downloading. These tasks exist only on master Administration Server.
- Virtual Server does not support creation of slave Administration Servers (including virtual Servers).

Besides, virtual Administration Server has the following restrictions:

- In the virtual Administration Server properties window the number of sections is limited.
- To carry out remote installation of Kaspersky Lab applications on client computers managed by the virtual Administration Server, you should make sure that the Network Agent is installed on one of the client computers in order to ensure communication with the virtual Administration Server. At the first connection to the virtual Administration Server, that computer is automatically appointed Update Agent, thus functioning as a gateway for connection between the client computers and the virtual Administration Server.
- A virtual Server can only poll the network using Update Agents.
- To restart a malfunctioning virtual Server, Kaspersky Security Center restarts the master Administration Server and all virtual Servers.

The administrator of a virtual Server has all privileges on this particular virtual Server. 

## <span id="page-42-0"></span>MOBILE DEVICES SERVER

A *mobile devices server* is a component of Kaspersky Security Center that provides access to mobile devices and allows managing them through Administration Console. The mobile devices server collects information about mobile devices and stores their profiles.

There are two types of mobile devices servers:

- Mobile devices server supporting Exchange ActiveSync. Installed to a client computer where a Microsoft Exchange server has been installed, allowing retrieving data from the Microsoft Exchange server and passing them to Administration Server. This mobile devices server is used for management of mobile devices that support Exchange ActiveSync protocol.
- iOS MDM mobile devices server. This mobile devices server is used for management of mobile devices that support Apple Push Notifications (APNs) service.

Mobile devices servers of Kaspersky Security Center allow managing the following objects:

- An individual mobile device
- Several mobile devices
- Several mobile devices connected to a cluster of servers, simultaneously. After connecting to a cluster of servers, the mobile devices server installed on this cluster is displayed in Administration Console as a single server.

## <span id="page-42-1"></span>NETWORK AGENT. ADMINISTRATION GROUP

Interaction between the Administration Server and client computers is performed by a component of the Kaspersky Security Center application named *Network Agent*. Network Agent should be installed on all client computers on which Kaspersky Security Center is used to manage Kaspersky Lab applications.

Network Agent performs the following functions:

- delivery of information about the current status of applications;
- sending and reception of management commands;
- synchronization of configuration data;
- sending information about events that have occurred on client computers, to the Server;
- ensuring *Update Agent* operation.

Network Agent is installed on a computer as a service with the following set of attributes:

- With the name "Kaspersky Security Center Network Agent"
- Using automatic startup type when the operating system starts
- Using the **Local system** account.

Network Agent is installed on the computer together with a plug-in for work with Cisco® NAC. This plug-in is used if the computer has Cisco Trust Agent installed. The settings of joint operation with Cisco NAC are specified in the properties window of the Administration Server.

When integrated with Cisco NAC, Administration Server acts as a standard Posture Validation Server (PVS) policy server, which an administrator may use to either allow or block access by a computer to the network, depending on the anti-virus protection status.

A computer, server, or workstation on which Network Agent and managed Kaspersky Lab applications are installed will be referred to as the *Administration Server client* (also, *client computer* or just *computer*).

The set of computers in an organization's network can be subdivided into groups arranged in a certain hierarchical structure. Such groups are called *administration groups*. The hierarchy of administration groups is displayed in the console tree, in the Administration Server node.

An administration group (hereinafter also referred to as *group*) is a set of client computers united according to a criterion, aiming at managing computers within the group as a single unit. All client computers within a group are configured to.

- use common application settings (defined in *group policies*);
- use a common mode of applications' operation due to the creation of *group tasks* with a specified collection of settings. For example, creating and installing a common *installation package*, updating the application databases and modules, scanning the computer on demand, and ensuring the real-time protection.

A client computer can only be included in a single administration group.

You can create hierarchies for Servers and groups with any degree of nesting. A single hierarchy level can include slave and virtual Administration Servers, groups and client computers.

## <span id="page-43-0"></span>ADMINISTRATOR'S WORKSTATION

Computers on which the *Administration Console* component is installed are referred to as *administrator's workstations*. Administrators can use those computers for centralized remote management of Kaspersky Lab applications installed on client computers.

After Administration Console is installed on a computer, its icon appears in the **Start Applications Kaspersky Security Center** menu and can be used to start the console.

There are no restrictions on the number of administrator's workstations. From any of the administrator's workstation you can manage administration groups of several Administration Servers on the network at once. You can connect an administrator's workstation to an Administration Server (either physical, or virtual one) of any level of hierarchy.

You can include an administrator's workstation in an administration group as a client computer.

Within the administration groups of any Administration Server, the same computer can function as an Administration Server client, an Administration Server, or an administrator's workstation.

## <span id="page-44-0"></span>APPLICATION MANAGEMENT PLUG-IN

Management of Kaspersky Lab applications via the Administration Console is performed using a special component named *management plug-in*. It is included in all Kaspersky Lab applications that can be managed by using Kaspersky Security Center.

The management plug-in is installed on an administrator's workstation. Using the management plug-in, you can perform the following actions in the Administration Console:

- creating and editing the application policies and settings, as well as the settings of the application tasks;
- obtaining information about application tasks, events occurring in its operation, as well as application operation statistics received from client computers.

## <span id="page-44-1"></span>POLICIES, APPLICATION SETTINGS AND TASKS

A named action performed by a Kaspersky Lab application is called a *task*. Tasks are organized by *types* according to functions.

Each task is associated with a set of settings used during performance of the task. The set of application settings common to all types of its tasks constitutes the application settings. Application settings specific for each task type constitute the corresponding task settings.

A detailed description of task types for each Kaspersky Lab application can be found in the respective application guides.

Application settings defined for an individual client computer through the local interface or remotely through Administration Console are referred to as *local application settings*.

The applications installed on client computers are configured centrally through definition of policies.

*Policy* is a collection of application settings defined for an administration group. The policy does not define all the application settings.

Several policies with different values can be defined for a single application. However, there can be only one active policy for an application at a time.

The program can run in different ways for different groups of settings. Each group can have its own policy for an application.

The application settings are defined by the policy settings and the task settings.

Nested groups and slave Administration Servers inherit the tasks from groups belonging to higher hierarchy levels. A task defined for a group is performed not only on client computers included in that group but also on client computers included in its child groups and belonging to slave Servers on all lower hierarchy levels.

Each setting represented in a policy has a "lock" attribute:  $\blacksquare$ . The "lock" shows whether the setting is allowed for modification in the policies of lower hierarchy levels (for nested groups and slave Administration Servers), in task settings and local application settings. If the lock is applied to a setting in a policy, its value cannot be redefined (see section ["How local application settings relate to policies"](#page-45-0) on page [46\)](#page-45-0).

If you clear the **Inherit settings from parent policy** check box in the **Settings inheritance** section of the **General** section in the properties window of an inherited policy, the "lock" is lifted for that policy.

There is the capability to activate a disabled policy on a certain event. This means that you can, for example, enforce stricter anti-virus protection settings during virus outbreaks.

You can also create a policy for mobile users.

Tasks for objects managed by a single Administration Server are created and configured in a centralized manner. The following types of tasks can be defined:

- *Group task* is a task that defines settings for an application installed on computers within an administration group.
- *Local task* is a task for an individual computer.
- *Task for selection of computers* is a task for an arbitrary set of computers included or not included in administration groups.
- *Administration Server task* is a task defined directly for an Administration Server.

A group task can be defined for a group even if a corresponding Kaspersky Lab application is installed only on certain client computers of that group. In that case, the group task will only be performed on computers where the application is installed.

Tasks created for a client computer locally are only performed for this computer. When synchronizing a client computer with the Administration Server, local tasks are added to the list of tasks created for that client computer.

Because application settings are defined by policy, task settings can redefine those settings that are not locked in the policy. Task settings also can redefine those settings that can be configured only for a specific instance of a task. For example, the drive name and masks of files to be scanned are such settings for the drive scan task.

A task can be launched automatically (according to schedule) or manually. Task results are saved locally and on the Administration Server. The administrator can receive notifications about one or another task that has been performed and can view detailed reports.

Information about policies, application settings, and settings of task for specific computers, and information about group tasks is saved on Administration Server and distributed to client computers during synchronization. At that, the Administration Server stores information about local changes allowed by the policy and performed on client computers. Additionally, the list of applications running on the client computer, their status, and the existing tasks are updated.

## <span id="page-45-0"></span>HOW LOCAL APPLICATION SETTINGS RELATE TO POLICIES

You can use policies to set identical values of the application settings for all computers in the group.

Values of settings specified by a policy can be redefined for individual computers in a group by using local application settings. You can only set the values of settings that the policy allows to be modified, that is, "unlocked" settings.

The value of a setting that the application uses on a client computer (see figure below) is defined by the "lock" position for that setting in the policy:

If the setting modification is "locked", the same value defined in the policy is used on all client computers.

 If the setting modification is "unlocked", the application uses the local value on each client computer instead of the value specified in the policy. The parameter value can then be changed in the local application settings.

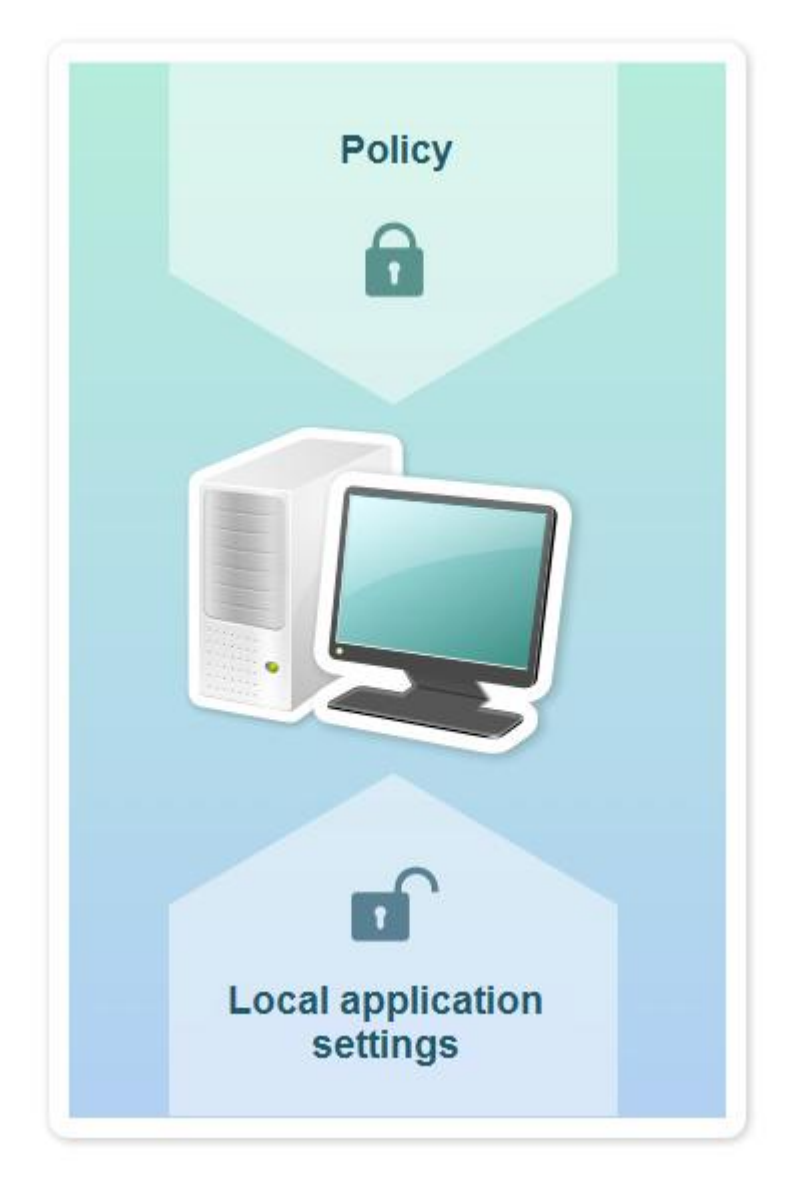

*Figure 11. Policy and local application settings*

In this way, when the task is run on a client computer, the application uses settings defined in two different ways:

- by task settings and local application settings if the setting is not locked against change;
- by group policy if the setting is locked against change.

Local application settings are changed after the policy is first applied in accordance with the policy settings.

# MANAGING ADMINISTRATION SERVERS

This section provides information about how to handle Administration Servers and how to configure them.

#### IN THIS SECTION

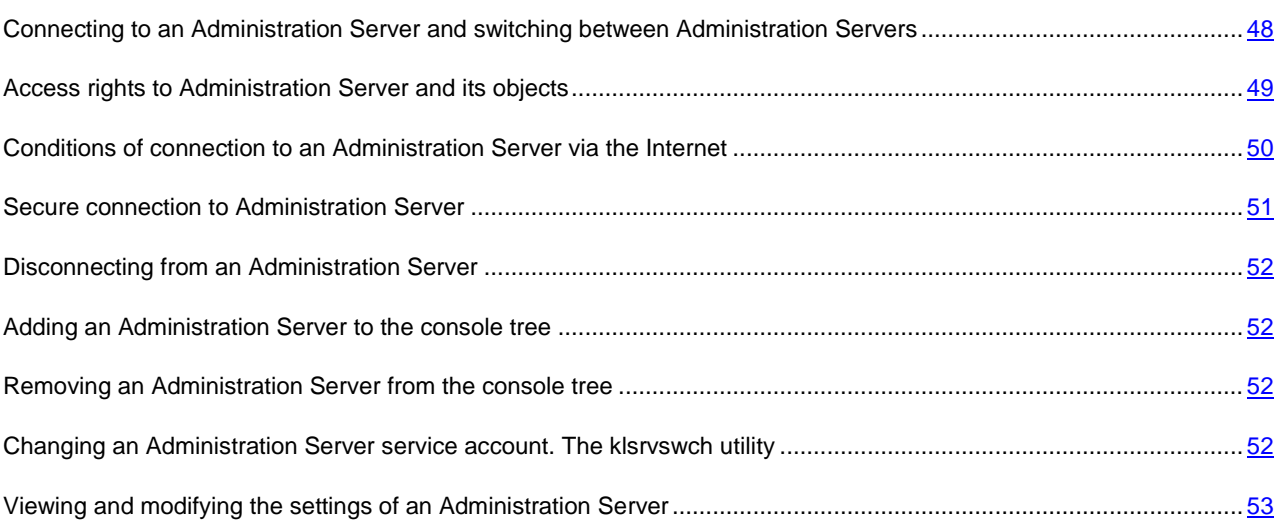

## <span id="page-47-0"></span>CONNECTING TO AN ADMINISTRATION SERVER AND SWITCHING BETWEEN ADMINISTRATION SERVERS

After Kaspersky Security Center is launched, it makes an attempt to connect to an Administration Server. If several Administration Servers are available on the network, the application requests the one that was connected to during the previous session of Kaspersky Security Center.

If the application is launched for the first time after it is installed, it makes an attempt to connect to the Administration Server specified during the installation of Kaspersky Security Center.<br>
Server specified during the installation of Kaspersky Security Center.

After connection with an Administration Server is established, the folders tree of that Server is displayed in the console tree.

If several Administration Servers have been added to the console tree, you can switch between them.

*To switch to another Administration Server:*

- 1. In the console tree select the node with the name of the required Administration Server.
- 2. From the context menu of the node select **Connect to Administration Server**.
- 3. In the **Connection settings** window that opens, in the **Server address** field specify the name of the Administration Server to which you want to connect. You can specify an IP address or the name of a computer on a Windows network as the name of the Administration Server. Clicking the **Advanced** button in the bottom part of the window allows you to configure connection to the Administration Server (see figure below).

To connect to the Administration Server via a port that differs from the default one, a value in <Administration Server name>:<Port> format should be entered in the **Server address** field.

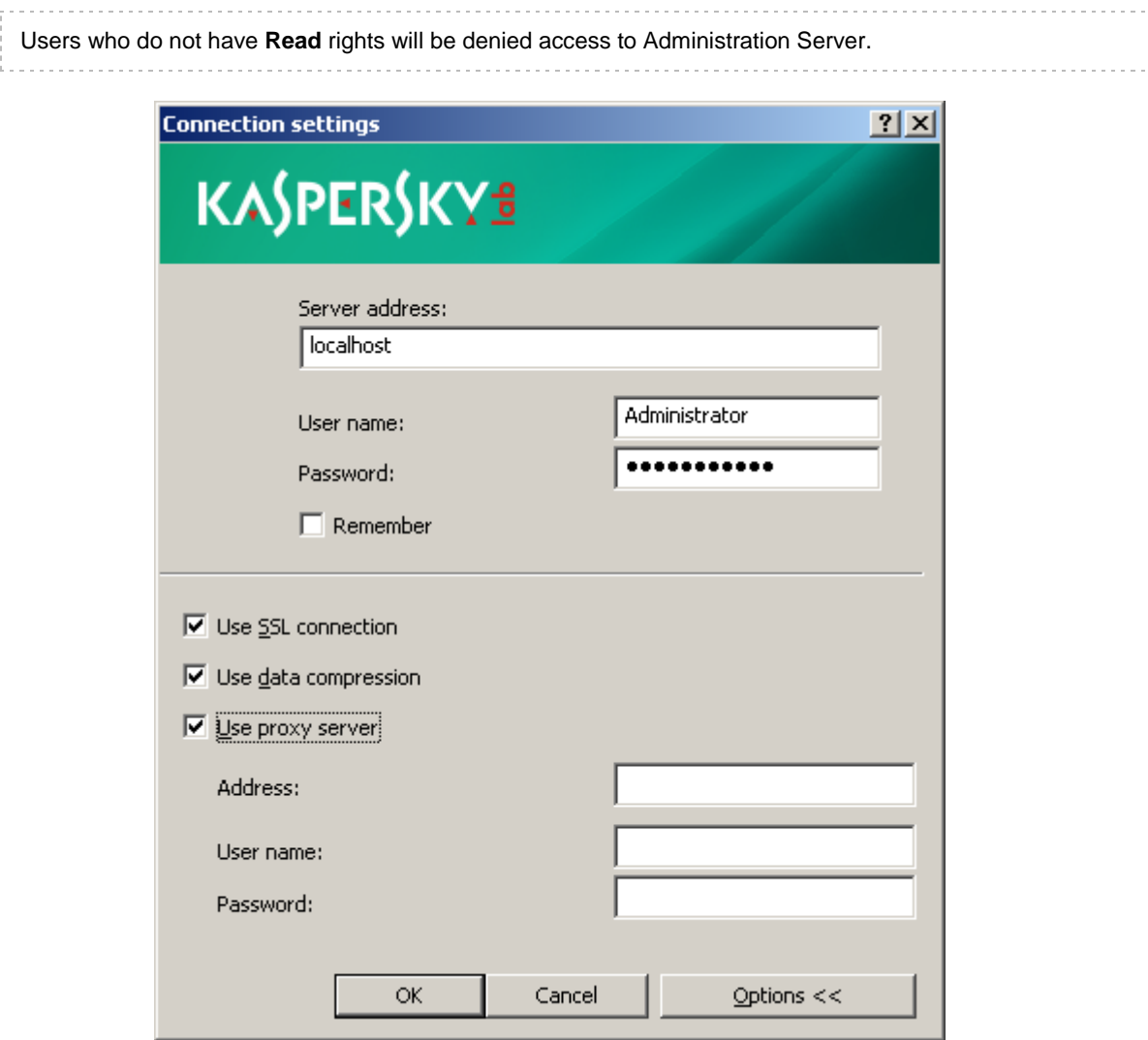

*Figure 12. Connecting to the Administration Server*

4. Click the **OK** button to complete the switching between Servers.

After the Administration Server is connected, the folders tree of the corresponding node in the console tree is updated.

# <span id="page-48-0"></span>ACCESS RIGHTS TO ADMINISTRATION SERVER AND ITS **OBJECTS**

During Kaspersky Security Center installation the **KLAdmins** and **KLOperators** groups are created automatically. These groups are granted the rights to connect to the Administration Server and to work with its objects.

Depending on what account is used for installation of Kaspersky Security Center, the **KLAdmins** and **KLOperators** groups are created as follows:

- If the application is installed under a user account included in a domain, the groups are created in the domain that includes the Administration Server, and on the Administration Server itself.
- If the application is installed under a system account, the groups are created on the Administration Server only.

You can view **KLAdmins** and **KLOperators** groups and modify the access privileges of the users that belong to the **KLAdmins** and **KLOperators** groups by using the standard administrative tools of the operating system.

The **KLAdmins** group is granted all access rights, and the **KLOperators** group is granted only **Read** and **Execution** rights. The rights granted to the **KLAdmins** group are locked.

Users that belong to the **KLAdmins** group are called *Kaspersky Security Center administrators*; users from the **KLOperators** group are called *Kaspersky Security Center operators*.

In addition to users included in the **KLAdmins** group, the rights of Kaspersky Security Center administrator are provided to the local administrators of computers on which the Administration Server is installed.

You can exclude local administrators from the list of users that have Kaspersky Security Center administrator rights.

All operations started by the administrators of Kaspersky Security Center will be performed using the rights of the Administration Server account.

For each Administration Server from the network an individual **KLAdmins** group can be created; it will have the necessary rights to work with that Administration Server only.

If computers belonging to the same domain are included in administration groups of different Administration Servers, the domain administrator is the Kaspersky Security Center administrator for all the groups. The **KLAdmins** group is the same for those administration groups; it is created during installation of the first Administration Server. All operations initiated by Kaspersky Security Center administrator are performed using the account rights of the Administration Server for which these operations have been started.

After the application is installed, an administrator of Kaspersky Security Center can:

- modify rights granted to the **KLOperators** groups;
- grant rights to access the functionality of Kaspersky Security Center to other user groups and individual users registered on the administrator's workstation;
- assign access rights in each administration group.

The Kaspersky Security Center administrator can assign access rights to each administration group or to other objects of Administration Server in the **Security** section in the properties window of the selected object.

You can track user activity by using the records of events in the Administration Server operation. These event records are displayed in the console tree in the **Events** folder, the **Audit events** subfolder. These events have the severity level **Info**; and event types begin with **Audit**.

## <span id="page-49-0"></span>CONDITIONS OF CONNECTION TO AN ADMINISTRATION SERVER VIA THE INTERNET

If an Administration Server is remote, being located out of a corporate network, client computers connect to it via the Internet. To connect client computers to the Administration Server via the Internet, the following conditions should be met:

- A remote Administration Server should have an internal IP address, while the incoming ports 13000 and 14000 should remain open.
- Network Agent should be first installed on client computers.
- When installing Network Agent on client computers, you should specify the external IP address of the remote Administration Server. If an installation package is used for installation, the external IP address should be specified manually in the properties of the installation package in the **Settings** section.
- To manage applications and tasks of a client computer using a remote Administration Server, you should select the **Do not disconnect from the Administration Server** check box in the properties window of that computer in the **General** section. After the check box is selected, wait until the Server is synchronized with the remote client computer. The number of client computers maintaining a continuous connection with an Administration Server cannot exceed 100.

To increase the performance of tasks generated by a remote Administration Server, you can open the port 15000 on a client computer. In this case, to run a task, the Administration Server sends a special packet to Network Agent via the port 15000 without waiting until the synchronization with the client computer completes.

## <span id="page-50-0"></span>SECURE CONNECTION TO ADMINISTRATION SERVER

Data exchange between client computers and Administration Server, as well as Administration Console connection to Administration Server, can be performed using the Secure Socket Layer (SSL) protocol. The SSL protocol can identify the interacting parties, encrypt the data that is transferred, and protect it against modification during transfer. SSL protocol is based on authenticating the interacting parties and data encryption using public keys.

#### IN THIS SECTION

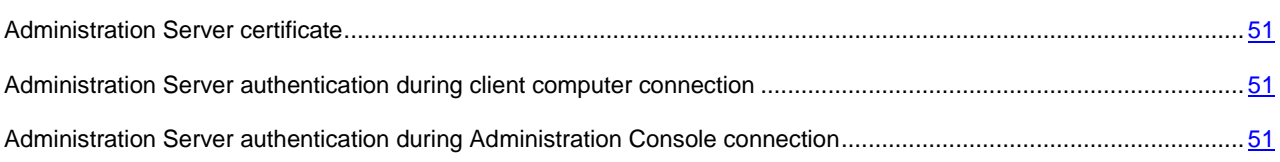

## <span id="page-50-1"></span>ADMINISTRATION SERVER CERTIFICATE

Administration Server authentication during connection by Administration Console and data exchange with client computers is based on the *Administration Server certificate*. The certificate is also used for authentication when a connection between master and slave Administration Servers is established.

The Administration Server certificate is created automatically during the installation of the Administration Server component and is stored in the ALLUSERSPROFILE%\Application Data\KasperskyLab\adminkit\1093\cert folder.

The Administration Server certificate is created only once – during Administration Server installation. If the Administration Server certificate is lost, to get it back you should reinstall the Administration Server component and restore data.

## <span id="page-50-2"></span>ADMINISTRATION SERVER AUTHENTICATION DURING CLIENT COMPUTER CONNECTION

At the first connection of a client computer to Administration Server, Network Agent on the client computer downloads the Administration Server certificate copy and stores it locally.

If you install Network Agent to a client computer locally, you can select the Administration Server certificate manually.

The downloaded copy of the certificate is used to verify Administration Server rights and permissions during subsequent connections.

During future sessions, Network Agent requests the Administration Server certificate at each connection of the client computer to Administration Server and compares it with the local copy. If the copies do not match, the client computer is not allowed access to Administration Server.

## <span id="page-50-3"></span>ADMINISTRATION SERVER AUTHENTICATION DURING ADMINISTRATION CONSOLE CONNECTION

At the first connection to Administration Server, Administration Console requests the Administration Server certificate and saves it locally on the administrator's workstation. After that, each time when Administration Console tries to connect to this Administration Server, the Administration Server is identified based on the certificate copy.

If the Administration Server certificate does not match the copy stored on the administrator's workstation, the Administration Console offers to confirm connection to the Administration Server with the specified name and download a new certificate. After the connection is established, Administration Console saves a copy of the new Administration Server certificate, which will be used to identify the Administration Server in the future.

## <span id="page-51-0"></span>DISCONNECTING FROM AN ADMINISTRATION SERVER

- *To disconnect from an Administration Server:*
	- 1. In the console tree select the node corresponding to the Administration Server that should be disconnected.
	- 2. From the context menu of the node select **Disconnect from Administration Server**.

# <span id="page-51-1"></span>ADDING AN ADMINISTRATION SERVER TO THE CONSOLE TREE

- *To add an Administration Server to the console tree:*
	- 1. In the main window of Kaspersky Security Center select the **Kaspersky Security Center** node from the console tree.
	- 2. From the context menu of the node select **New Administration Server**.

After it's done, a node named **Administration Server - <Computer name> (Not connected)** will be created in the console tree from which you will be able to connect to any of the Administration Servers on the network.

# <span id="page-51-2"></span>REMOVING AN ADMINISTRATION SERVER FROM THE CONSOLE TREE

- *To remove an Administration Server from the console tree:*
	- 1. In the console tree select the node corresponding to the Administration Server that you want to remove.
	- 2. From the context menu of the node select **Remove**.

# <span id="page-51-3"></span>CHANGING AN ADMINISTRATION SERVER SERVICE ACCOUNT. THE KLSRVSWCH UTILITY

If you need to change the Administration Server service account set when installing Kaspersky Security Center, you can use a utility named klsrvswch and designed for changing the Administration Server account.

When installing Kaspersky Security Center, the utility is automatically copied in the application installation folder.

Number of launches of the utility is virtually unlimited.

- *To change an Administration Server service account:*
	- 1. Launch the klsrvswch utility from the installation folder of Kaspersky Security Center.

This action also launches the wizard for modification of Administration Server service account. Follow the Wizard's instructions.

- 2. In the **Administration Server service account** window select any of the two options for setting an account:
	- **Local System Account**. The Administration Server service will start under the *Local System Account* and using its credentials.

Correct operation of Kaspersky Security Center requires that the account used to start the Administration Server service had the rights of administrator of the resource where the Administration Server database is hosted.

 **User account**. The Administration Server service is started under the account of a user within the domain. In this case the Administration Server is to initiate all operations by using the rights of that account.

To select the user whose account will be used to start the Administration Server service:

1. Click the **Find now** button and select a user in the **Select: User** window that opens.

Close the **Select: User** window and click **Next**.

2. In the **Account password** window set a password for the selected user account, if necessary.

After the wizard completes its operations, the Administration Server account is changed.

When using an SQL server in a mode that presupposes authenticating user accounts with Microsoft Windows tools, access to the database should be granted. The user account should be assigned the status of owner of Kaspersky Anti-Virus database. The dbo scheme is used by default.

## <span id="page-52-0"></span>VIEWING AND MODIFYING THE SETTINGS OF AN ADMINISTRATION SERVER

You can adjust the settings of an Administration Server in the properties window of this Server.

*To open the Properties: Administration Server window,*

select **Properties** from the context menu of the Administration Server node in the console tree.

#### IN THIS SECTION

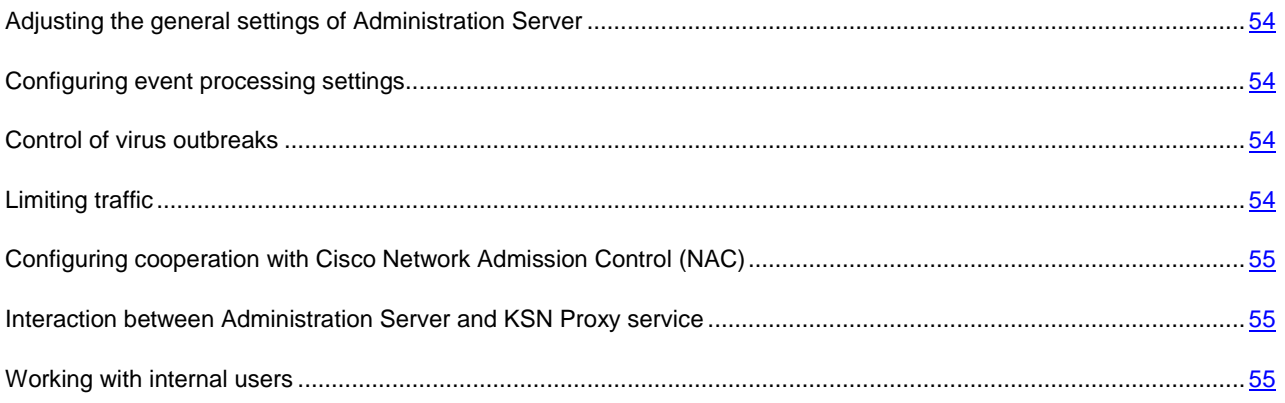

## <span id="page-53-0"></span>ADJUSTING THE GENERAL SETTINGS OF ADMINISTRATION SERVER

You can adjust the general settings of Administration Server in the **General**, **Settings**, and **Security** sections of the properties window of Administration Server.

Whether the **Security** section is shown or hidden is determined by the user interface settings. To make this section displayed, go to the **View Configure interface** and in the **Configure interface** window that opens select the **Display security settings sections** check box.

### <span id="page-53-1"></span>CONFIGURING EVENT PROCESSING SETTINGS

You can view lists of events that occur in the application's operation, and configure the processing of events in the **Events** section of the Administration Server properties window.

Each event has a characteristic that reflects its importance level. Events of the same type may have different importance levels depending on the conditions in which the event occurred.

## <span id="page-53-2"></span>CONTROL OF VIRUS OUTBREAKS

Kaspersky Security Center allows you to quickly respond to emerging threats of virus outbreaks. Risks of virus outbreaks are assessed by controlling virus activity on client computers.

You can configure assessment rules for threats of virus outbreaks and actions to take in case one emerges; to do this, use the **Virus outbreak** section of the properties window of Administration Server.

You can specify the notification procedure for the *Virus outbreak* event in the **Events** section of the properties window of Administration Server (see section ["Configuring event processing settings"](#page-53-1) on page [54\)](#page-53-1), in the *Virus outbreak* event properties window.

The *Virus outbreak* event is generated in case of detection of *Malicious object detected* events in the operation of antivirus applications. So, you should save information about all *Malicious object detected* events on Administration Server in order to recognize virus outbreaks.

You can specify the settings of saving information about any *Malicious object detected* event in the policies of anti-virus applications.

When counting *Infected object detected* events, only information from the client computers of the master Administration Server is to be taken into account. The information from slave Administration Servers is not taken into account. For each slave Server the *Virus outbreak* event settings are adjusted individually. 

## <span id="page-53-3"></span>LIMITING TRAFFIC

To reduce traffic volumes within a network, the application provides the option to limit the speed of data transfer to an Administration Server from specified IP ranges and IP subnets.

You can create and configure traffic limiting rules in the **Traffic** section of the Administration Server properties window.

## <span id="page-54-1"></span>CONFIGURING COOPERATION WITH CISCO NETWORK ADMISSION CONTROL (NAC)

You can set correspondence links between conditions of anti-virus protection of client computers and security statuses of Cisco Network Admission Control (NAC).

To set such a correspondence link, you should create conditions that will be used to assign to a client computer some of the security statuses of Cisco Network Admission Control (NAC): *Healthy*, *Checkup*, *Quarantine,* or *Infected*.

You can set correspondence links between Cisco NAC statuses and conditions of anti-virus protection of client computers in the **Cisco NAC** section of the properties window of Administration Server.

The **Cisco NAC** section is displayed in the properties window of Administration Server if Kaspersky Lab Cisco NAC Posture Validation component has been installed together with Administration Server during the application installation (for details refer to the *Kaspersky Security Center Implementation Guide*). Otherwise, the **Cisco NAC** section is not displayed in the properties window of Administration Server.

## <span id="page-54-0"></span>INTERACTION BETWEEN ADMINISTRATION SERVER AND KSN PROXY SERVICE

*KSN Proxy* is a service that ensures interaction between the infrastructure of Kaspersky Security Network and client computers managed by an Administration Server.

The use of KSN Proxy provides you with the following options:

- Client computers can send requests to KSN and transfer information to KSN even if they do not have direct access to the Internet.
- KSN Proxy caches processed data, thus reducing the workload on the outbound channel and the time period spent for waiting for information requested by a client computer.

You can configure KSN Proxy in the **KSN Proxy server** section of the properties window of the Administration Server.

### <span id="page-54-2"></span>WORKING WITH INTERNAL USERS

The accounts of *internal users* are used to work with virtual Administration Servers. Under the account of an internal user, the administrator of a virtual Administration Server can start Kaspersky Security Center Web-Console to check the anti-virus security status of a network. Kaspersky Security Center grants the rights of real users to internal users of the application.

Accounts of internal users are created and used only within Kaspersky Security Center. No data on internal users is transferred to the operating system. Kaspersky Security Center authenticates internal users.

You can configure the settings of accounts of internal users in the **Internal users** section of the Administration Server properties window.

The **Internal users** section is only displayed in the Administration Server properties window if the Administration Server is virtual or contains virtual Administration Servers.

# MANAGING ADMINISTRATION GROUPS

This section provides information about how to handle administration groups.

You can take the following actions on administration groups:

- add any number of nested groups of any level of hierarchy to administration groups;
- add client computers to administration groups;
- change the hierarchy of administration groups by moving individual client computers and whole groups to other groups;
- remove nested groups and client computers from administration groups;
- add slave and virtual Administration Servers to administration groups;
- move client computers from the administration groups of an Administration Server to those of another Server;
- define which Kaspersky Lab applications will be automatically installed on client computers included in a group.

#### IN THIS SECTION

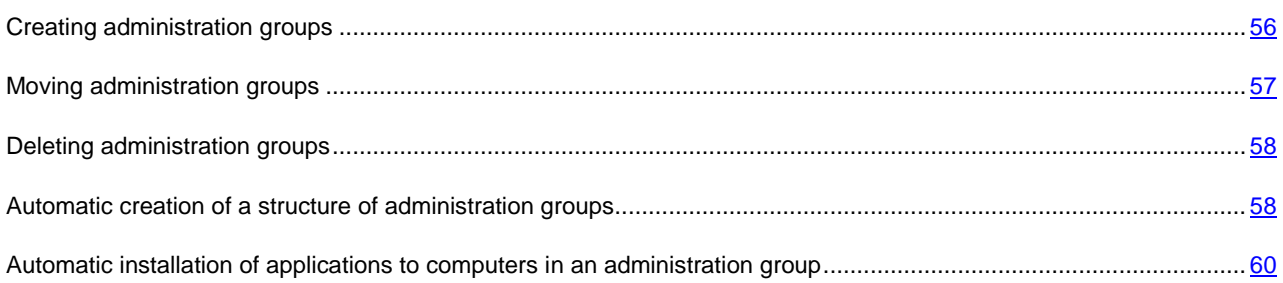

## <span id="page-55-0"></span>CREATING ADMINISTRATION GROUPS

The hierarchy of administration groups is created in the main application window of Kaspersky Security Center, in the **Managed computers** folder. Administration groups are displayed as folders in the console tree (see figure below).

Immediately after the installation of Kaspersky Security Center, the **Managed computers** folder only contains the **Administration Servers** folder, which is empty.

The user interface settings determine whether the **Administration Servers** folder appears in the console tree. To make this section displayed, go to the **View Configure interface** and in the **Configure interface** window that opens select the **Display slave Administration Servers** check box.

When creating a hierarchy of administration groups, you can add client computers and virtual machines to the **Managed computers** folder, as well as add nested groups. You can add slave Administration Servers to the **Administration Servers** folder.

Identically to the **Managed computers** group, each created group initially contains the **Administration Servers** folder only, which is empty, intended to handle slave Administration Servers of this group. Information about policies, tasks of this group, and computers included is displayed on the corresponding tabs in the workspace of this group.

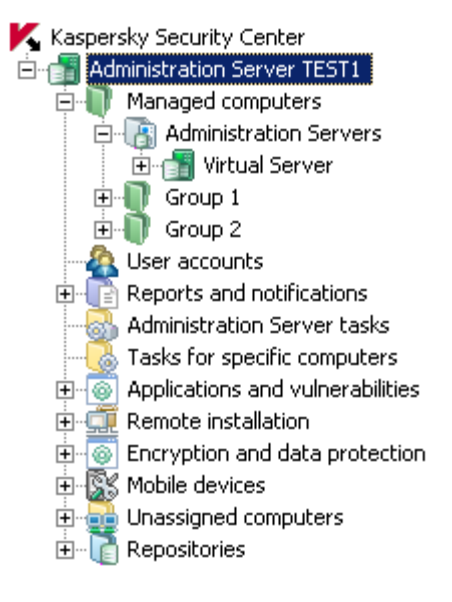

*Figure 13. Viewing administration groups hierarchy*

- *To create an administration group:*
	- 1. In the console tree, open the **Managed computers** folder.
	- 2. If you want to create a subgroup in an existing administration group, in the **Managed computers** folder select a nested folder corresponding to the group, which should comprise the new administration group.

If you create a new top-level administration group, you can skip this step.

- 3. Start the administration group creation process in one of the following ways:
	- Using the  $New \rightarrow Group$  command from the context menu
	- By clicking the **Create a subgroup** link located in the workspace of the main application window, on the **Groups** tab.
- 4. In the **Group name** window that opens, enter a name for the group and click the **OK** button.

As a result, a new administration group folder with the specified name appears in the console tree.

## <span id="page-56-0"></span>MOVING ADMINISTRATION GROUPS

You can move nested administration groups within the groups hierarchy.

An administration group is moved together with all child groups, slave Administration Servers, client computers, group policies, and tasks. The system will apply to the group all the settings that correspond to its new position in the hierarchy of administration groups.

The name of the group should be unique within one level of the hierarchy. If a group with the same name already exists in the folder into which you move the administration group, you should change the name of the latter. If you have not changed the name of the group being moved, an index in **(<serial number>)** format is automatically added to its name when it is moved, for example: **(1)**, **(2)**.

You cannot rename the **Managed computers** folder because it is a built-in element of Administration Console.

- *To move a group to another folder of the console tree:*
	- 1. Select a group to move from the console tree.
	- 2. Do one of the following:
		- Move the group using the context menu:
			- 1. Select **Cut** from the context menu of the group;
			- 2. Select **Paste** from the context menu of the administration group to which you need to move the selected group.
		- Move the group using the main application menu:
			- a. Select **Action**  $\rightarrow$  Cut from the main menu:
			- b. Select the administration group to which you need to move the selected group, from the console tree.
			- c. Select **Action**  $\rightarrow$  **Paste** from the main menu.
		- Move the group to another one in the console tree using the mouse.

## <span id="page-57-0"></span>DELETING ADMINISTRATION GROUPS

You can delete an administration group if it contains no slave Administration Servers, nested groups, or client computers, and if no group tasks or policies have been created for it.

Before deleting an administration group, you should delete all slave Administration Servers, nested groups, and client computers from that group.

*To delete a group:*

- 1. Select an administration group in the console tree.
- 2. Perform one of the following actions:
	- Select **Delete** from the context menu of the group
	- Select  $Action \rightarrow Delete$  from the main application menu.
	- Press the **DEL** key.

## <span id="page-57-1"></span>AUTOMATIC CREATION OF A STRUCTURE OF ADMINISTRATION GROUPS

Kaspersky Security Center allows you to create a structure of administration groups using the New Administration Group Structure Wizard.

The Wizard creates a structure of administration groups based on the following data:

- **•** structures of Windows domains and workgroups
- **•** structures of Active Directory groups;
- contents of a text file created by the administrator manually.

When generating the text file, the following requirements should be met:

 The name of each new group must begin with a new line; and the delimiter must begin with a line break. Blank lines are ignored.

**Example**:

Office 1

Office 2

Office 3

Three groups of the first hierarchy level will be created in the target group.

The name of the nested group must be entered with a slash mark (/).

#### **Example**:

Office 1/Division 1/Department 1/Group 1

Four subgroups nested into each other will be created in the target group.

To create several nested groups of the same hierarchy level, you must specify the "full path to the group".

#### **Example**:

Office 1/Division 1/Department 1

Office 1/Division 2/Department 1

Office 1/Division 3/Department 1

Office 1/Division 4/Department 1

One group of the first hierarchy level Office 1 will be created in the destination group; this group will include four nested groups of the same hierarchy level: "Division 1", "Division 2", "Division 3", and "Division 4". Each of these groups will include the "Department 1" group.

If you use a Wizard to create the administration groups structure, the network integrity is preserved: new groups do not replace the existing ones. A client computer cannot be included in an administration group again, because it is removed from the **Unassigned computers** group after the client computer is moved to the administration group.

If, when creating a structure of administration groups, a client computer has not been included in the **Unassigned computers** group by any reason (it has been shut down or lost the network connection), it will not be automatically moved to the administration group. You can add client computers to administration groups manually after the Wizard finishes its operation.

*To launch the automatic creation of a structure of administration groups:*

- 1. Select the **Managed computers** folder in the console tree.
- 2. From the context menu of the **Managed computers** folder select **All tasks Create groups structure**.

As a result, the New Administration Group Structure Wizard launches. Follow the Wizard's instructions.

# <span id="page-59-0"></span>AUTOMATIC INSTALLATION OF APPLICATIONS TO COMPUTERS IN AN ADMINISTRATION GROUP

You can specify which installation packages should be used for automatic remote installation of Kaspersky Lab applications to client computers that have recently been added to a group.

- $\blacktriangleright$ *To configure automatic installation of applications to new devices in an administration group:*
	- 1. In the console tree, select the required administration group.
	- 2. Open the properties window of this administration group.
	- 3. In the **Automatic installation** section, select the installation packages to be installed to new computers by selecting the check boxes next to the names of the installation packages of the required applications. Click **OK**.

As a result, group tasks will be created that will be run on the client devices immediately after they are added to the administration group.

If some installation packages of one application were selected for automatic installation, the installation task will be created for the most recent application version only.

# MANAGING APPLICATIONS REMOTELY

This section provides information about how to perform remote management of Kaspersky Lab applications installed on client computers, using policies, tasks, and local settings of applications.

#### IN THIS SECTION

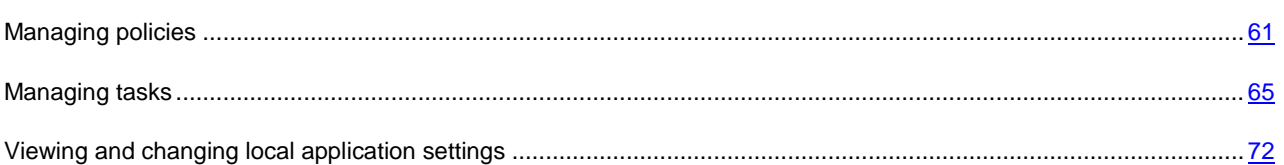

## <span id="page-60-0"></span>MANAGING POLICIES

The applications installed on client computers are configured centrally through definition of policies.

Policies created for applications in an administration group are displayed in the workspace, on the **Policies** tab. Before the name of each policy an icon with its status is displayed.

After a policy is deleted or revoked, the application continues working with the settings specified in the policy. Those settings can be subsequently modified manually.

A policy applies as follows: if a client computer is running resident tasks (real-time protection tasks), they keep running with the new values of the settings. Any periodic tasks (on-demand scan, update of application databases) started keep running with the values unchanged. Next time they are run with the new values of the settings.

If Administration Servers are structured hierarchically, slave Administration Servers receive policies from the master Administration Server and distribute them to client computers. When inheritance is enabled, policy settings can be modified on the master Administration Server. After that, any changes made to the policy settings are propagated to inherited policies on slave Administration Servers.

If the connection is terminated between the master and slave Administration Servers, the policy on the slave Server continues, using the applied settings. Policy settings modified on the master Administration Server are distributed to a slave Administration Server after the connection is re-established.

If inheritance is disabled, policy settings can be modified on a slave Administration Server independently from the master Administration Server.

If connection between Administration Server and a client computer is interrupted, the client computer starts running under the policy for mobile users (if it is defined), or the policy keeps running under the applied settings until the connection is re-established.

The results of policy distribution to the slave Administration Server are displayed in the policy properties window of the console on the master Administration Server.

Results of propagation of policies to client computers are displayed in the policy properties window of Administration Server to which they are connected.

#### IN THIS SECTION

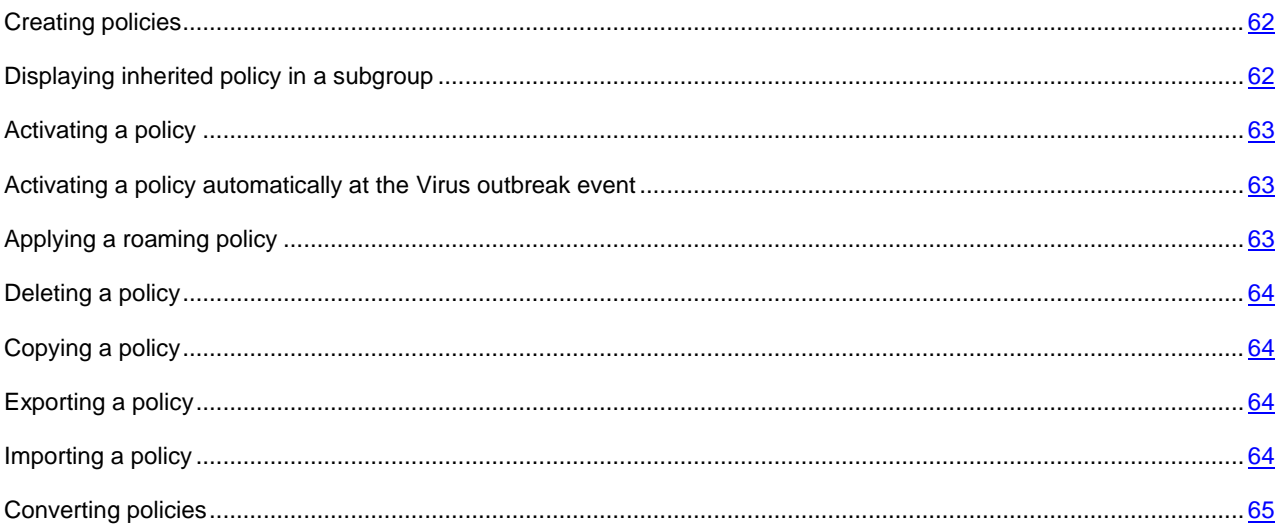

### <span id="page-61-0"></span>CREATING POLICIES

- *To create a policy for administration group:*
	- 1. In the console tree, select an administration group for which you want to create a policy.
	- 2. In the workspace for the group, select the **Policies** tab and click the **Create a policy** link to run the New Policy Wizard.

This starts the New Policy Wizard. Follow the Wizard's instructions.

You can create several policies for one application from the group, but only one policy can be active at a time. When you create new active policy, the previous active policy becomes inactive.

When creating a policy, you can specify a minimum set of parameters required for the application to function properly. All other values are set to the default values applied during the local installation of the application. You can change the policy after it is created.

Settings of Kaspersky Lab applications changed after policies are applied are described in details in their respective Guides.

After the policy is created, settings prohibited to modify (marked with the "lock"  $\vert \blacksquare$ ) take effect on client computers regardless of what settings had been specified for the application earlier.

### <span id="page-61-1"></span>DISPLAYING INHERITED POLICY IN A SUBGROUP

- *To enable the display of inherited policies for a nested administration group:*
	- 1. In the console tree select the administration group for which inherited policies should be displayed.
	- 2. In the workspace for the selected group select the **Policies** tab.
	- 3. From the context menu of the list of policies select  $View \rightarrow Inherited$  Policies.

As a result, inherited policies are displayed on the list of policies with the icon (light-colored icon). When the settings inheritance mode is enabled, inherited policies are only available for modification in the group in which they have been created. Modification of those inherited policies is not available in the group, which inherits them.

### <span id="page-62-0"></span>ACTIVATING A POLICY

- *To make a policy active for the selected group:*
	- 1. In the workspace of the group, on the **Policies** tab select the policy that you need to make active.
	- 2. To activate the policy, perform one of the following actions:
		- From the context menu of the policy select **Active policy**.
		- In the policy properties window open the **General** section and select **Active policy** from the **Policy status** settings group.

As a result, the policy becomes active for the selected administration group.

When a policy is applied to a large number of clients, both the load on the Administration Server and the network traffic increase significantly for a period of time.

## <span id="page-62-1"></span>ACTIVATING A POLICY AUTOMATICALLY AT THE VIRUS OUTBREAK EVENT

- *To make a policy perform the automatic activation at the Virus outbreak event:*
	- 1. In the Administration Server properties window open the **Virus outbreak** section.
	- 2. Open the **Policy activation** window by clicking the **Configure policies to activate on "Virus outbreak" event** link and add the policy to the selected list of policies activated upon detection of a virus outbreak.

If a policy has been activated on the Virus outbreak event, the manual mode is the only way that you can use to return to the previous policy.

## <span id="page-62-2"></span>APPLYING A ROAMING POLICY

A roaming policy takes effect on a computer in case it is disconnected from the enterprise network.

*To apply the selected roaming policy,*

in the properties window of the policy open the **General** section and select **Roaming policy** from the **Policy status** settings group.

As a result, the policy activates on the computers in case they are disconnected from the organization's network.

### <span id="page-63-0"></span>DELETING A POLICY

*To delete a policy:*

- 1. In the workspace of a group, on the **Policies** tab select the policy that you need to delete.
- 2. Delete the policy using one of the following methods:
	- By selecting **Delete** from the context menu of the policy.
	- By clicking the **Delete policy** link located in the workspace, in the section intended for handling the selected policy.

### <span id="page-63-1"></span>COPYING A POLICY

- *To copy a policy:*
	- 1. In the workspace of the required group, on the **Policies** tab select a policy.
	- 2. From the context menu of the policy select **Copy**.
	- 3. In the console tree, select a group to which you want to add the policy.

You can add a policy to the group, from which it was copied.

4. From the context menu of the list of policies for the selected group, on the **Policies** tab select **Paste**.

As a result, the policy will be copied with all its settings and applied to the computers within the group into which it was copied. If you paste the policy to the same group from which it has been copied, the **(<sequence number>)** index is automatically added to the name of the policy: for example, **(1)**, **(2)**.

An active policy becomes inactive while it is copied. If necessary, you can make it active.

### <span id="page-63-2"></span>EXPORTING A POLICY

- *To export a policy:*
	- 1. Export a policy in one of the following ways:
		- $\bullet$  By selecting **All tasks**  $\rightarrow$  **Export** from the context menu of the policy.
		- By clicking the **Export policy to file** link located in the workspace, in the section intended for handling the selected policy.
	- 2. In the **Save as** window that opens, specify the name of the policy file and the path to save it. Click the **Save** button.

### <span id="page-63-3"></span>IMPORTING A POLICY

*To import a policy:*

- 1. In the workspace of the required group, on the **Policies** tab select one of the following methods of importing policies:
	- By selecting **All tasks**  $\rightarrow$  **Import** from the context menu of the list of policies.
	- Click the **Import policy from file** link in the management block for policy list.
- 2. In the window that opens, specify the path to the file from which you want to import a policy. Click the **Open** button.

The policy is then displayed in the list of policies.

If a policy with the name coinciding with that of the imported policy is already included on the list of policies, the name of the imported policy will be expanded with the with a suffix **(<next number>)**, for example: **(1)**, **(2)**.

### <span id="page-64-1"></span>CONVERTING POLICIES

Kaspersky Security Center can convert policies from earlier versions of Kaspersky Lab applications into those from upto-date versions of the same applications.

Conversion is available for policies of the following applications:

- Kaspersky Anti-Virus 6.0 for Windows Workstations MP4;
- Kaspersky Endpoint Security 8 for Windows;
- Kaspersky Endpoint Security 10 for Windows.
- *To convert policies:*
	- 1. From the console tree select Administration Server for which you want to convert policies.
	- 2. From the context menu of Administration Server select **All tasks Policies and tasks conversion wizard**.

This will start the Policies and Tasks Conversion Wizard. Follow the wizard's instructions.

After the wizard finishes its operation, new policies are created, which use the settings of policies from earlier versions of Kaspersky Lab applications.

## <span id="page-64-0"></span>MANAGING TASKS

Using Kaspersky Security Center you can manage applications installed on client computers through the creation and running of tasks. Tasks are required for installing, launching and stopping applications, scanning files, updating databases and software modules, and taking other actions on applications.

Tasks are subdivided into the following types:

- *Group tasks*. Tasks that are performed on the client computers of the selected administration group.
- *Administration Server tasks*. Tasks that are performed on the Administration Server.
- *Tasks for specific computers*. Tasks that are performed on selected computers, regardless of whether they are included in any administration groups.
- *Local tasks*. Tasks that are performed on an individual client computer.

An application task can only be created if the management plug-in for that application is installed on the administrator's workstation.

For each application you can create any number of group tasks, tasks for specific computers, or local tasks.

Exchange of information about tasks between an application installed on a client computer and the Kaspersky Security Center database is carried out in the moment Network Agent is connected to Administration Server.

You can make changes to the settings of tasks, view their progress, copy, export, import, and delete them.

Tasks are launched on a client only if the application for which the task was created is running. When the application is not running, all running tasks are canceled.

Results of tasks run are saved in the events log of Microsoft Windows and Kaspersky Security Center – as in centralized mode on Administration Server, so in local mode on each client computer.

#### IN THIS SECTION

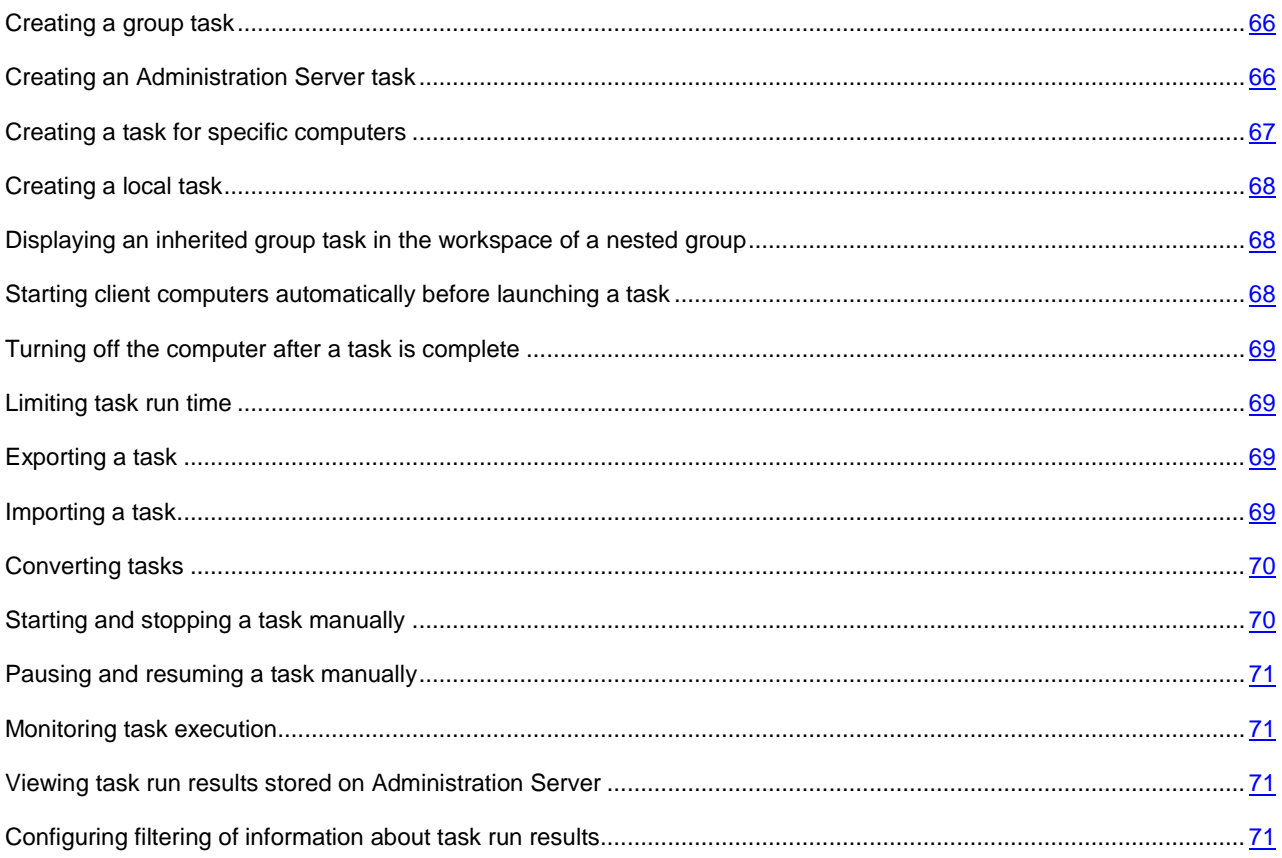

### <span id="page-65-0"></span>CREATING A GROUP TASK

- *To create a group task:*
	- 1. In the workspace of the group for which you need to create a task, select the **Tasks** tab.
	- 2. Run the task creation process by clicking the **Create a task** link.

This starts the New Task Wizard. Follow the Wizard's instructions.

## <span id="page-65-1"></span>CREATING AN ADMINISTRATION SERVER TASK

The Administration Server performs the following tasks:

- Automatic distribution of reports
- Downloading of updates to the repository
- **•** Backup of Administration Server data
- Windows Update synchronization
- Creation of an installation package based on the OS image of a reference computer.

On a virtual Administration Server, only the automatic report delivery task and the installation package creation task from reference computer OS image are available. The repository of the virtual Administration Server displays updates downloaded to the master Administration Server. Backup of virtual Server's data is performed along with backup of master Administration Server's data.

- *To create an Administration Server task:*
	- 1. In the console tree, select the **Administration Server tasks** folder.
	- 2. Start creating the task in one of the following ways:
		- In the console tree, in the **Administration Server tasks** folder context menu, select **New**  $\rightarrow$  **Task**.
		- Click the **Create a task** link in the workspace.

This starts the New Task Wizard. Follow the wizard's instructions.

The **Download updates to the repository**, **Perform Windows Update synchronization**, and **Back up Administration Server data** tasks can be created only once. If the **Download updates to the repository**, **Back up Administration Server data**, and **Perform Windows Update synchronization** tasks have been already created for Administration Server, they will not be displayed in the task type selection window of the New Task Wizard.

<span id="page-66-0"></span>

### CREATING A TASK FOR SPECIFIC COMPUTERS

In Kaspersky Security Center you can create tasks for specific computers. Computers joined in a set can be included in various administration groups or be out of any administration groups. Kaspersky Security Center can perform the following main tasks:

- Install application remotely (for more information, see *Kaspersky Security Center Implementation Guide*).
- Send message for user (see section ["Sending a message to the users of client computers"](#page-77-0) on page [78\)](#page-77-0).
- Change Administration Server (see section ["Changing Administration Server for client computers"](#page-76-0) on page [77\)](#page-76-0).
- Manage client computer (see section ["Remote turning on, turning off and restarting client computers"](#page-77-1) on pag[e 78\)](#page-77-1).
- Verify updates (see section ["Verifying downloaded updates"](#page-136-0) on page [137\)](#page-136-0).
- Deploy installation package (for more information, see *Kaspersky Security Center Implementation Guide*).
- Install application remotely on the slave Administration Servers (for more information, see *Kaspersky Security Center Implementation Guide*).
- Uninstall application remotely (for more information, see *Kaspersky Security Center Implementation Guide*).
- *To create a task for specific computers:*
	- 1. In the console tree, select the **Tasks for specific computers** folder.
	- 2. Start creating the task in one of the following ways:
		- From the context menu of the console tree folder named **Tasks for specific computers** select **New Task**.
		- Click the **Create a task** link in the workspace.

This starts the New Task Wizard. Follow the Wizard's instructions.

## <span id="page-67-0"></span>CREATING A LOCAL TASK

*To create a local task for client computer:*

- 1. Select the **Computers** tab in the workspace of the group that includes the client computer.
- 2. From the list of computers on the **Computers** tab select the computer for which a local task should be created.
- 3. Start creating the task for the selected computer in one of the following ways:
	- By clicking the **Create a task** link in the workspace of the computer.
	- From the computer properties window in the following way:
		- a. From the computer context menu, select **Properties**.
		- b. In the computer properties window that opens, select the **Tasks** section and click **Add**.

This starts the New Task Wizard. Follow the Wizard's instructions.

Detailed instructions on how to create and configure local tasks are provided in the Guides for the respective Kaspersky Lab applications.

## <span id="page-67-1"></span>DISPLAYING AN INHERITED GROUP TASK IN THE WORKSPACE OF A NESTED GROUP

- *To enable the display of inherited tasks of a nested group in the workspace:*
	- 1. Select the **Tasks** tab in the workspace of a nested group.
	- 2. Select **View**  $\rightarrow$  **Inherited tasks** from the context menu of the list of tasks.

As a result, inherited tasks are displayed in the list of tasks with the settings inheritance mode is enabled, inherited tasks can only be edited in the group in which they have been created. Inherited tasks cannot be edited in the group that inherits the tasks.

## <span id="page-67-2"></span>STARTING CLIENT COMPUTERS AUTOMATICALLY BEFORE

## LAUNCHING A TASK

Kaspersky Security Center allows you to adjust the settings of a task so that the operating system starts loading on client computers, which are turned off, before the task is launched.

*To configure the automatic startup of client computers before launching a task:*

- 1. In the task properties window, select the **Schedule** section.
- 2. Open the window intended for configuration of actions on client computers, by clicking the **Advanced** link.
- 3. In the **Advanced** window that opens, select the **Activate computer before the task is started by the Wake On LAN function (min)** check box and specify the time interval in minutes.

As a result, the operating system will start loading on client computers, which are turned off, the specified time interval before the task is launched.

Automatic loading of the operating system is only available on computers that support the Wake On Lan feature.

### <span id="page-68-0"></span>TURNING OFF THE COMPUTER AFTER A TASK IS COMPLETE

Kaspersky Security Center allows you to adjust the settings of a task so that the client computers, to which it is applied, turn off automatically after it is complete.

*To turn off the client computers after the task is complete:*

- 1. In the task properties window, select the **Schedule** section.
- 2. Open the window intended for configuration of actions on client computers, by clicking the **Advanced** link.
- 3. In the **Advanced** window that opens, select the **Turn off computer after task is complete** check box.

### <span id="page-68-1"></span>LIMITING TASK RUN TIME

- *To limit the time of task run on client computers:*
	- 1. In the task properties window, select the **Schedule** section.
	- 2. Open the window intended for configuration of actions on client computers, by clicking the **Advanced** link.
	- 3. In the **Advanced** window that opens, select the **Stop if the task is taking longer than (min)** check box and specify the time interval in minutes.

As a result, if the task is not yet complete when the specified time interval expires, Kaspersky Security Center stops the task run automatically.

### <span id="page-68-2"></span>EXPORTING A TASK

You can export group tasks and tasks for specific computers into a file. Administration Server tasks and local tasks are not available for export.

#### *To export a task:*

- 1. Export the task using one of the following methods:
	- By selecting **All tasks**  $\rightarrow$  **Export** from the context menu of the task.
	- By clicking the **Export task to file** link located in the workspace, in the section intended for handling the selected policy.
- 2. In the **Save as** window that opens, specify the name of the file and the path to save it. Click the **Save** button.

The rights of local users are not exported.

### <span id="page-68-3"></span>IMPORTING A TASK

You can import group tasks and tasks for specific computers. Administration Server tasks and local tasks are not available for import.

*To import a task:*

- 1. Select the task list to which the task should be imported:
	- If you want to import the task to the list of group tasks, in the workspace of the required group select the **Tasks** tab.
	- If you want to import a task into the list of tasks for specific computers, select the **Tasks for specific computers** folder from the console tree.
- 2. Select one of the following options to import the task:
	- $\bullet$  In the context menu of the task list, select **All Tasks**  $\rightarrow$  **Import**.
	- Click the **Import task from file** link in the task list management block.
- 3. In the window that opens, specify the path to the file from which you want to import task. Click the **Open** button.

The task is then displayed in the task list.

If a task with the same name as that of the imported task is already included in the selected list, an index in **(<serial number>)** format will be added to the name of the imported one, for example: **(1)**, **(2)**. 그는 어떻게 되었다. 이 사람들은 사람들이 없다.

### <span id="page-69-0"></span>CONVERTING TASKS

You can use Kaspersky Security Center to convert tasks from earlier versions of Kaspersky Lab applications into those from up-to-date versions of the applications.

Conversion is available for tasks of the following applications:

- Kaspersky Anti-Virus 6.0 for Windows Workstations MP4;
- Kaspersky Endpoint Security 8 for Windows;
- Kaspersky Endpoint Security 10 for Windows.
- *To convert tasks:*
	- 1. In the console tree, select an Administration Server for which you want to convert tasks.
	- 2. From the context menu of Administration Server select **All tasks Policies and tasks conversion wizard**.

This will start the Policies and Tasks Conversion Wizard. Follow the wizard's instructions.

After the wizard completes its operation, new tasks are created, which use the settings of tasks from earlier versions of the applications.

### <span id="page-69-1"></span>STARTING AND STOPPING A TASK MANUALLY

- *To start or stop a task manually:*
	- 1. In the list of tasks, select a task.
	- 2. Start or stop the task in one of the following ways:
		- Click **Start** or **Stop** in the workspace of the selected tasks.
		- In the context menu of the task, select **Start** or **Stop**.
		- In the task properties window, in the **General** section, click **Start** or **Stop**.

### <span id="page-70-0"></span>PAUSING AND RESUMING A TASK MANUALLY

- *To pause or resume a running task:*
	- 1. In the list of tasks, select a task.
	- 2. Pause or resume the task using one of the following methods:
		- In the context menu of the task, select **Pause** or **Resume**.
		- In task properties window, select the **General** section and click **Pause** or **Resume**.

### <span id="page-70-1"></span>MONITORING TASK EXECUTION

*To monitor task execution,*

select the task properties window, the General section.

In the middle part of the **General** section, the current task status is displayed.

## <span id="page-70-2"></span>VIEWING TASK RUN RESULTS STORED ON ADMINISTRATION SERVER

Kaspersky Security Center allows you to view run results for group tasks, tasks for specific computers, and Administration Server tasks. No run results can be viewed for local tasks.

*To view task results,*

in the task properties window, select the **General** section and click the **Results** link to open the **Task results** window.

## <span id="page-70-3"></span>CONFIGURING FILTERING OF INFORMATION ABOUT TASK RUN RESULTS

Kaspersky Security Center allows you to filter information about run results for group tasks, tasks for specific computers, and Administration Server tasks. No filtering is available for local tasks.

- *To configure filtering of information about task run results:*
	- 1. In the task properties window, select the **General** section and click the **Results** link to open the **Task results** window.

The table in the upper part of the window contains all client computers for which the task is assigned.

The table in the lower part of the window displays the results of the task performed on the selected client computer.

- 2. In the **Task results** window in the required table, select the **Filter** context menu item.
- 3. In the **Set filter** window that opens, configure the filter in the **Events**, **Computers** and **Time** sections. Click **OK**.

As a result, the **Task results** window displays information that meets the settings specified in the filter.

## <span id="page-71-0"></span>VIEWING AND CHANGING LOCAL APPLICATION SETTINGS

The Kaspersky Security Center administration system allows remote management of local application settings on remote computers through Administration Console.

*Local application settings* are the settings of an application that are specific for a client computer. You can use Kaspersky Security Center to specify local application settings on client computers included in administration groups.

Detailed descriptions of settings of Kaspersky Lab applications are provided in respective Guides.

- *To view or change application's local settings:*
	- 1. In the workspace of the group to which the required client computer belongs to, select the **Computers** tab.
	- 2. In the client computer properties window, in the **Applications** section, select the required application.
	- 3. Open the application properties window by double-clicking the application name or by clicking the **Properties** button.

As a result, the local settings window of the selected application opens so that you can view and edit those settings.

You can change the values of the settings that have not been prohibited for modification by a group policy (i.e., those not marked with the "lock" in a policy).
## MANAGING CLIENT COMPUTERS

This section provides information about how to handle client computers.

#### **IN THIS SECTION**

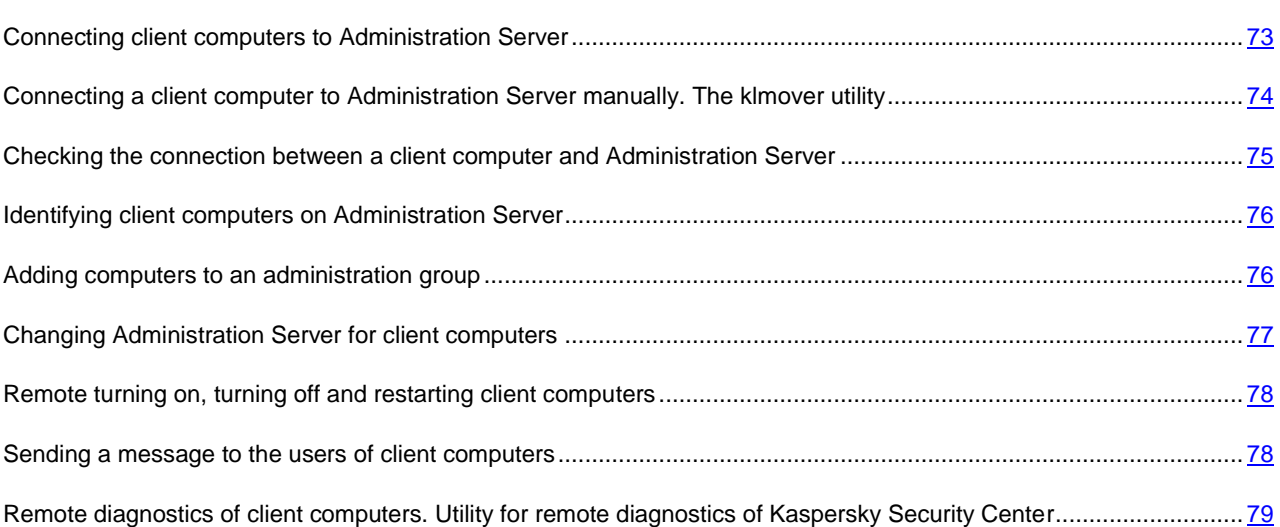

## <span id="page-72-0"></span>CONNECTING CLIENT COMPUTERS TO ADMINISTRATION SERVER

The connection of the client computer to the Administration Server is established through Network Agent installed on client computer.

When a client computer connects to Administration Server, the following operations are performed:

- Automatic data synchronization:
	- synchronization of applications installed on the client computer;
	- synchronization of the policies, application settings, tasks, and task settings.
- Retrieval of up-to-date information about the condition of applications, execution of tasks and applications' operation statistics by the Server.
- Delivery of the event information to Administration Server for processing.

Automatic data synchronization is performed regularly in accordance with the Network Agent settings (for example, every 15 minutes). You can specify the connection interval manually.

Information about an event is delivered to Administration Server as soon as it occurs.

Kaspersky Security Center allows you to configure connection between a client computer and Administration Server so that the connection remains active after all operations are completed. Uninterrupted connection is necessary in cases when real-time control of application status is required and Administration Server is unable to establish a connection to the client for some reason (connection is protected by a firewall, opening of ports on the client computer is not allowed, the client IP address is unknown, and so on). You can establish a continuous connection between a client computer and Administration Server in the **General** section of the client computer properties window.

It is recommended to establish a continuous connection with the most important client hosts, because the Administration Server supports only a limited number (several hundred) of concurrent connections.

When synchronizing manually, the system uses an auxiliary connection method, with which connection is initiated by Administration Server. Before establishing the connection, you should open the UDP port. Administration Server sends a connection request to the UDP port of the client computer. In response, the Administration Server's certificate is verified. If the Server's certificate matches the certificate copy stored on the client computer, the connection starts establishing.

The manual launch of synchronization is also used for obtaining up-to-date information about the condition of applications, execution of tasks, and applications' operation statistics.

## <span id="page-73-0"></span>CONNECTING A CLIENT COMPUTER TO ADMINISTRATION SERVER MANUALLY. THE KLMOVER UTILITY

If you want to connect a client computer to the Administration Server, you can use the klmover utility on the client computer.

When installing Network Agent on a client computer, the utility is automatically copied to the Network Agent installation folder.

*To connect a client computer to the Administration Server manually by using the klmover utility,*

on the client computer, start the klmover utility from the command line.

When started from the command line, the klmover utility can perform the following actions (depending on the keys in use):

- connects Network Agent to Administration Server with the specified settings;
- records the operation results into the event log file or displays them on the screen.

Utility command line syntax:

```
klmover [-logfile <file name>] [-address <server address>] [-pn <port number>] [-ps
<SSL port number>] [-nossl] [-cert <path to certificate file>] [-silent] [-dupfix]
```
The command-line parameters are as follows:

-logfile <file name> - record the utility run results into a log file.

By default information is saved in the standard output stream (stdout). If the key is not in use, results and error messages are displayed on the screen.

-address <server address> – address of Administration Server for connection.

You can specify an IP address, the NetBIOS name or DNS name of a computer as an address.

 $-pn$  <port number> – number of the port via which non-encrypted connection to Administration Server will be established.

The default port number is 14000.

 -ps <SSL port number> – number of the SSL port via which encrypted connection to Administration Server is established using the SSL protocol.

The default port number is 13000.

- -nossl use non-encrypted connection to Administration Server.
	- If the key is not in use, Network Agent is connected to Administration Server over the encrypted SSL protocol.
- -cert <path to certificate file> use the specified certificate file for authentication of access to Administration Server.

If the key is not in use, Network Agent receives a certificate at the first connection to Administration Server.

-silent – run the utility in silent mode.

Using the key may be useful if, for example, the utility is started from the login script at the user's registration.

 $-$ dupfix – the key is used if Network Agent has been installed using a method that differs from the usual one (with the distribution package) – for example, by recovering it from an ISO disk image.

## <span id="page-74-0"></span>CHECKING THE CONNECTION BETWEEN A CLIENT COMPUTER AND ADMINISTRATION SERVER

Kaspersky Security Center allows you to check connections between a computer and Administration Server automatically or manually.

Automatic check of connection is performed on Administration Server. Manual check of connection is performed on the client computer.

#### IN THIS SECTION

[Automatic check of connection between a client computer and Administration Server.](#page-74-1).................................................. [75](#page-74-1)

<span id="page-74-1"></span>[Manual check of connection between a client computer and Administration Server. The klnagchk utility.](#page-74-2)...................... [75](#page-74-2)

## AUTOMATIC CHECK OF CONNECTION BETWEEN A CLIENT COMPUTER AND ADMINISTRATION SERVER

- *To start an automatic check of connection between a client computer and Administration Server:*
	- 1. In the console tree select the administration group that includes the client computer.
	- 2. In the workspace of the administration group, on the **Computers** tab select the client computer.
	- 3. Select **Check connection** from the context menu of the client computer.

<span id="page-74-2"></span>As a result, a window opens that provides information about the computer's accessibility.

## MANUAL CHECK OF CONNECTION BETWEEN A CLIENT COMPUTER AND ADMINISTRATION SERVER. THE KLNAGCHK UTILITY

You can check connection and obtain detailed information about the settings of connection between a client computer and Administration Server using the klnagchk utility.

When installing Network Agent on a client computer, the klnagchk utility is automatically copied to the Network Agent installation folder.

When started from the command line, the klnagchk utility can perform the following actions (depending on the keys in use):

- Displays on the screen or records into an event log file the values of the connection settings of Network Agent installed on the client computer to Administration Server.
- Records into an event log file Network Agent statistics (since its last startup) and utility operation results, or displays the information on the screen.
- Makes an attempt to establish connection between Network Agent and Administration Server.

If the connection attempt fails, the utility sends an ICMP packet to check the status of the computer on which Administration Server is installed.

*To check connection between a client computer and Administration Server using the klnagchk utility,*

on the client computer, start the klnagchk utility from the command line.

Utility command line syntax:

klnagchk [-logfile <file name>] [-sp] [-savecert <path to certificate file>] [-restart]

The command-line parameters are as follows:

 -logfile <file name> – record the values of the settings of connection between Network Agent and Administration Server and the utility operation results into a log file.

By default information is saved in the standard output stream (stdout). If the key is not in use, settings, results, and error messages are displayed on the screen.

-sp – show the password for the user's authentication on the proxy server.

The setting is in use if the connection to Administration Server is established via a proxy server.

- -savecert <file name> save the certificate for authentication of access to Administration Server in the specified file.
- -restart restart Network Agent after the utility finishes its operation.

## <span id="page-75-0"></span>IDENTIFYING CLIENT COMPUTERS ON ADMINISTRATION **SERVER**

Identifying client computers is based on their names. A client computer name is unique among all the names of computers connected to Administration Server.

The name of a client computer is transferred to the Administration Server either when the Windows network is polled and a new computer is discovered in it, or during the first connection of the Network Agent installed on a client computer to the Administration Server. By default, the name matches the computer name in the Windows network (NetBIOS name). If a client computer with this name is already registered on Administration Server, an index with the next sequence number will be added to the new client computer name, for example: **<Name>-1**, **<Name>-2**. The client computer is added to the administration group under that name.

## <span id="page-75-1"></span>ADDING COMPUTERS TO AN ADMINISTRATION GROUP

- *To include one or several computers in a selected administration group:*
	- 1. In the console tree, open the **Managed computers** folder.
	- 2. In the **Managed computers** folder select the nested folder that corresponds to the group, which should include the client computers.

If you want to include the client computers in the **Managed computers** group, you can skip this step.

- 3. In the workspace of the selected administration group, on the **Computers** tab run the process of including the client computers in the group using one of the following methods:
	- Add the computers to the group by clicking the **Add computers** link in the section intended for managing the list of computers.
	- By selecting **New Computer** from the context menu of the list of computers.

This will start the Add client computers wizard. Following its instructions, select a method of adding the client computers to the group and create a list of computers to include in the group.

If you create the list of computers manually, you can use an IP address (or an IP range), a NetBIOS name, or a DNS name as the address of a computer. You can add to the list manually only computers for which information has already been added to the Administration Server database when connecting the computer, or after a network poll.

To import a list of computers from a file, specify a .txt file with a list of addresses of computers to be added. Each address must be specified in a separate line.

After the wizard finishes its operation, the selected client computers are included in the administration group and displayed in the list of computers under names generated by Administration Server.

You can add a client computer to the selected administration group by dragging it from the **Unassigned computers** folder to the administration group folder.

## <span id="page-76-0"></span>CHANGING ADMINISTRATION SERVER FOR CLIENT COMPUTERS

You can change Administration Server that manages client computers with another one using the **Change Administration Server** task.

*To change Administration Server that manages client computers with another one:*

- 1. Connect to the Administration Server which manages the client computers.
- 2. Create the Administration Server change task using one of the following methods:
	- If you need to change Administration Server for computers included in the selected administration group, create a group task (see section ["Creating a group task"](#page-65-0) on page [66\)](#page-65-0).
	- If you need to change Administration Server for computers included in different administration groups or in none of the existing groups, create a task for specific computers (see section ["Creating a task for](#page-66-0) specific [computers"](#page-66-0) on page [67\)](#page-66-0).

This starts the New Task Wizard. Follow the Wizard's instructions. In the **Task type** window of the New Task Wizard select the **Kaspersky Security Center** node, open the **Advanced** folder, and select the **Change Administration Server** task.

3. Run the created task.

After the task is complete, the client computers for which it had been created go under the management of Administration Server specified in the task settings.

If Administration Server supports the data encryption and protection functionality, the process of creation of the **Change Administration Server** task is accompanied with a warning informing you that, if any encrypted data are stored on the computers, the users will only be provided access to those they had already handled earlier, after the computers have gone under the management of a new server. In other cases no access to encrypted data will be provided. For detailed descriptions of the scenarios in which no access will be provided to encrypted data, refer to the Administrator's Guide of Kaspersky Endpoint Security 10 for Windows.

## <span id="page-77-0"></span>REMOTE TURNING ON, TURNING OFF AND RESTARTING CLIENT COMPUTERS

Kaspersky Security Center allows you to manage client computers remotely: turn on, turn off, and restart them.

- *To manage client computers remotely:*
	- 1. Connect to the Administration Server which manages the client computers.
	- 2. Create the management task for a client computer using one of the following methods:
		- If you need to turn on, turn off or restart computers included in the selected administration group, create a group task (see section ["Creating a group task"](#page-65-0) on page [66\)](#page-65-0).
		- If you need to turn on, turn off or restart computers included in various administration groups or belonging to none of them, create a task for specific computers (see section ["Creating a task for specific computers"](#page-66-0) on page [67\)](#page-66-0).

This starts the New Task Wizard. Follow the Wizard's instructions. In the **Task type** window of the New Task Wizard select the **Kaspersky Security Center** node, open the **Advanced** folder, and select the **Manage client computer** task.

3. Run the created task.

After the task is complete, the selected command (turn on, turn off, or restart) will be executed on the selected client computers.

## <span id="page-77-1"></span>SENDING A MESSAGE TO THE USERS OF CLIENT COMPUTERS

- *To send a message to the users of client computers:*
	- 1. Connect to the Administration Server which manages the client computers.
	- 2. Create a message sending task for client computer users in one of the following ways:
		- If you want to send message to the users of client computers that belong to the selected administration group, create a task for the selected group (see section ["Creating a group task"](#page-65-0) on page [66\)](#page-65-0).
		- If you want to send message to the users of client computers that belong to different administration groups or do not belong to administration groups at all, create a task for specific computers (see section ["Creating](#page-66-0)  [a task for specific computers"](#page-66-0) on page [67\)](#page-66-0).

This starts the New Task Wizard. Follow the Wizard's instructions. In the **Task type** window, select the **Kaspersky Security Center** node, open the **Advanced** folder and select the **Send message to the user** task.

3. Run the created task.

After the task completes, the created message will be sent to the users of selected client computers.

## <span id="page-78-0"></span>REMOTE DIAGNOSTICS OF CLIENT COMPUTERS. UTILITY FOR REMOTE DIAGNOSTICS OF KASPERSKY SECURITY **CENTER**

The utility for remote diagnostics of Kaspersky Security Center (hereinafter referred to as the remote diagnostics utility) is designed for remote performing of the following operations on client computers:

- enabling and disabling tracing, changing the tracing level, downloading the trace file;
- downloading applications' settings;
- downloading event logs;
- starting the diagnostics and downloading diagnostics results;
- starting and stopping applications.

The remote diagnostics utility is installed on the computer automatically together with the Administration Console.

#### IN THIS SECTION

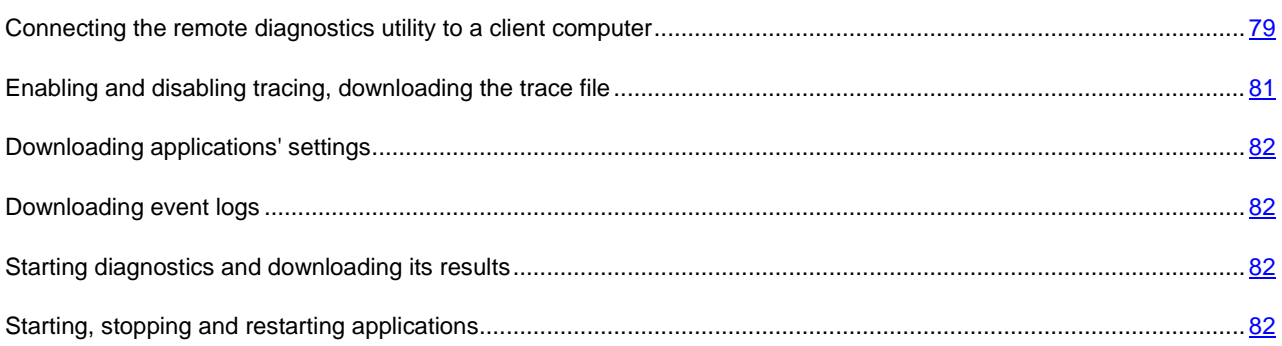

## <span id="page-78-1"></span>CONNECTING THE REMOTE DIAGNOSTICS UTILITY TO A CLIENT COMPUTER

- *To connect the remote diagnostics utility to a client computer:*
	- 1. Select any administration group from the console tree.
	- 2. In the workspace, on the **Computers** tab, in the context menu of any client computer select **Custom tools**  $\rightarrow$ **Remote diagnostics**.

As a result, the main window of the remote diagnostics utility opens.

- 3. In the first field of the main window of the remote diagnostics utility specify the tools that you intend to use to connect to the client computer:
	- **Access using Microsoft Windows network**.
	- **Access using Administration Server**.
- 4. If you have selected **Access using Microsoft Windows network** in the first field of the main utility window, perform the following actions:
	- In the **Computer** field specify the computer that should be connected to.

You can use an IP address, NetBIOS or DNS name as the computer address.

The default value is the address of the computer from the context menu of which the utility has been run.

- Specify an account to connect to the computer:
	- **Connect as current user** (selected by default). Connecting under the current user account.
	- **Use provided user name and password to connect**. Connecting under a provided user account. Specify the **User name** and the **Password** of the required account.

Connection to a client computer is only possible under the account of the local administrator of the client computer.

- 5. If you have selected **Access using Administration Server** in the first field of the main utility window, perform the following actions:
	- In the **Administration Server** field specify the address of Administration Server from which you intend to connect to the client computer.

You can use an IP address, NetBIOS or DNS name as the server address.

The default value is the address of Server from which the utility has been run.

 If required, select the **Use SSL**, **Compress traffic**, and **Computer belongs to slave Administration Server** check boxes.

If the **Computer belongs to slave Administration Server** check box is selected, you can fill in the **Slave Server** field with the name of the slave Administration Server, which manages the client computer. To do this, click the **Browse** button.

6. To connect to the client computer, click the **Enter** button.

This opens the window intended for remote diagnostics of the client computer (see fig. below). The left part of the window contains links to operations of client computer diagnostics. The right part of the window contains the objects tree of the client computer that the utility can handle. The bottom part of the window displays the progress of the utility's operations.

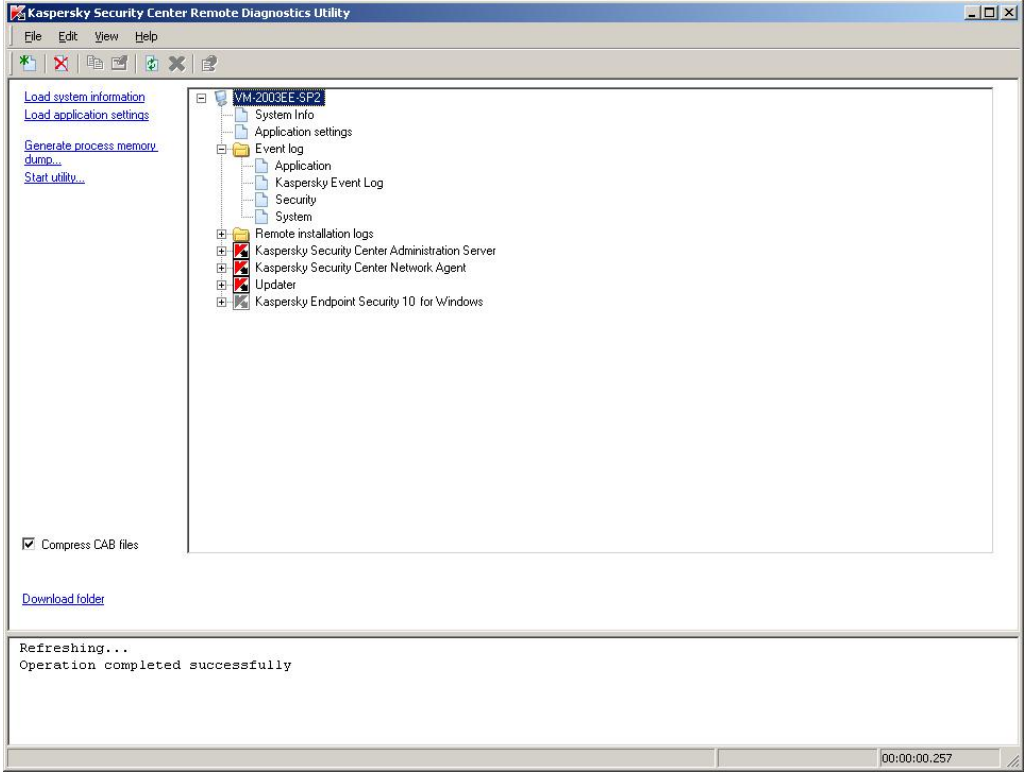

*Figure 14. Remote diagnostics utility. Window of remote diagnostics of client computer*

The remote diagnostics utility saves files downloaded from client computers on the desktop of the computer from which it has been run.

## <span id="page-80-0"></span>ENABLING AND DISABLING TRACING, DOWNLOADING THE TRACE FILE

- *To enable tracing, download the trace file, and disable tracing:*
	- 1. Run the remote diagnostics utility and connect to the required computer.
	- 2. From the objects tree of the client computer select the application for which you need to build a trace, and enable tracing by clicking the **Enable tracing** link in the left part of the remote diagnostics utility window.

Tracing can be enabled and disabled for applications with self-defense only if the client computer is connected using tools of Administration Server.

In some cases an anti-virus application and its task should be restarted in order to enable tracing.

3. In the node of the application for which tracing is enabled, in the **Trace files** folder select the required file and download it by clicking the **Download file** link. For large-sized files only the most recent trace parts can be downloaded.

You can delete the highlighted trace file. The file can be deleted after tracing is disabled.

4. Disable tracing for the selected application by clicking the **Disable tracing** link.

## <span id="page-81-0"></span>DOWNLOADING APPLICATIONS' SETTINGS

- *To download applications' settings:*
	- 1. Run the remote diagnostics utility and connect to the required computer.
	- 2. From the objects tree of the remote diagnostics window select the top node with the name of the computer and select the required action in the left part of the window:
		- **Load system information**.
		- **Load application settings**.
		- **Generate process memory dump**.

In the window that opens after you click this link, specify the executable file of the selected application for which you need to generate a memory dump file.

**Start utility**.

In the window that opens after you click this link, specify the executable file of the selected utility and its startup settings.

As a result, the selected utility is downloaded and run on the client computer.

### <span id="page-81-1"></span>DOWNLOADING EVENT LOGS

- *To download an event log:*
	- 1. Run the remote diagnostics utility and connect to the required computer.
	- 2. In the **Event log** folder of the computer objects tree select the required log and download it by clicking the **Download event log Kaspersky Event Log** link in the left part of the remote diagnostics utility window.

### <span id="page-81-2"></span>STARTING DIAGNOSTICS AND DOWNLOADING ITS RESULTS

- *To start diagnostics for an application and download its results:*
	- 1. Run the remote diagnostics utility and connect to the required computer.
	- 2. From the objects tree of the client computer select the required application and start diagnostics by clicking the **Run diagnostics** link.

As a result, a diagnostics report appears in the node of the selected application in the objects tree.

3. Select the newly generated diagnostics report in the objects tree and download it by clicking the Download file link.

### <span id="page-81-3"></span>STARTING, STOPPING AND RESTARTING APPLICATIONS

You can only start, stop, and restart applications if you have connected the client computer using Administration Server tools.

- *To start, stop, or restart an application:* ∙
	- 1. Run the remote diagnostics utility and connect to the required client computer.
	- 2. From the objects tree of the client computer select the required application and select an action in the left part of the window:
		- **Stop application.**
		- **Restart application.**
		- **Start application.**

Depending on the action that you have selected, the application will be started, stopped, or restarted.

## WORKING WITH REPORTS, STATISTICS, AND NOTIFICATIONS

This section provides information about how to handle reports, statistics, and selections of events and client computers in Kaspersky Security Center, as well as how to configure Administration Server notifications.

#### IN THIS SECTION

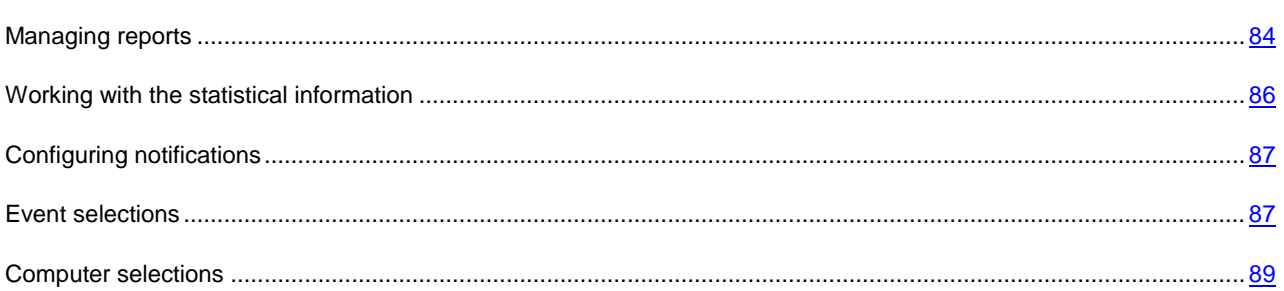

## <span id="page-83-0"></span>MANAGING REPORTS

Reports in Kaspersky Security Center contain information about the condition of the protection system. Reports are generated based on information stored on Administration Server. You can create reports for the following types of objects:

- For a selection of client computers
- For computers of a specific administration group
- For a set of client computers from different administration groups
- For all the computers on the network (available for the deployment report)

The application includes a set of standard report templates; it also supports creation of user-defined report templates. Reports are displayed in the main application window, in the **Reports and notifications** folder of the console tree.

#### **IN THIS SECTION**

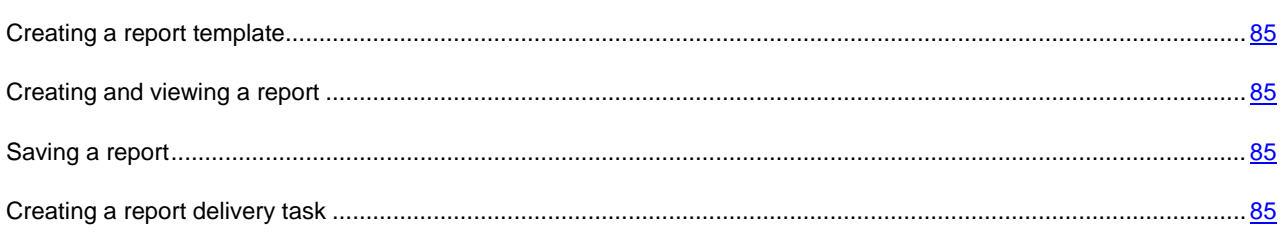

### <span id="page-84-0"></span>CREATING A REPORT TEMPLATE

*To create a report template,*

select the **Reports and notifications** folder from the console tree and perform one of the following actions:

- Select **New Report Template** from the context menu of the **Reports and notifications** folder.
- In the workspace of the **Reports and notifications** folder, on the **Reports** tab run the report template creation process by clicking the **Create a report template** link.

As a result, the New Report Template Wizard starts. Follow the Wizard's instructions.

After the Wizard finishes its operation, the newly created report template is added to the **Reports and notifications** folder of the console tree. You can use this template for generating and viewing reports.

### <span id="page-84-1"></span>CREATING AND VIEWING A REPORT

- *To create and view a report:*
	- 1. In the console tree open the **Reports and notifications** folder in which report templates are listed.
	- 2. Select the required report template from the console tree or from the workspace on the **Reports** tab.

As a result, the workspace will display a report created on the selected template.

The report displays the following data:

- report name and type, its brief description and reporting period, as well as information about which group of devices the report has been generated for;
- graphic diagram reflecting the most crucial data from the report;
- summary table of data reflecting calculated values from the report;
- table of detailed data from the report.

### <span id="page-84-2"></span>SAVING A REPORT

- *To save a created report:*
	- 1. In the console tree open the **Reports and notifications** folder in which report templates are listed.
	- 2. Select the required report template from the console tree or from the workspace on the **Reports** tab.
	- 3. From the context menu of the selected report template select **Save**.

The Report Saving Wizard starts. Follow the Wizard's instructions.

After the Wizard finishes its operation, the folder opens into which you have saved the report file.

### <span id="page-84-3"></span>CREATING A REPORT DELIVERY TASK

Delivery of reports in Kaspersky Security Center is carried out using the report delivery task. You can deliver reports by email or save them in a dedicated folder, for example, in a shared folder on Administration Server or a local computer.

- *To create a delivery task for a report:*
	- 1. In the console tree open the **Reports and notifications** folder in which report templates are listed.
	- 2. Select the required report template from the console tree or from the workspace on the **Reports** tab.
	- 3. In the report template's context menu, select the **Send Reports** item.

This will start the Report Delivery Task Creation Wizard. Follow the Wizard's instructions.

- *To create a task of sending several reports:*
	- 1. In the console tree, select the **Administration Server tasks** folder.
	- 2. Start creating the task in one of the following ways:
		- in the console tree, from the **Administration Server tasks** folder's context menu select **New**  $\rightarrow$  **Task**.
		- click the **Create a task** link in the workspace.

As a result, the Administration Server Task Creation Wizard starts. Follow the Wizard's instructions. In the **Task type** wizard window select **Deliver reports**.

The created report delivery task is displayed in the console tree, in the **Administration Server tasks** folder.

The report delivery task is created automatically if email settings have been specified during the Kaspersky Security Center installation.

## <span id="page-85-0"></span>WORKING WITH THE STATISTICAL INFORMATION

Statistical information about the protection system status is displayed in the workspace of the **Reports and notifications** folder, on the **Statistics** tab. The **Statistics** tab contains several pages, each one of them consists of informational panes that display statistical information. The statistical information is displayed as a table or chart (pie or bar). The data in the information panes are updated while the application is running, reflecting the current condition of the anti-virus protection system.

You can change the number and structure of pages on the **Statistics** tab, the number of information panes on each page, and the data display mode in information panes.

The following buttons are intended to edit the display settings and print settings for statistics:

- located in the top right corner of the **Statistics** tab. Configure the structure of the **Statistics** tab: add, remove statistics pages, change their positions.
- $\Box$  located on the right from the page name. Configure the statistics page.
- $\bullet$  located on the right from the information pane name. Configure the information pane.
- $\blacktriangle$  located on the right from the information pane name. Minimize the information pane.
- $\blacksquare$  located on the right from the information pane name. Maximize the information pane.
- located in the top right corner of the **Statistics** tab. Print the current statistics page.

## <span id="page-86-0"></span>CONFIGURING NOTIFICATIONS

Kaspersky Security Center allows you to configure notification of the administrator of events occurring on client devices, as well as to select a notification method:

- email;
- SMS;
- executable file to run.

*To configure notification of events occurring on client devices:*

- 1. Open the properties window of the **Reports and notifications** folder of the console tree in one of the following ways:
	- Select **Properties** from the context menu of the **Reports and notifications** folder of the console tree.
	- In the workspace of the **Reports and notifications** folder, on the **Notifications** tab open the window by clicking the **Modify notification delivery settings** link.
- 2. In the **Notifications** section of the properties window of the **Reports and notifications** folder configure notification of events.

As a result, the re-adjusted notification settings are applied to all events occurring on client devices.

You can configure the notification of an event in the properties window of that event. You can obtain quick access to the settings of events by clicking the **Configure Kaspersky Endpoint Security events** and **Modify Administration Server event settings** links.

#### SEE ALSO:

[Configuring event processing settings.](#page-53-0)............................................................................................................................ [54](#page-53-0)

## <span id="page-86-1"></span>EVENT SELECTIONS

Information on the events in Kaspersky Security Center operation is saved both in the Microsoft Windows system log and in the Kaspersky Security Center event log. You can view information from the event log of Kaspersky Security Center in the **Reports and notifications** folder of the console tree, in the **Events** subfolder.

The information in the **Events** folder is represented in selections. Each selection includes events that meet specified conditions. After application installation, the folder contains some standard selections. You can create additional event selections or export event information to file.

#### IN THIS SECTION

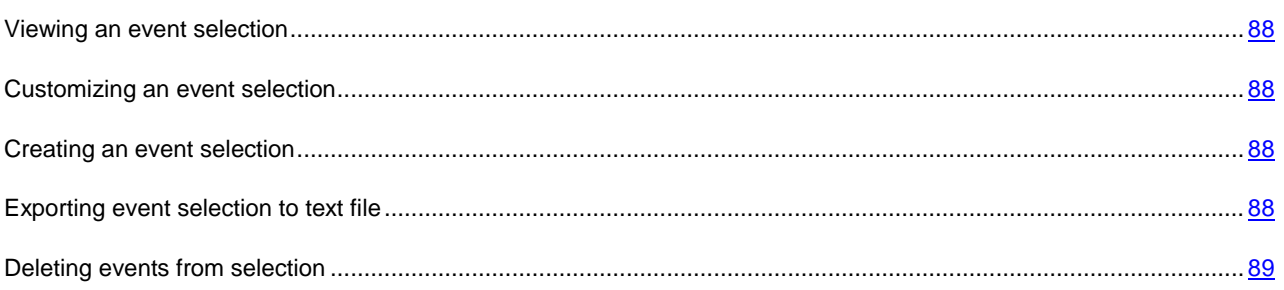

## <span id="page-87-0"></span>VIEWING AN EVENT SELECTION

- *To view the event selection:*
	- 1. In the console tree, expand the **Reports and notifications** folder, and locate **Events**.
	- 2. Open the event selection in one of the following ways:
		- Expand the **Events** folder and select the folder that contains the required event selection.
		- In the workspace of the **Events** folder click the link that corresponds to the required event selection.

As a result, the workspace will display a list of events, stored on the Administration Server, of the selected type.

You can sort the information in the events list, either in ascending or descending order in any column.

## <span id="page-87-1"></span>CUSTOMIZING AN EVENT SELECTION

- *To customize an event selection:*
	- 1. In the console tree, expand the **Reports and notifications** folder, and locate **Events**.
	- 2. Open the required event selection in the **Events** folder.
	- 3. Open the event selection properties in one of the following ways:
		- In the context menu of the event selection, select **Properties**.
		- Click the **Selection properties** in the event selection management block.

In the event selection properties window that opens you can configure the event selection.

### <span id="page-87-2"></span>CREATING AN EVENT SELECTION

- *To create an event selection:*
	- 1. In the **Reports and notifications** folder of the console tree select the **Events** subfolder.
	- 2. Start creating the event selection in one of the following ways:
		- From the context menu of the folder, select **New**  $\rightarrow$  **Selection**.
		- Click the **Create a selection** link in the workspace of the **Events** folder.
	- 3. In the **New event selection** window that opens, enter the name of the new selection and click **OK**.

As a result, a new folder with the name you entered will appear in the console tree in the **Events** folder.

By default, a created event selection contains all events stored on the Administration Server. To make a selection display only the events you are particularly interested in, you should customize the selection.

## <span id="page-87-3"></span>EXPORTING EVENT SELECTION TO TEXT FILE

- *To export an event selection to text file:*
	- 1. In the console tree, expand the **Reports and notifications** folder, and locate **Events**.
	- 2. Open the required computer selection in the **Events** folder.
- 3. Start the event export in one of the following ways:
	- From the context menu of the selection, select **All Tasks**  $\rightarrow$  **Export**.
	- Click the **Export events to file** link in the event selection management block.

This starts the Events Export Wizard. Follow the wizard's instructions.

### <span id="page-88-1"></span>DELETING EVENTS FROM SELECTION

#### *To delete events:*

- 1. In the console tree, expand the **Reports and notifications** folder, and locate **Events**.
- 2. Open the required computer selection in the **Events** folder.
- 3. Select the events that you want to delete by using a mouse, the **Shift** or **Ctrl** key.
- 4. Delete the selected events by one of the following ways:
	- In the context menu of any of the selected events, select **Delete**.

If you select the **Clear all** item from the context menu, all displayed events will be removed from the selection, regardless of your selection of events for selection.

 Click the **Delete event** link if one event is selected, or **Delete events** link if several events are selected in the working block for these events.

As a result, the selected events will be deleted from the **Events** folder.

## <span id="page-88-0"></span>COMPUTER SELECTIONS

Information about the statuses of client computers is available in the **Reports and notifications** folder of the console tree, in the **Computer selections** subfolder.

In the **Computer selections** folder the data is represented as a set of selections, each of which displays information about computers matching the specified conditions. After application installation, the folder contains some standard selections. You can create additional computer selections, export selection settings to file or create selections with settings imported from another file.

#### IN THIS SECTION

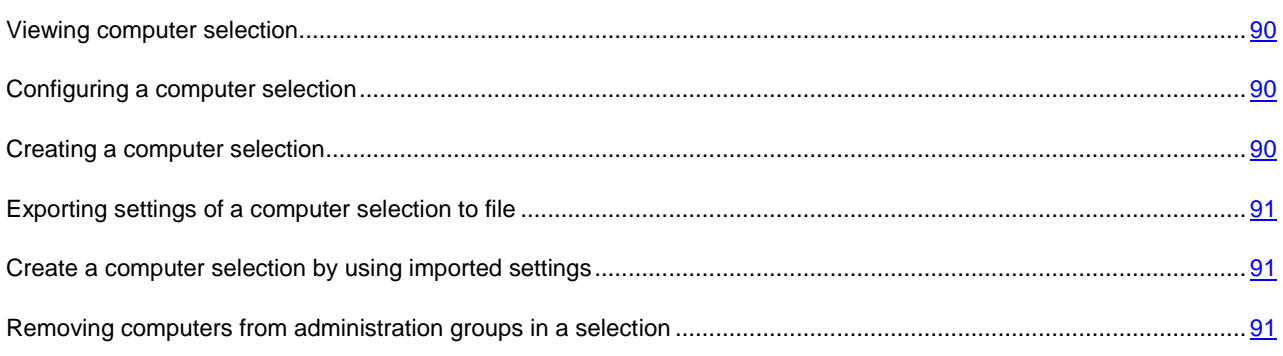

## <span id="page-89-0"></span>VIEWING COMPUTER SELECTION

- *To view a computer selection:*
	- 1. In the **Reports and notifications** folder of the console tree select the **Computer selections** subfolder.
	- 2. Open the computer selection in one of the following ways:
		- Open the **Computer selections** folder and select the folder that contains the required computer selection.
		- In the **Computer selections** folder workspace, by using the link that corresponds to the required computer selection.

The workspace will display the list of computers that correspond to the selection filter.

You can sort the information in the computers list, either in ascending or descending order in any column.

### <span id="page-89-1"></span>CONFIGURING A COMPUTER SELECTION

- *To customize a computer selection:*
	- 1. In the **Reports and notifications** folder of the console tree select the **Computer selections** subfolder.
	- 2. Open the required computer selection in the **Computer selection** folder.
	- 3. Open the computer selection properties in one of the following ways:
		- In the context menu of the computer selection, select **Properties**.
		- Click the **Selection properties** in the computer selection management block.

In the computer selection properties window that opens you can configure the computer selection.

## <span id="page-89-2"></span>CREATING A COMPUTER SELECTION

- *To create a computer selection:*
	- 1. In the **Reports and notifications** folder of the console tree select the **Computer selections** subfolder.
	- 2. Start creating the computer selection in one of the following ways:
		- From the context menu of the folder, select **New**  $\rightarrow$  **Selection**.
		- Click the **Create a selection** link in the workspace of the **Computer selections** folder.
	- 3. In the **New computer selection** window that opens, enter the name of the new selection and click the **OK** button.

As a result, a new folder with the name you entered will appear in the console tree in the **Computer selections** folder.

By default, the new computer selection contains all computers included in the administration groups of the Server on which the selection has been created. To make a selection display only the computers you are particularly interested in, you should customize the selection.

### <span id="page-90-0"></span>EXPORTING SETTINGS OF A COMPUTER SELECTION TO FILE

- *To export the settings of a computer selection to text file:*
	- 1. In the **Reports and notifications** folder of the console tree select the **Computer selections** subfolder.
	- 2. Open the required computer selection in the **Computer selection** folder.
	- 3. From the context menu of the computer selection, select **All Tasks**  $\rightarrow$  **Export settings.**
	- 4. In the **Save as** window that opens, specify a name for the selection settings export file, select a folder to save it to, and click the **Save** button.

The settings of the computer selection will be saved to the specified file.

## <span id="page-90-1"></span>CREATE A COMPUTER SELECTION BY USING IMPORTED SETTINGS

*To create a computer selection by using imported settings:*

- 1. In the **Reports and notifications** folder of the console tree select the **Computer selections** subfolder.
- 2. Create a computer selection by using the settings imported from file in one of the following ways:
	- From the context menu of the folder, select **All Tasks**  $\rightarrow$  **Import**.
	- By clicking the **Import selection from file** link in the folder management block.
- 3. In the window that opens, specify the path to the file from which you want to import the selection settings. Click the **Open** button.

As a result, in the **Computer selections** folder a **New selection** is created. Its settings are imported from the file that you specified.

If a selection named **New selection** already exists in the **Computer selections** folder, an index in **(<serial number>)** format is added to the name of the selection being created, for example: **(1)**, **(2)**.

## <span id="page-90-2"></span>REMOVING COMPUTERS FROM ADMINISTRATION GROUPS IN A **SELECTION**

When working with computer selections, you can remove computers from administration groups, without switching to the administration groups in which these computers are located.

- *To remove computers from administration groups:*
	- 1. In the **Reports and notifications** folder of the console tree select the **Computer selections** subfolder.
	- 2. Open the required computer selection in the **Computer selection** folder.
	- 3. Select the computers that you want to remove by using the **Shift** or **Ctrl** keys.
	- 4. Remove the selected computers from groups in one of the following ways:
		- In the context menu of any of the selected computers, select **Delete**.
		- By clicking the **Remove from group** link in the workspace of the selected computers.

As a result, selected computers will be removed from the corresponding administration groups.

## UNASSIGNED COMPUTERS

This section provides information about how to manage computers on an enterprise network if they are not included in an administration group.

Information about computers within a corporate network that are not included in administration groups can be found in the **Unassigned computers** folder. The **Unassigned computers** folder contains three subfolders: **Domains**, **IP subnets**, and **Active Directory**.

The **Unassigned computers** folder of the virtual Administration Server does not contain the **IP subnets** folder. Client computers found while polling IP subnets on the virtual Administration Server are displayed in the **Domains** folder.

The **Domains** folder contains the hierarchy of subfolders that show the structure of domains and workgroups in the Windows network of the organization that were not included in the administration groups. Each subfolder of the **Domains**  folder at the lowest level contains a list of computers of the domain or of the workgroup. If you add a computer to an administration group, the information on it is deleted from the **Domains** folder. If you remove a computer from the administration group, the information on it is displayed in the **Domains** folder, in the domain subfolder or in the workgroup of this computer.

The **Active Directory** folder displays computers reflecting the Active Directory groups structure.

The **IP subnets** folder displays computers reflecting the structure of IP subnetworks created within the corporate network. You can change the **IP subnets** folder structure by creating and modifying the settings of existing IP subnets.

#### IN THIS SECTION

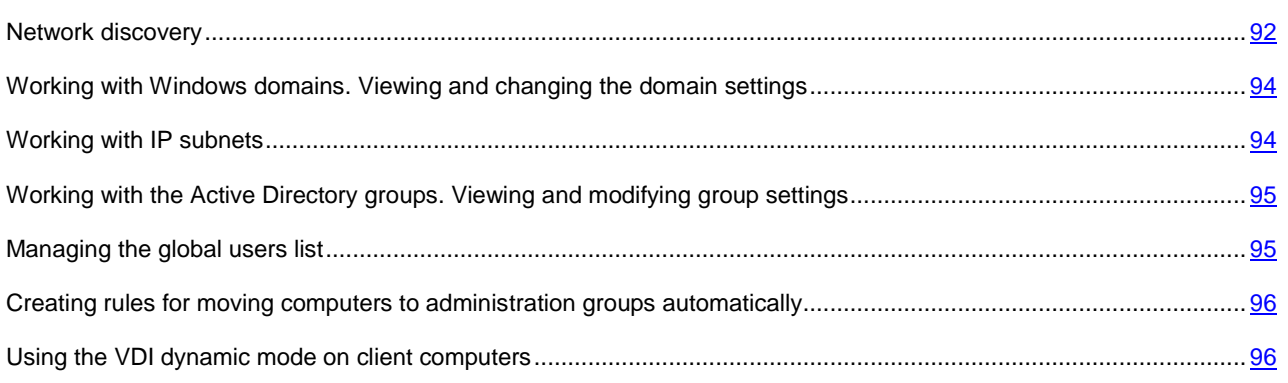

## <span id="page-91-0"></span>NETWORK DISCOVERY

Information about the structure of the network and computers on this network is received by the Administration Server through regular polling of the Windows network, IP subnets, and Active Directory within the corporate computer network. The content of the **Unassigned computers** folder will be updated based on the results of this polling.

The Administration Server can use the following types of network scanning:

- **Windows network polling**. You can run either a quick or a full scan of the Windows network. During quick polling, only information on hosts in the list of NetBIOS names of all network domains and workgroups is collected. During the full scan the following information is requested from each computer: operating system, IP address, DNS name, NetBIOS name.
- **IP subnets polling**. The Administration Server will poll the specified IP subnets by using ICMP packets, and collect a complete set of data on hosts within the IP subnets.
- **Active Directory groups polling**. The information on the Active Directory unit structure and DNS names of the computers from the Active Directory is recorded into the Administration Server database.

Kaspersky Security Center uses the collected information and the data on corporate network structure to update the contents of the **Unassigned computers** and **Managed computers** folders. If the computers in the corporate network are configured to be moved to administration groups automatically, the discovered computers are included in the administration groups.

#### **IN THIS SECTION**

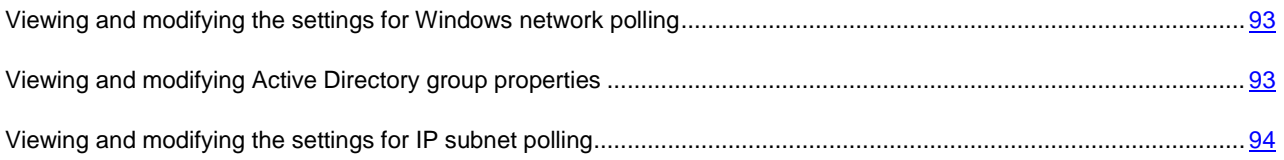

## <span id="page-92-0"></span>VIEWING AND MODIFYING THE SETTINGS FOR WINDOWS NETWORK POLLING

- *To modify the settings for the Windows network polling:*
	- 1. In the console tree, select the **Unassigned computers** folder, the **Domains** subfolder.
	- 2. Open the **Properties: Domains** window in one of the following ways:
		- From the context menu of the folder, select **Properties**.
		- By clicking the **Edit polling settings** link in the folder management block.

This will open the **Properties: Domains** window in which you can change the settings of Windows network polling.

You can also change the settings of Windows network polling in the workspace of the **Unassigned computers** folder by using the **Edit polling settings** link in the **Windows network polling** settings section.

On the virtual Administration Server you can view and edit the polling settings of the Windows network in the properties window of the update agent, in the **Network discovery** section.

### <span id="page-92-1"></span>VIEWING AND MODIFYING ACTIVE DIRECTORY GROUP PROPERTIES

*To modify the settings for polling Active Directory groups:*

- 1. In the console tree, select the **Unassigned computers** folder, the **Active Directory** subfolder.
- 2. Open the **Properties: Active Directory** window in one of the following ways:
	- From the context menu of the folder, select **Properties**.
	- By clicking the **Edit polling settings** link in the folder management block.

This will open the **Properties: Active Directory** window in which you can change the settings of Active Directory polling.

You can also change the settings of the Active Directory groups polling in the workspace of the **Unassigned computers** folder by using the **Edit polling settings** link in the **Active Directory groups polling** block.

On the virtual Administration Server you can view and edit the settings of polling Active Directory groups in the properties window of the update agent, in the **Network discovery** section.

## <span id="page-93-2"></span>VIEWING AND MODIFYING THE SETTINGS FOR IP SUBNET POLLING

- *To modify the settings for IP subnets polling:*
	- 1. In the console tree, select the **Unassigned computers** folder, the **IP subnets** subfolder.
	- 2. Open the **Properties: IP subnets** window in one of the following ways:
		- From the context menu of the folder, select **Properties**.
		- By clicking the **Edit polling settings** link in the folder management block.

This will open the **Properties: IP subnets** window in which you can change the settings of IP subnets polling.

You can also change the settings of IP subnets polling in the workspace of the **Unassigned computers** folder by using the **Edit polling settings** link in the **IP subnets polling** block.

On the virtual Administration Server you can view and edit the settings of polling IP subnets in the properties window of the update agent, in the **Network discovery** section. Client computers found during the polling of IP subnets are displayed in the **Domains** folder of the virtual Administration Server.

## <span id="page-93-0"></span>WORKING WITH WINDOWS DOMAINS. VIEWING AND CHANGING THE DOMAIN SETTINGS

- *To modify the domain settings:*
	- 1. In the console tree, select the **Unassigned computers** folder, the **Domains** subfolder.
	- 2. Select a domain and open its properties window in one of the following ways:
		- From the context menu of the domain, select **Properties**.
		- By clicking the **Show group properties** link.

This will open the **Properties: <Domain name>** properties window in which you can configure the properties of the selected domain.

## <span id="page-93-1"></span>WORKING WITH IP SUBNETS

You can customize existing IP subnets and create the new ones.

#### IN THIS SECTION

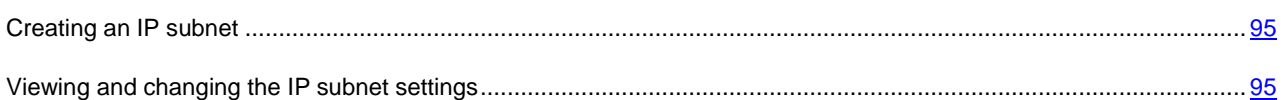

## <span id="page-94-2"></span>CREATING AN IP SUBNET

- *To create an IP subnet:*
	- 1. In the console tree, select the **Unassigned computers** folder, the **IP subnets** subfolder.
	- 2. From the context menu of the folder, select  $New \rightarrow IP$  subnet.
	- 3. In the **New IP subnet** window that opens customize the new IP subnet.

As a result, new IP subnet appears in the **IP subnets** folder.

## <span id="page-94-3"></span>VIEWING AND CHANGING THE IP SUBNET SETTINGS

- *To modify the IP subnet settings:*
	- 1. In the console tree, select the **Unassigned computers** folder, the **IP subnets** subfolder.
	- 2. Select an IP subnet and open its properties window in one of the following ways:
		- From the context menu of the IP subnet, select **Properties**.
		- By clicking the **Show group properties** link.

This will open the **Properties: <IP subnet name>** properties window in which you can configure the properties of the selected IP subnet.

## <span id="page-94-0"></span>WORKING WITH THE ACTIVE DIRECTORY GROUPS. VIEWING AND MODIFYING GROUP SETTINGS

۰ *To modify the settings for the Active Director group:*

- 1. In the console tree, select the **Unassigned computers** folder, the **Active Directory** subfolder.
- 2. Select an Active Directory group and open its properties window in one of the following ways:
	- From the context menu of the group, select **Properties**.
	- By clicking the **Show group properties** link.

This will open the Properties: <Active Directory group name> window in which you can customize the selected Active Directory group.

## <span id="page-94-1"></span>MANAGING THE GLOBAL USERS LIST

After a network poll, data of users detected on the network are sent to Administration Server. You can view data of users in the **User accounts** folder of the console tree.

The following commands are available in the context menu of a user account:

- **Notify by email**. It opens the **Message to user** window. By using this command, you can send an email message to a user and add to it a link for downloading a mobile applications package.
- **Notify by SMS**. It opens the **SMS text** window. By using this command, you can send an SMS message to a user and add to it a link for downloading a mobile applications package (see section ["Installing an application to](#page-122-0)  [a mobile device using a mobile applications package"](#page-122-0) on page [123\)](#page-122-0).
- **Install certificate**. It opens the **Certificate assignment** window. By using this command, you can install a certificate to a user's mobile device.
- **Install iOS MDM profile**. It opens the **iOS MDM profile installation** window. By using this command, you can install an iOS MDM profile to a user's mobile device. This feature is available for iOS MDM mobile devices only.
- **Export list**. It opens the **Export list** window where you can save the list of users as a file.
- **Properties**. It opens the account properties window where you can view information about the user.

## <span id="page-95-0"></span>CREATING RULES FOR MOVING COMPUTERS TO ADMINISTRATION GROUPS AUTOMATICALLY

You can configure the computers to be moved automatically to administration groups after they are found.

*To configure rules for moving computers to administration groups automatically,*

open the properties window of the **Unassigned computers** folder in one of the following ways:

- From the context menu of the folder, select **Properties**.
- Click the **Configure rules of computer allocation to administration groups** link in the workspace of this folder.

This will open the **Properties: Unassigned computers** window. Configure the rules to move computers to administration groups automatically in the **Computer relocation** section.

## <span id="page-95-1"></span>USING THE VDI DYNAMIC MODE ON CLIENT COMPUTERS

Kaspersky Security Center supports the option of enabling the Virtual Desktop Infrastructure (VDI) dynamic mode. If the VDI mode has been enabled on a client computer, shutting down the client computer makes it disappear from the list of connected client computers, while all data of this computer will be deleted from the database. This option can be helpful when using a large number of virtual machines within an enterprise network. Shutting down a virtual machine or rolling one back to a saved copy makes it disappear from the list of computers connected to Administration Server. Data of computers that have been shut down are refreshed after the waiting period expires; it is calculated as three and a half Network Agent synchronization periods plus 25 minutes.

#### IN THIS SECTION

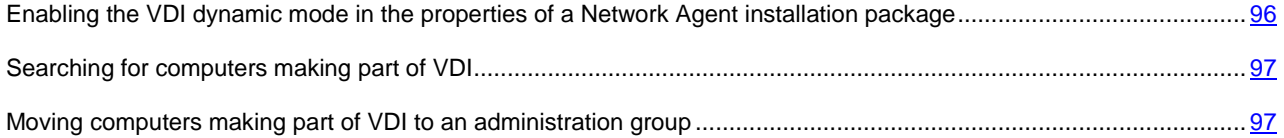

## <span id="page-95-2"></span>ENABLING THE VDI DYNAMIC MODE IN THE PROPERTIES OF A NETWORK AGENT INSTALLATION PACKAGE

*To enable the VDI dynamic mode:*

- 1. In the **Remote installation** folder of the console tree select the **Installation packages** subfolder.
- 2. In the context menu of the Network Agent installation package, select **Properties**.

The **Properties: Kaspersky Security Center Network Agent** window opens.

- 3. In the **Properties: Kaspersky Security Center Network Agent** window select the **Advanced** section.
- 4. In the **Advanced** section select the **Enable dynamic mode for VDI** check box.

The client computer to which Network Agent is being installed, will make part of Virtual Desktop Infrastructure.

### <span id="page-96-0"></span>SEARCHING FOR COMPUTERS MAKING PART OF VDI

- *To search for computers making part of VDI:*
	- 1. In the workspace of the **Unassigned computers** folder click the **Search for unassigned computers** link to open the **Search** window.
	- 2. In the **Search** window, on the **Virtual machines** tab, from the **Part of Virtual Desktop Infrastructure** dropdown list select **Yes**.
	- 3. Click the **Locate** button.

The application searches for computers that make part of Virtual Desktop Infrastructure.

## <span id="page-96-1"></span>MOVING COMPUTERS MAKING PART OF VDI TO AN ADMINISTRATION **GROUP**

- *To move computers making part of VDI to an administration group:*
	- 1. In the workspace of the **Unassigned computers** folder click the **Configure rules of computer allocation to administration groups** link to open the properties window of the **Unassigned computers** folder.
	- 2. In the properties window of the **Unassigned computers** folder, in the **Moving computers** section click the **Add** button.

The **New rule** window opens.

- 3. In the **New rule** window select the **Virtual machines** section.
- 4. In the **Part of Virtual Desktop Infrastructure** drop-down list select **Yes**.

A rule for moving computers to an administration group will be created.

# MANAGING APPLICATIONS ON CLIENT COMPUTERS

Kaspersky Security Center allows managing applications developed by Kaspersky Lab and other vendors, and installed on client computers.

The administrator can do the following:

- Create categories of applications based on specified criteria
- Manage categories of applications using specially created rules
- Manage launches of applications on client computers
- Perform inventory and maintain a registry of software installed on client computers
- Fix vulnerabilities in software installed on client computers
- Install Windows Updates and other vendors' updates to client computers
- Track the use of keys for groups of licensed applications.

#### **IN THIS SECTION**

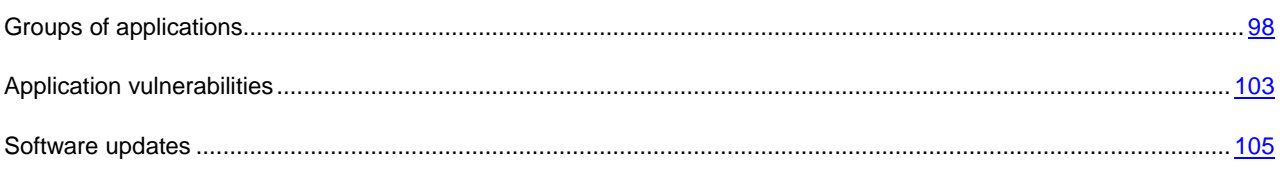

## <span id="page-97-0"></span>GROUPS OF APPLICATIONS

This section describes how to handle groups of applications installed on client computers.

#### **Creating application categories**

Kaspersky Security Center allows creating categories of applications installed on client computers.

You can create categories of applications using the following methods:

- The administrator specifies a folder in which executable files have been included in the selected category.
- The administrator specifies a computer from which executable files are to be included in the selected category.
- The administrator sets criteria that should be used to include applications in the selected category.

When the category of applications is created, the administrator can set rules for that category. Rules define the behavior of applications included in the specified category. For example, you can block or allow launching applications included in the category.

#### **Managing launch of applications on client computers**

Kaspersky Security Center allows managing launch of applications on client computers in "Everything which is not allowed is forbidden" mode (for details refer to the Administrator's Guide for Kaspersky Endpoint Security 10 for Windows). While in "Everything which is not allowed is forbidden" mode, on selected client computers you can only launch applications included in the specified categories. The administrator can view the results of statistical analysis that has been applied to rules of applications startup on client computers for each user.

#### **Inventory of software installed on client computers**

Kaspersky Security Center allows performing inventory of software on client computers. Network Agent collects information about all of the applications installed on client computers. Information collected during inventory is displayed in the workspace of the **Applications registry** folder. The administrator can view detailed information about any application, including its version and manufacturer.

#### **Managing groups of licensed applications**

Kaspersky Security Center allows creating groups of licensed applications. A group of licensed applications includes applications that meet criteria set by the administrator. The administrator can specify the following criteria for groups of licensed applications:

- Application name
- Application version
- Manufacturer
- Application tag.

Applications that meet one or several criteria are automatically included in a group. To create a group of licensed applications, you should set at least one criterion of including applications in such group.

Each group of lisensed applications has its own key. The key of a group of licensed applications defines the maximum allowed number of installations for applications included in this group. If the number of installations has exceeded the limit set by the key, an information event is logged on Administration Server. The administrator can specify an expiration date for the key. When this date arrives, an information event is logged on Administration Server.

#### **Viewing information about executable files**

Kaspersky Security Center collects all information about executable files that have been run on client computers since the operating system had been installed to them. Collected information about executable files is displayed in the main application window, in the workspace of the **Executable files** folder.

#### IN THIS SECTION

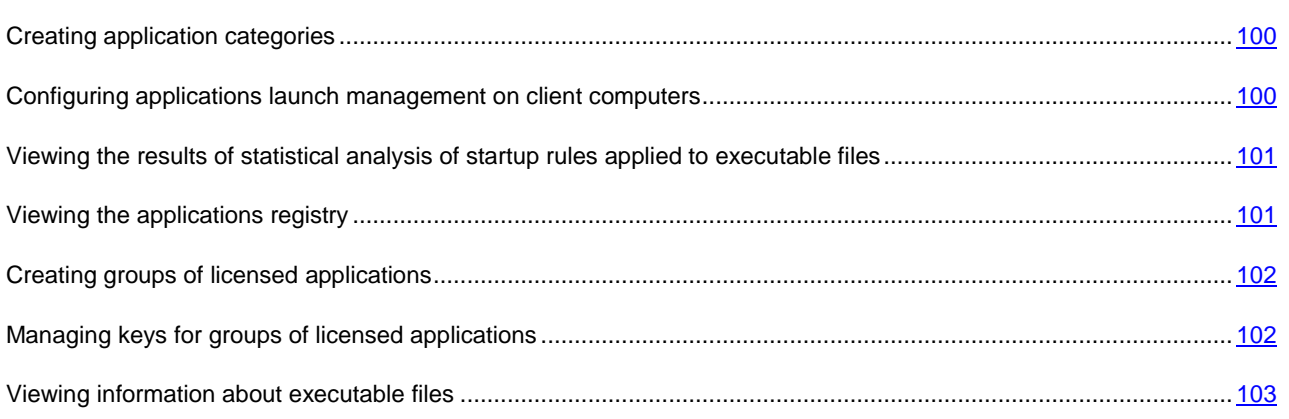

### <span id="page-99-0"></span>CREATING APPLICATION CATEGORIES

- *To create an application category:*
	- 1. in the **Applications and vulnerabilities** folder of the console tree select the **Application categories** subfolder.
	- 2. Click the **Create a category** link to run the Create User Category Wizard.
	- 3. In the Wizard window select a user category type:
		- **Category with content added manually**. In this case, you can manually set criteria used to include executable files in the category being created.
		- **Category with content added automatically**. In this case, you can specify a folder from which executable files will be automatically added to the category being created.
		- **Category including executable files from selected computers**. In this case, you can specify a computer. Executable files detected on the computer will be automatically added to the category.
	- 4. Follow the Wizard's instructions.

When the Wizard is finished, a user category of applications is created. You can view created categories in the **Application categories** folder.

## <span id="page-99-1"></span>CONFIGURING APPLICATIONS LAUNCH MANAGEMENT ON CLIENT COMPUTERS

- *To configure the applications launch management on client computers:*
	- 1. in the **Applications and vulnerabilities** folder of the console tree select the **Application categories** subfolder.
	- 2. In the workspace of the **Application categories** folder create a category of applications (see section ["Creating](#page-99-0)  [application categories"](#page-99-0) on page [100\)](#page-99-0) that you want to manage while they are being launched.
	- 3. In the **Managed computers** folder, on the **Policies** tab click the **Create Kaspersky Endpoint Security policy** link to run the New Policy Wizard for Kaspersky Endpoint Security 10 for Windows and follow the Wizard's instructions.

If such a policy already exists, you can skip this step. You can configure the applications launch management in a specified category through the settings of the policy. The newly created policy is displayed in the **Managed computers** folder, on the **Policies** tab.

4. Select **Properties** from the context menu of the policy for Kaspersky Endpoint Security 10 for Windows.

The properties window of the policy for Kaspersky Endpoint Security 10 for Windows opens.

5. In the properties window of the policy for Kaspersky Endpoint Security 10 for Windows, in the **Application Startup Control** section click the **Add** button.

The **Application Startup Control** window opens.

6. In the **Application Startup Control rule** window, in the **Category** drop-down list select a category of applications that the launch rule will cover. Configure the launch rule for the selected category of applications.

For more details on the application startup control rules, refer to the Kaspersky Endpoint Security 10 for Windows Administrator's Guide.

7. Click **OK**.

Launch of applications included in the specified category will be performed on client computers according to the rule that you have created. The created rule is displayed in the properties window of the policy for Kaspersky Endpoint Security 10 for Windows, in the **Application Startup Control** section.

## <span id="page-100-0"></span>VIEWING THE RESULTS OF STATISTICAL ANALYSIS OF STARTUP RULES APPLIED TO EXECUTABLE FILES

- *To view information about which executable files are prohibited for users to run:*
	- 1. In the **Managed computers** folder of the console tree select the **Policies** tab.
	- 2. In the **Protection policies** context menu select **Properties**.

The properties window of the protection policy opens.

3. In the protection policy properties window select the **Application Startup Control** section and click the **Statistical analysis** button.

The **Analysis of the access rights list** window opens.

- 4. The left part of the **Analysis of the access rights list** window displays a list of users based on Active Directory data.
- 5. Select a user from the list.

The right part of the window displays categories of applications assigned to this user.

6. To view executable files which are prohibited for the user to run, in the **Analysis of the access rights list** window click the **View files** button.

A window opens, displaying a list of executable files, which are prohibited for the user to run.

7. To view the list of executable files included in a category, select a category of applications and click the **View files from category** button.

A window opens, displaying a list of executable files included in the category of applications.

## <span id="page-100-1"></span>VIEWING THE APPLICATIONS REGISTRY

*To view the registry of applications installed on client computers,*

in the **Applications and vulnerabilities** folder of the console tree select the **Applications registry** subfolder.

The workspace of the **Applications registry** folder displays a list of applications that have been detected by Network Agent installed on the client computers.

Gathering of information about installed applications is only available under Microsoft Windows.

*To view the properties of a selected application,*

select **Properties** from the context menu of the application.

A window opens, displaying general information about the application and information about the executable files of the application, as well as a list of computers on which the application has been installed.

To view applications that meet specified criteria, you can use the filtering fields in the workspace of the **Applications registry** folder.

Information about the applications installed on client computers connected to slave and virtual Administration Servers is also collected and stored in the applications registry of the master Administration Server. Use an applications registry report to view this information, by enabling collection of data from slave and virtual Administration Servers.

- *To include information from slave Administration Servers in the report:*
	- 1. In the **Reports and notifications** folder select **Kaspersky Lab software version report**.
	- 2. Select **Properties** from the context menu of the report.

The **Properties: Kaspersky Lab software version report** window opens.

3. In the **Administration Servers hierarchy** section select the **Include data from slave and virtual Administration Servers** check box.

### <span id="page-101-0"></span>CREATING GROUPS OF LICENSED APPLICATIONS

- *To create a group of licensed applications:*
	- 1. In the **Applications and vulnerabilities** folder of the console tree select the **Licensed applications group management** subfolder.
	- 2. Click the **Add a group of licensed applications** link to run the **Licensed Application Group Addition Wizard**.
	- 3. Follow the Wizard's instructions.

After the Wizard completes its operation, a group of licensed applications is created and displayed in the **Licensed applications group management** folder.

### <span id="page-101-1"></span>MANAGING KEYS FOR GROUPS OF LICENSED APPLICATIONS

- *To create a key for a group of licensed applications:*
	- 1. In the **Applications and vulnerabilities** folder of the console tree select the **Licensed applications group management** subfolder.
	- 2. In the workspace of the **Licensed applications group management** folder click the **Manage keys of licensed applications** link to open the **Managing keys of licensed applications** window.
	- 3. In the **Managing keys of licensed applications** window click the **Add** button.

The **Key** window opens.

- 4. In the **Key** window specify the settings of the key and restrictions that the key imposes on the group of licensed applications.
	- **Name**. The name of the key.
	- **Comment**. Notes on the selected key.
	- **Restriction**. The number of client computers to which the application using this key can be installed.
	- **Key expiration date**. The expiration date of the key.

Created keys are displayed in the **Managing keys of licensed applications** window.

- *To apply a key to a group of licensed applications:*
	- 1. In the **Applications and vulnerabilities** folder of the console tree select the **Licensed applications group management** subfolder.
	- 2. In the **Licensed applications group management** folder select a group of licensed applications to which you want to apply a key.

3. Select **Properties** from the context menu of the group of licensed applications.

The properties window of the group of licensed applications opens.

- 4. In the properties window of the group of licensed applications, in the **Keys** section select **Control if license limit is exceeded**.
- 5. Click the **Add** button.

The **Select a key** window opens.

- 6. In the **Selecting a key** window select a key that you want to apply to a group of licensed applications.
- 7. Click **OK**.

Restrictions imposed on a group of licensed applications and specified in the key will also cover the selected group of licensed applications.

### <span id="page-102-1"></span>VIEWING INFORMATION ABOUT EXECUTABLE FILES

*To view a list of all executable files detected on client computers,*

in the **Applications and vulnerabilities** folder of the console tree select the **Executable files** subfolder.

The workspace of the **Executable files** folder displays a list of executable files that have been run on client computers since the operating system had been installed, or have been detected while running the inventory task of Kaspersky Endpoint Security 10 for Windows.

To view data on executable files that meet specified criteria, you can use filtering.

*To view the properties of an executable file,*

select **Properties** from the context menu of the file.

A window opens that contains information about the executable file, along with a list of client computers on which the executable file has been detected.

## <span id="page-102-0"></span>APPLICATION VULNERABILITIES

Kaspersky Security Center allows detecting and fixing vulnerabilities in applications installed on client computers.

Search of vulnerabilities is performed using the **Find vulnerabilities and application updates** task. Network Agent collects information about all applications installed on client computers and, if any vulnerabilities are detected, sends that information to Administration Server.

After completing the task, you can view a report on vulnerabilities in applications, as well as information about each of the vulnerabilities detected and the update that should be installed to fix that vulnerability.

You can fix vulnerabilities detected in applications using a group task named **Installing application updates and fixing vulnerabilities**.

Gathering of information about vulnerabilities in applications is only available under Microsoft Windows.

#### IN THIS SECTION

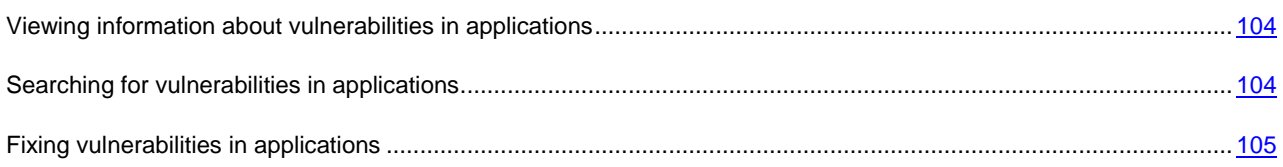

### <span id="page-103-0"></span>VIEWING INFORMATION ABOUT VULNERABILITIES IN APPLICATIONS

*To view a list of vulnerabilities detected on client computers,*

in the **Applications and vulnerabilities** folder of the console tree select the **Application vulnerabilities** subfolder.

The workspace of the folder displays a list of vulnerabilities in applications detected on client computers by Network Agent installed on them.

*To obtain information about a selected vulnerability,*

select **Properties** from the context menu of the vulnerability.

The properties window of the vulnerability opens, displaying the following information:

- Application in which the vulnerability has been detected
- List of computers on which the vulnerability has been detected
- Information on whether the vulnerability has been fixed.
- *To view the report on all detected vulnerabilities,*

click the **View report on application vulnerabilities** link in the **Application vulnerabilities** folder.

A report on vulnerabilities in applications installed on client computers will be generated. You can view the report in the **Reports and notifications** folder.

Gathering of information about vulnerabilities in applications is only available under Microsoft Windows.

### <span id="page-103-1"></span>SEARCHING FOR VULNERABILITIES IN APPLICATIONS

If you have configured the application through the Quick Start Wizard, the vulnerability scan task is created automatically. You can view the task in the **Managed computers** folder, on the **Tasks** tab.

- *To create a task for vulnerability scan in applications installed on client computers:*
	- 1. In the **Applications and vulnerabilities** folder of the console tree select the **Application vulnerabilities** subfolder.
	- 2. Click the **Configure vulnerability scan** link in the workspace to run the Vulnerabilities and Required Updates Search Task Creation Wizard.

The Task Creation Wizard window opens.

3. Follow the Wizard's instructions.

After the Wizard completes its operation, the **Find vulnerabilities and application updates** task is created and displayed on the list of tasks in the **Managed computers** folder on the **Tasks** tab.

### <span id="page-104-1"></span>FIXING VULNERABILITIES IN APPLICATIONS

If you have selected **Find and install application updates** in the **Update management settings** window of the Quick Start Wizard, the **Install application updates and fix vulnerabilities** task is created automatically. The task is displayed in the **Managed computers** folder on the **Tasks** tab.

*To create the vulnerabilities fix task using available updates for applications:*

- 1. In the console tree select the **Managed computers** folder on the **Tasks** tab.
- 2. Click the **Create a task** link to run the New Task Wizard.
- 3. In the **Select task type** window of the Wizard specify the **Installing application updates and fixing vulnerabilities** task type.
- 4. Follow the Wizard's instructions.

After the Wizard completes its operation, the **Install application updates and fix vulnerabilities** task is created and displayed in the **Managed computers** folder on the **Tasks** tab.

## <span id="page-104-0"></span>SOFTWARE UPDATES

Kaspersky Security Center allows managing updates of software installed on client computers, and fixing vulnerabilities in Microsoft applications and other vendors' products through installation of required updates.

Kaspersky Security Center searches for updates through the update search task and downloads them to the updates storage. After completing the search of updates, the application provides the administrator with information about available updates and vulnerabilities in applications that can be fixed using those updates.

Information about available updates for Microsoft Windows is provided by Windows Update service. Administration Server can be used as Windows Update server (WSUS). To use Administration Server as Windows Update server, you should configure synchronization of updates with Windows Update. After you have configured data synchronization with Windows Update, Administration Server provides updates to Windows Update services on client computers in centralized mode and with the set frequency.

You can also manage software updates through a Network Agent policy. To do this, you should create a Network Agent policy and configure software updating in the corresponding windows of the New Policy Wizard.

The administrator can view a list of available updates in the **Software updates** subfolder comprised in the **Applications and vulnerabilities** folder. This folder contains a list of updates for Microsoft applications and other vendors' products retrieved by Administration Server that can be distributed to client computers. After viewing information about available updates, the administrator can install them to client computers.

Before installing the updates to all of the client computers, you can perform a test installation to make sure installed updates will cause no failures to the operation of applications on the client computers.

#### IN THIS SECTION

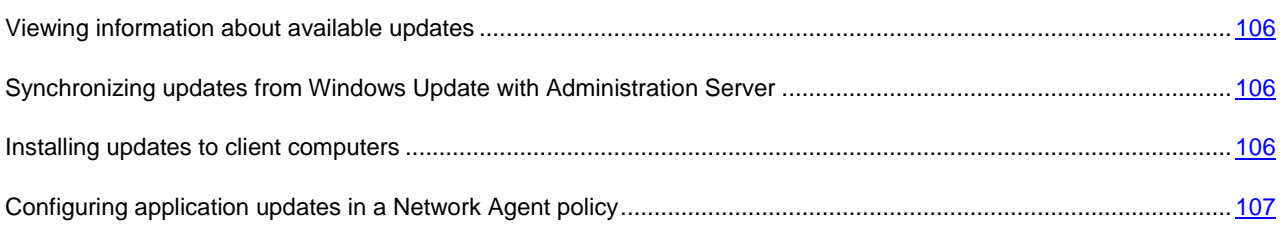

### <span id="page-105-0"></span>VIEWING INFORMATION ABOUT AVAILABLE UPDATES

*To view a list of available updates for applications installed on client computers,*

in the **Applications and vulnerabilities** folder of the console tree select the **Software updates** subfolder.

In the workspace of the folder you can view a list of available updates for applications installed on client computers.

*To view the properties of an update,*

in the workspace of the **Software updates folder** select **Properties** from the context menu of the update.

The following information is available for viewing in the properties window of the update:

- List of client computers for which the update is intended (*target computers*)
- Vulnerabilities in applications that the update should fix.

## <span id="page-105-1"></span>SYNCHRONIZING UPDATES FROM WINDOWS UPDATE WITH ADMINISTRATION SERVER

If you have selected **Use Administration Server as WSUS server** in the **Update management settings** window of the Quick Start Wizard, the Perform Windows Update synchronization task is created automatically. You can run the task in the **Administration Server tasks** folder. The software updating functionality is only available after the **Windows Update synchronization** task is successfully completed.

- *To create a task for synchronizing Windows Updates with Administration Server:*
	- 1. in the **Applications and vulnerabilities** folder of the console tree select the **Software updates** subfolder.
	- 2. Click the **Configure Windows Update synchronization** link to run the Windows Update Center Data Retrieval Task Creation Wizard.
	- 3. Follow the Wizard's instructions.

The Wizard creates the **Perform Windows Update synchronization** task displayed in the **Administration Server tasks** folder.

You can also create the Perform Windows Update synchronization task in the **Administration Server tasks** folder by clicking the **Create a task** link.

### <span id="page-105-2"></span>INSTALLING UPDATES TO CLIENT COMPUTERS

If you have selected **Find and install application updates** in the **Update management settings** window of the Quick Start Wizard, the **Install application updates and fix vulnerabilities** task is created automatically. You can run or stop the task in the **Managed computers** folder on the **Tasks** tab.

If you have selected **Search for critical updates** in the Quick Start Wizard, you can install software updates to client computers through the **Install application updates and fix vulnerabilities** task.

- *To create an update installation task:*
	- 1. in the **Applications and vulnerabilities** folder of the console tree select the **Software updates** subfolder.
	- 2. In the **Software updates** folder open the context menu of an update and select **Install update New task**, or click the **Install update (create task)** link in the section intended for handling selected updates.

This opens the Updates Installation and Vulnerabilities Fix Task Creation Wizard.

3. Follow the Wizard's instructions.

After the Wizard completes its operation, the **Install application updates and fix vulnerabilities** task is created and displayed in the **Managed computers** folder on the **Tasks** tab.

In the settings of the updates installation task you can configure a test installation of updates.

- *To configure a test installation of updates:*
	- 1. In the console tree select the **Install application updates and fix vulnerabilities** task in the **Managed computers** folder, on the **Tasks** tab.
	- 2. Select **Properties** from the context menu of the task.

The properties window of the **Install application updates and fix vulnerabilities** task opens.

- 3. In the properties window of the task, in the **Test installation** section select one of the available options for test installation:
	- **Do not scan**. Select this option if you do not want to perform a test installation of updates.
	- **Perform scan on selected computers**. Select this option if you want to test updates installation on selected computers. Click the **Add** button and select computers on which you want to perform a test installation of updates.
	- **Perform scan on computers in the specified group**. Select this option if you want to test updates installation on a group of computers. In the **Specify test group** field specify a group of computers on which you want to perform a test installation.
	- **Perform scan on the specified percentage of computers**. Select this option if you want to test updates installation on some portion of target computers. In the **Percentage of test computers from all target computers** field specify the percentage of computers on which you want to perform a test installation of updates.
- 4. Upon selecting any of the options but the first one, in the **Time to take the decision if the installation is to be continued** field specify the number of hours that should elapse from the test installation of updates until the start of installation of the updates to all the target computers.

## <span id="page-106-0"></span>CONFIGURING APPLICATION UPDATES IN A NETWORK AGENT **POLICY**

- *To configure Windows Updates on client computers in a Network Agent policy:*
	- 1. In the **Managed computers** folder, on the **Policies** tab click the **Create a policy** link to run the New Policy Wizard.
	- 2. In the **Select an application for which you want to create a group policy** window of the Wizard specify Kaspersky Security Center **Network Agent** as the application.

3. In the **Software updates and vulnerabilities** window of the Wizard select the **Use Administration Server as WSUS server** check box if you want to use Administration Server as the update server.

In this case, updates will be downloaded to Administration Server and installed to client computers through Network Agent. If the check box is cleared, Administration Server will not be used for downloading and installing Windows updates.

- 4. In the **Software updates and vulnerabilities** window of the Wizard, in the **Windows Update search mode** section select one of the following options:
	- **Online**. Administration Server with support from Network Agent initiates a request from Windows Update on a client computer to an update source: Windows Update Servers, or WSUS. After that, Network Agent passes information received from Windows Update to Administration Server.
	- **Offline**. When in offline mode, Network Agent periodically passes Administration Server information from Windows Update about updates retrieved at the last synchronization of Windows Update with the update source. If no synchronization of Windows Update with an update source is performed, information about updates on Administration Server becomes out-of-date.
	- **Disabled**. Administration Server collects no information about updates.

The newly created policy is displayed in the **Managed computers** folder, on the **Policies** tab.

- *If a Network Agent policy has already been created, perform the following actions:*
	- 1. In the **Managed computers** folder, on the **Policies** tab select a Network Agent policy.
	- 2. In the context menu of the policy, select **Properties**. Open the properties window of the Network Agent policy.
	- 3. In the properties window of the Network Agent policy configure Windows Update in the **Software updates and vulnerabilities** section.
# REMOTE INSTALLATION OF OPERATING SYSTEMS AND APPLICATIONS

Kaspersky Security Center allows creating images of operating systems and deploy them on client computers over the network, as well as performing remote installation of applications by Kaspersky Lab and other vendors.

### **Capturing images of operating systems**

Kaspersky Security Center can capture images of operating systems from target computers and transfer those images to Administration Server. Such images of operating systems are stored on Administration Server in a dedicated folder. Making and creating an image of an operating system is performed through an installation package creation (see section ["Creating installation packages of applications"](#page-112-0) on pag[e 113\)](#page-112-0) task.

To create images of operating systems, Windows Automated Installation Kit (WAIK) tool package should be installed on Administration Server.

The functionality of operating system image capturing has the following features:

- An operating system image cannot be captured on a computer on which Administration Server is installed.
- While capturing an operating system image, a utility named sysprep.exe resets the settings of the reference computer. If you need to restore the settings of the reference computer, you should select the **Save computer backup copy** check box in the Operating System Image Creation Wizard.
- The image capturing process provides for a restart of the reference computer.

#### **Deploying images of operating systems on new computers**

The administrator can use images to deploy on new networked computers on which no operating system has been installed yet. A technology named Preboot eXecution Environment (PXE) is used in this case. The administrator selects a networked computer that will be used as the PXE server. This computer should meet the following requirements:

- Network Agent should be installed on the computer.
- No DHCP server should be active on the computer, since a PXE server uses the same ports as a DHCP server.
- The network segment comprising the computer should not contain any other PXE servers.

The following conditions should be met to deploy an operating system: a network card should be mounted on the computer, the computer should be connected to the network, the Network boot option should be selected in BIOS when booting the computer.

Deployment of an operating system is performed as follows:

- 1. The PXE server establishes a connection with a new client computer while it boots up.
- 2. The client computer becomes included in Windows Preinstallation Environment (WinPE).

Adding the client computer to WinPE environment may require configuration of the set of drivers for WinPE.

3. The client computer is registered on Administration Server.

4. The administrator assigns the client computer an installation package with an operating system image.

The administrator can add required drivers to the installation package with the operating system image and specify a configuration file with the operating system settings (answer file) that should apply during installation.

5. The operating system is deployed on the client computer.

The administrator can manually specify the MAC addresses of client computers that have not yet connected, and assign them the installation package with the operating system image. When the selected client computers connect to the PXE server, the operating system is automatically installed to those computers.

#### **Deploying images of operating systems on computers where another operating system has already been installed**

Deployment of images of operating systems on client computers where another operating system has already been installed is performed through the remote installation task for specific computers.

#### **Installing applications by Kaspersky Lab and other vendors**

The administrator can create installation packages of any applications, including those specified by the user, and install the applications to client computers through the remote installation task.

#### IN THIS SECTION

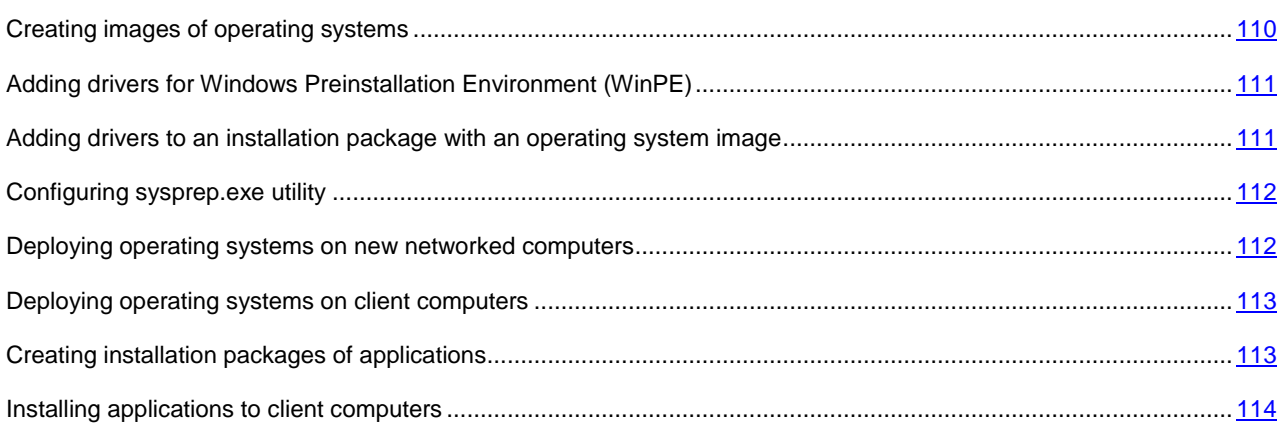

### <span id="page-109-0"></span>CREATING IMAGES OF OPERATING SYSTEMS

Images of operating systems are created through the reference computer operating system image making task.

- *To create the reference computer operating system image making task:*
	- 1. In the **Remote installation** folder of the console tree select the **Installation packages** subfolder.
	- 2. Click the **Create installation package** link to run the New Package Wizard.
	- 3. In the **Select installation package type** window of the Wizard click the **Create installation package based on OS image of reference computer** button.
	- 4. Follow the Wizard's instructions.

The Wizard's activities create an Administration Server task named **Copy the OS image from the computer**. You can view the task in the **Administration Server tasks** folder.

When the **Copy the OS image from the computer** task is completed, an installation package is created that you can use to deploy the operating system on client computers through a PXE server or the remote installation task. You can view the installation package in the **Installation packages** folder.

# <span id="page-110-0"></span>ADDING DRIVERS FOR WINDOWS PREINSTALLATION ENVIRONMENT (WINPE)

*To add drivers for WinPE:*

- 1. In the **Remote installation** folder of the console tree select the **Deploying computer images** subfolder.
- 2. In the workspace of the **Deploying computer images** folder, click the **Configure driver set for Windows Preinstallation Environment (WinPE)** link to open the **Windows Preinstallation Environment drivers** window.
- 3. In the **Windows Preinstallation Environment drivers** window click the **Add** button.

The **Adding driver** window opens.

- 4. In the **Adding driver** window specify the name of a driver and the path to the driver installation package. You can specify the path to an installation package by clicking the **Browse** button in the **Adding driver** window.
- 5. Click **OK**.

The driver will be added to the Administration Server repository. When added to the repository, the driver is displayed in the **Selecting driver** window.

6. Click **OK** in the **Selecting driver** window.

The driver will be added to Windows Preinstallation Environment (WinPE).

# <span id="page-110-1"></span>ADDING DRIVERS TO AN INSTALLATION PACKAGE WITH AN OPERATING SYSTEM IMAGE

*To add drivers to an installation package with an operating system image:*

- 1. In the **Remote installation** folder of the console tree select the **Installation packages** subfolder.
- 2. From the context menu of an installation package with an operating system image select **Properties**.

The installation package properties window opens.

- 3. In the installation package properties window select the **Additional drivers** section.
- 4. Click the **Add** button in the **Additional drivers** section.

The **Selecting driver** window opens.

5. In the **Selecting driver** window select drivers that you want to add to the installation package with the operating system image.

You can add new drivers to the Administration Server repository by clicking the **Add** button in the **Selecting driver** window.

6. Click **OK**.

Added drivers are displayed in the **Additional drivers** section of the properties window of the installation package with the operating system image.

### <span id="page-111-0"></span>CONFIGURING SYSPREP.EXE UTILITY

*To configure sysprep.exe utility:*

- 1. In the **Remote installation** folder of the console tree select the **Installation packages** subfolder.
- 2. From the context menu of an installation package with an operating system image select **Properties**.

The installation package properties window opens.

- 3. In the installation package properties window select the **sysprep.exe** settings section.
- 4. In the **sysprep.exe** settings section specify a configuration file that will be used when deploying the operating system on the client computer:
	- **Use default configuration file**. Select this option to use the answer file generated by default when capturing the operating system image.
	- **Specify configuration file**. Select this option to use a custom answer file.
- 5. To apply the changes made, click the **Apply** button.

## <span id="page-111-1"></span>DEPLOYING OPERATING SYSTEMS ON NEW NETWORKED COMPUTERS

- *To deploy an operating system on new computers that have not yet had any operating system installed:*
	- 1. In the **Remote installation** folder of the console tree select the **Deploying computer images** subfolder.
	- 2. Click the **Manage the list of PXE servers in the network** link in the **Deploying computer images** folder to open the **Properties**: **Deploying computer images** window on the **PXE servers** section.
	- 3. Click the **Add** button in the **PXE servers** section, and in the **PXE servers** window that opens, select a computer that will be used as PXE server.

The added computer will be displayed in the PXE servers section.

- 4. In the **PXE servers** section select a PXE server and click the **Properties** button.
- 5. In the properties window of the selected PXE server, on the **PXE server connection settings** tab configure connection between Administration Server and the PXE server.
- 6. Boot the client computer on which you want to deploy the operating system.
- 7. In the BIOS of the client computer select the Network boot installation option.

The client computer connects to the PXE server and is then displayed in the workspace of the **Deploying computer images** folder.

8. In the **Actions** section click the **Assign installation package** link to select an installation package that will be used for installing the operating system to the selected computer.

After you have added a computer and assigned an installation package to it, the operating system deployment starts automatically on this computer.

9. To cancel the deployment of an operating system on a client computer, click the **Cancel OS image installation**  link in the **Actions** section.

- *To add computers by MAC address,*
	- click the **Add MAC address of target computer** link in the **Deploying computer images** folder to open the **New target computer** window, and specify the MAC address of a computer that you want to add.
	- click the **Import MAC addresses of target computers from file** link in the **Deploying computer images** folder to select a file containing a list of MAC addresses of all computers on which you want to deploy an operating system.

## <span id="page-112-1"></span>DEPLOYING OPERATING SYSTEMS ON CLIENT COMPUTERS

- *To deploy an operating system on client computers with another operating system installed:*
	- 1. In the **Remote installation** folder of the console tree click the **Start Remote Installation Wizard** link to run the Remote Installation Wizard.
	- 2. In the **Select installation package** window of the Wizard specify an installation packages with an operating system image.
	- 3. Follow the Wizard's instructions.

The Wizard's activities create a remote installation task intended for installation of the operating system to the client computers. You can start or stop the task in the **Tasks for specific computers** folder.

### <span id="page-112-0"></span>CREATING INSTALLATION PACKAGES OF APPLICATIONS

- *To create an installation package of an application:*
	- 1. In the **Remote installation** folder of the console tree select the **Installation packages** subfolder.
	- 2. Click the **Create installation package** link to run the New Package Wizard.
	- 3. In the **Select installation package type** window of the Wizard click one of the following buttons:
		- **Create Kaspersky Lab's installation package**. Select this option if you want to create an installation package for a Kaspersky Lab application.
		- **Create installation package for specified executable file**. Select this option if you want to create an installation package for an application requested by the user.
		- **Create installation package based on OS image of reference computer**. Select this option if you want to create an installation package with an image of the operating system of a reference computer.

The Wizard's activities create an Administration Server task named **Copy the OS image from the computer**. When this task is completed, an installation package is created that you can use to deploy the operating system image through a PXE server or the remote installation task.

4. Follow the Wizard's instructions.

The Wizard's activities create an installation package that you can use to install the application to client computers. You can view the installation package in the **Installation packages** folder.

For detailed information on installation packages, see *Kaspersky Security Center Implementation Guide*.

## <span id="page-113-0"></span>INSTALLING APPLICATIONS TO CLIENT COMPUTERS

- $\blacklozenge$ *To install an application to client computers:*
	- 1. In the **Remote installation** folder of the console tree click the **Start Remote Installation Wizard** link to run the Remote Installation Wizard.
	- 2. In the **Select installation package** window of the Wizard specify the installation package of an application that you want to install.
	- 3. Follow the Wizard's instructions.

The Wizard's activities create a remote installation task to install the application to client computers. You can start or stop the task in the **Tasks for specific computers** folder.

# MANAGING MOBILE DEVICES

This section describes how to manage mobile devices connected to Administration Server. For details on how to connect mobile devices, refer to the Kaspersky Security Center Implementation Guide.

#### IN THIS SECTION

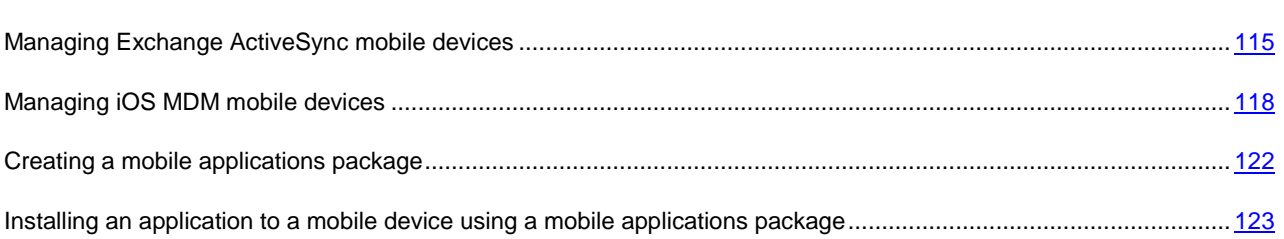

## <span id="page-114-0"></span>MANAGING EXCHANGE ACTIVESYNC MOBILE DEVICES

You can manage connected Exchange ActiveSync mobile devices in the properties window of the Exchange ActiveSync mobile devices server displayed in the **Mobile devices servers** subfolder of the **Mobile devices** folder of the console tree.

The administrator can take the following actions on Exchange ActiveSync mobile devices:

Create management profiles of Exchange ActiveSync mobile devices and add them to the users' mailboxes.

*Management profile of Exchange ActiveSync mobile devices* is an ActiveSync policy used on a Microsoft Exchange server for managing Exchange ActiveSync mobile devices. You can assign the "default profile" attribute to a management profile of Exchange ActiveSync mobile devices. Such profile is automatically assigned to new mailboxes and mailboxes with deleted profiles. The default profile cannot be deleted. To delete the current default profile, you should assign the "default profile" attribute to a different profile.

A mailbox can be managed by one management profile only.

- Adjust the following settings of a mobile device:
	- Mail synchronization
	- Use of applications
	- User password
	- Data encryption
	- Connection of removable media.

Depending on the type of the operating system under which a connected Exchange ActiveSync mobile device is running, the collection of settings may vary for this device.

Install certificates to the Exchange ActiveSync mobile device.

For information about how to connect Exchange ActiveSync mobile devices to Exchange ActiveSync mobile devices server, refer to the Kaspersky Security Center Implementation Guide.

## VIEWING INFORMATION ABOUT EXCHANGE ACTIVESYNC MOBILE DEVICES

- *To view information about an Exchange ActiveSync mobile device:*
	- 1. In the **Mobile devices** folder of the console tree select the **Exchange ActiveSync mobile devices** subfolder.

The workspace of the folder displays mobile devices connected to Exchange ActiveSync mobile devices server.

2. From the context menu of the mobile device select **Properties**.

The properties window of the mobile device opens.

The **General** section in the properties window of the mobile device displays information about the connected Exchange ActiveSync mobile device.

## EDITING A MANAGEMENT PROFILE FOR EXCHANGE ACTIVESYNC MOBILE DEVICES

- *To edit a management profile for Exchange ActiveSync mobile devices:*
	- 1. In the console tree, in the **Mobile devices** folder select the **Mobile devices servers** subfolder.
	- 2. In the workspace of the **Mobile devices servers** folder select an Exchange ActiveSync mobile devices server.
	- 3. Select **Properties** from the context menu of the Mobile devices server.

The **Properties of mobile devices server** window opens.

- 4. In the **Properties of mobile devices server** window select the **Mail boxes** section.
- 5. Select a mailbox and click the **Change profiles** button.

The **Settings profiles** window opens.

6. In the **Settings profiles** window select a profile and click the **Properties** button.

The profile properties window opens.

- 7. Edit the profile in the profile properties window.
- 8. Click **OK** to save the changes.

All changes made to the profile settings will be saved.

## INSTALLING CERTIFICATES TO EXCHANGE ACTIVESYNC MOBILE DEVICES

- *To install a certificate to an Exchange ActiveSync mobile device:*
	- 1. In the console tree select the **User accounts** folder.
	- 2. In the workspace of the **User accounts** folder select the account of the user whom you want to install a certificate to the mobile device.
- 3. In the **Actions** block of settings click the **Install certificate to user's mobile devices** link to open the **Assigning certificate** window.
- 4. In the **Certificate assignment** window, in the **Certificate type** group of settings select a certificate type. The following certificate types are available:
	- **General certificate**. Select this option to send the user a general certificate of Kaspersky Security Center. The general certificate is used for verifying Administration Server by the client.
	- **Mail certificate**. Select this option to send the user a mail certificate. The mail certificate is used for connecting the mail client to the server and downloading messages.
	- **VPN certificate**. Select this option to send the user a VPN certificate. A VPN certificate allows establishing a VPN connection to an organization's network.

For a successful authentication you should add an Administration Server certificate used for subscription of client certificates and assign it as trusted one on the Microsoft Exchange server. Path to the certificate file:

%ALLUSERSPROFILE%\Application Data\KasperskyLab\adminkit\1093\cert\klsrvmdm.cer.

- 5. In the **User notification method** block of settings adjust the following settings:
	- **By SMS**. Select the check box to send the user an SMS notification stating that a certificate has been installed on the device. In the **SMS text** field enter a message for the user or use the default one. From the drop-down list next to the **SMS text** entry field select **One-off password** and specify user password to obtain access to the certificate.
	- **Email**. Select the check box to send the user an email notification stating that a certificate has been installed to the device.
	- In the **Subject** field enter the message subject.
- 6. In the **Notification message** field enter a message for the user. If you want the user to confirm his or her identity using the password, from the drop-down list next to the **Notification message** field select **One-off password** and enter the user password to obtain access to the certificate.
- 7. In the **User authentication** drop-down list select a user authentication method. Authentication is required to confirm the user's identity when obtaining the certificate.
	- **Domain authentication**. If you select this option, the user specifies the user name and password to access the domain.
	- **One-off password**. If you select this option, the user enters a one-off password. This method applies if the device user is not within the domain.
- 8. Click the **OK** button.

The certificate will be installed to the user's mobile device.

- *If you want to specify a custom certificate:*
	- 1. In the **Assigning certificate** window select the **Specify custom certificate** check box.
	- 2. In the drop-down list next to the **Specify custom certificate** check box select any of the two certificate installation options:
		- **Certificate (.сеr, .pem)**. In this case, you can specify the private part and the public part of the certificate:
			- 1. Click the **Select** button next to the **Private part of certificate** field. Specify the private part of the certificate in PKCS#8 (\*.prk) format.
			- 2. Click the **Select** button next to the **Public part of certificate** field. Specify the public part of the certificate in PEM (\*.cer) format.
- **Certificate in PKSC12 format**. In this case, you can specify one file in PKSC12 format.
	- 1. Click the **Select** button next to the PKSC12 Certificate field. Specify a certificate file in p12 or pfx format.
	- 2. In the **Certificate password** field enter the password of the specified certificate.

A custom certificate should meet the following requirements:

- Generated RSA key: 1024-bit.
- Key validity period: 1 year.
- Extensions: basic limitations: non-CA; key usage: digital signature, encryption; key\_id generated and authority\_key\_id added.
- User data entered: organizationName, organizationalUnitName, commonName, emailAddress.
- Subscribed by the server certificate of Administration Server.

## REMOVING INFORMATION FROM AN EXCHANGE ACTIVESYNC MOBILE DEVICE

- *To remove all information from an Exchange ActiveSync mobile device:*
	- 1. In the **Mobile devices** folder of the console tree select the **Exchange ActiveSync mobile devices** subfolder. The workspace of the folder displays mobile devices connected to Exchange ActiveSync mobile devices server.
	- 2. From the context menu of the mobile device select **Clear device**.

After this command is executed, all data are removed from the Exchange ActiveSync mobile device.

*To abort clearing of an Exchange ActiveSync mobile device,*

select **Cancel device clearing** from the context menu of the device.

### REMOVING AN EXCHANGE ACTIVESYNC MOBILE DEVICE

- *To remove an Exchange ActiveSync mobile device from the list of devices:*
	- 1. In the **Mobile devices** folder of the console tree select the **Exchange ActiveSync mobile devices** subfolder.

The workspace of the folder displays mobile devices connected to Exchange ActiveSync mobile devices server.

2. From the context menu of the mobile device select **Remove device**.

After this command is executed, the Exchange ActiveSync mobile device is not displayed any longer in the list of connected Exchange ActiveSync mobile devices.

## <span id="page-117-0"></span>MANAGING IOS MDM MOBILE DEVICES

You can manage connected iOS MDM mobile devices through Administration Console in the **Mobile devices** folder using the following methods:

- Via the context menu of the mobile device in the **iOS MDM mobile devices** folder
- In the properties window of the iOS MDM mobile devices server, in the **Mobile devices servers** folder.

The administrator can take the following actions on iOS MDM mobile devices:

 Add and edit configuration profiles for iOS MDM devices. A *configuration profile* contains the settings and restrictions for the mobile device.

Installation of configuration profiles to iOS MDM mobile devices is described in the Kaspersky Security Center Implementation Guide.

 Install provisioning profiles to an iOS MDM mobile device. *Provisioning profile* is a profile that is used for managing applications distributed in ways other than via App Store. A provisioning profile contains information about the license; it is linked to a specific application.

Installation of provisioning profiles to iOS MDM mobile devices is described in the Kaspersky Security Center Implementation Guide.

- Install applications to an iOS MDM mobile device via App Store or using manifest files (.plist). *Manifest file* contains a description of an application for an iOS MDM mobile device and a link to download that application. Before installing an application to an iOS MDM mobile device, you should add the application to the iOS MDM mobile devices server (see section ["Adding a managed application to an iOS MDM mobile devices server"](#page-120-0) on page [121\)](#page-120-0).
- Block an iOS MDM mobile device.
- Reset the password of an iOS MDM mobile device.
- Remove all data from an iOS MDM mobile device.

A PUSH notification is sent to all connected iOS MDM mobile devices each 24 hours. If a device has not responded for 30 days, this device is automatically marked as inactive; it will not be connected to Administration Server anymore since, until the administrator lifts the **Inactive** mark in the context menu of the iOS MDM device.

For information about how to install iOS MDM mobile devices server refer to the Kaspersky Security Center Implementation Guide.

## CONFIGURING CONNECTION OF MOBILE DEVICES TO AN IOS MDM MOBILE DEVICES SERVER

*To configure connection of iOS MDM mobile devices to an iOS MDM mobile devices server:*

- 1. In the console tree, in the **Mobile devices** folder select the **Mobile devices servers** subfolder.
- 2. In the **Mobile devices servers** folder select an iOS MDM mobile devices server.
- 3. Select **Properties** from the context menu of the iOS MDM Mobile devices server.

The properties window of the iOS MDM mobile devices server opens.

- 4. In the properties window of the iOS MDM Mobile devices server select the **Certificates** section.
- 5. In the **Settings** section select the **Updating frequency for information about devices** check box and specify refreshing frequency for information about iOS MDM mobile devices (in hours). The default value is 24 hours.
- 6. In the **Connection ports** block of settings adjust the following settings:
	- **Network Agent connection port**. In this field specify a port for connection of the iOS MDM service to Network Agent. The default port number is 9799.
- **Local port to connect to iOS MDM service**. In this field specify a local port for connection of Network Agent to the iOS MDM service. The default port number is 9899.
- **External port to connect to iOS MDM service**. In this field specify an external port for connection of mobile devices to the iOS MDM service. The default port number is 443.
- 7. Click **OK**.

## MANAGING AN IOS MDM MOBILE DEVICE USING CONTEXT MENU COMMANDS

- *To manage an iOS MDM mobile device using context menu commands:*
	- 1. In the **Mobile devices** folder of the console tree select the **iOS MDM mobile devices** subfolder.
	- 2. In the workspace of the **iOS MDM mobile devices** folder select an iOS MDM mobile device.
	- 3. From the context menu of the device select a command for the iOS MDM mobile device, or use the corresponding link in the **Actions** menu.

The following commands are available:

- **Block device**. Performs a forced activation of Lock Screen on an iOS MDM mobile device.
- **Reset device password**. Resets the password on an iOS MDM mobile device.
- **Clear device**. Removes all data from an iOS MDM mobile device. The device settings are then rolled back to the default values.
- **Install profile to device**. Installs a configuration profile to an iOS MDM mobile device.
- **Remove profile from device**. Removes the selected configuration profile from an iOS MDM mobile device.
- **Install provisioning profile to device**. Installs a provisioning profile to an iOS MDM mobile device.
- **Remove provisioning profile from device**. Removes a provisioning profile from an iOS MDM mobile device.
- **Install application to device**. Installs an application to an iOS MDM mobile device.
- **Enter application redemption code**. Activates the entered redemption code if it is required to proceed with the installation of an application to an iOS MDM device.
- **Remove application from device**. Removes from an iOS MDM device an application managed through an MDM profile.
- **Set roaming settings for device**. Allows configuring the voice roaming and data roaming for an iOS MDM device. These settings can be modified by the iOS MDM mobile device user.
- **Remove command from queue**. Removes a command from the command queue for the selected iOS MDM mobile device.
- **Mark device as inactive**. Selects the **Inactive** check box in the database for an iOS MDM device, after which all attempts of connecting the device to Administration Server are declined.
- **Remove "Inactive" mark from device**. Clears the **Inactive** check box in the database for an iOS MDM device, after which the device can connect to an iOS MDM mobile devices server again.
- **Delete**. Deletes the record of an iOS MDM mobile device from the database, after which all attempts of connecting the device to an iOS MDM mobile devices server are declined.

The selected command is then added to the command queue of the iOS MDM mobile device.

### EDITING CONFIGURATION PROFILES

- *To edit a configuration profile:*
	- 1. In the console tree, in the **Mobile devices** folder select the **Mobile devices servers** subfolder.
	- 2. In the **Mobile devices servers** folder select an iOS MDM mobile devices server.
	- 3. Select **Properties** from the context menu of the iOS MDM Mobile devices server.

The properties window of the iOS MDM mobile devices server opens.

- 4. In the properties window of the iOS MDM mobile devices server select the **Profiles** section.
- 5. Click the **Edit** button in the **Profiles** section.

An application named iPhone Configuration Utility then starts. If the application has not been installed, you should install it to the computer where Administration Console is installed.

6. Edit the configuration profile in iPhone Configuration Utility.

## <span id="page-120-0"></span>ADDING A MANAGED APPLICATION TO AN IOS MDM MOBILE DEVICES SERVER

- *To add a managed application to an iOS MDM mobile devices server:*
	- 1. In the console tree, in the **Mobile devices** folder select the **Mobile devices servers** subfolder.
	- 2. In the **Mobile devices servers** folder select an iOS MDM mobile devices server.
	- 3. Select **Properties** from the context menu of the iOS MDM Mobile devices server.

The properties window of the iOS MDM mobile devices server opens.

- 4. In the properties window of the iOS MDM mobile devices server select the **Managed applications** section.
- 5. Click the **Add** button in the **Managed applications** section.

The **Add application** window opens.

- 6. In the **Add application** window, in the **Application name** field specify the name of the application to be added.
- 7. In the **Apple ID or link to application** field specify the Apple ID of the application to be added, or specify a link that can be used to download the application.
- 8. Select the **Remove application when removing profile** check box if you want the application to be removed after you remove the MDM profile from the IOS MDM mobile device.
- 9. Select the **Block creation of backup copies of application data** check box if you want to prohibit backup of the application data using iTunes tools.
- 10. Click **OK**.

The added application is displayed in the **Managed applications** section of the properties window of the iOS MDМ mobile devices server.

## INSTALLING A MANAGED APPLICATION TO AN IOS MDM MOBILE DEVICE

To install a managed application to an iOS MDM mobile device:

- 1. In the **Mobile devices** folder of the console tree select the **iOS MDM mobile devices** subfolder.
- 2. In the workspace of the **iOS MDM mobile devices** folder select an iOS MDM mobile device.
- 3. From the context menu of the mobile device select the **Install application to device** command, or use the corresponding option from the **Action** menu.

The **Select application** window opens.

4. In the **Select application** window select an application that you want to install.

You can install applications to an iOS MDM mobile device only if they have been added to the iOS MDM mobile devices server (see section ["Adding a managed application to an iOS MDM mobile devices server"](#page-120-0) on page [121\)](#page-120-0).

The application installation command will be added to the command queue of the iOS MDM mobile device. If you want to remove the command from the command queue, select **Remove command from queue** from the context menu of the iOS MDM mobile device.

### CONFIGURING THE ROAMING ON AN IOS MDM MOBILE DEVICE

- *To adjust the roaming settings on an iOS MDM mobile device:*
	- 1. In the **Mobile devices** folder of the console tree select the **iOS MDM mobile devices** subfolder.
	- 2. In the workspace of the **iOS MDM mobile devices** folder select an iOS MDM mobile device.
	- 3. From the context menu of the iOS MDM mobile device select the **Edit roaming settings for this device** command.

The **Roaming settings** window opens.

- 4. In the **Roaming settings** window adjust the following settings:
	- **Enable voice roaming**. Select the check box to enable the voice roaming on the iOS MDM mobile device. If the voice roaming is enabled, the user of the iOS MDM mobile device can make and answer calls while in roaming.
	- **Enable data roaming**. Select the check box to enable the data roaming on the mobile device. If the data roaming is enabled, the user of the iOS MDM mobil;e device can surf the Internet while in roaming.
- 5. Click **OK**.

### <span id="page-121-0"></span>CREATING A MOBILE APPLICATIONS PACKAGE

- *To create a mobile applications package:*
	- 1. In the **Remote installation** folder of the console tree select the **Installation packages** subfolder.
	- 2. In the workspace of the **Installation packages** folder click the **Manage packages of mobile applications** link to open the **Mobile applications packages management** window.

3. In the **Mobile applications packages management** window click the **New** button.

The Mobile Applications Package Creation Wizard starts.

4. In the **Settings** window of the Wizard select the **Create container with selected application** check box.

Security policy rules can be applied to applications packed in a container. You can configure rule for the application in the properties window of the policy of Kaspersky Endpoint Security 10 for Mobile Devices, in the **Containers** section.

The mobile applications package that you have created is displayed in the **Mobile applications packages management** window.

## <span id="page-122-0"></span>INSTALLING AN APPLICATION TO A MOBILE DEVICE USING A MOBILE APPLICATIONS PACKAGE

- *To install an application to a mobile device using a mobile applications package:*
	- 1. In the **Remote installation** folder of the console tree select the **Installation packages** subfolder.
	- 2. In the workspace of the **Installation packages** folder click the **Manage packages of mobile applications** link to open the **Mobile applications packages management** window.
	- 3. In the **Mobile applications packages management** window select the package of the mobile application that you want to install to the mobile device.
	- 4. In the **Mobile applications packages management** window click the **Publish on web server** button.

A link for downloading the mobile application package will be published on the web server.

5. In the **Mobile applications packages management** window click the **Send by email** button to send a mobile device user the link for downloading the mobile application package.

The mobile device user then performs an unassisted installation of the application to the mobile device.

# ENCRYPTION AND DATA PROTECTION

Data encryption reduces the risk of unintended data leakage in case a laptop, a removable medium, or a hard drive is stolen or lost, or when accessing data of unauthorized users and applications.

The encryption functionality has been implemented in Kaspersky Endpoint Security 10 for Windows. Kaspersky Endpoint Security 10 for Windows allows encrypting files stored on local drives of the computer and removable media, as well as removable media and hard drives entirely.

Encryption rules are configured using Kaspersky Security Center, through policies. Encryption and decryption according to specified rules are performed upon applying a policy.

Availability of the encryption functionality is defined by the user interface settings (see section ["Configuring the interface"](#page-32-0) on pag[e 33\)](#page-32-0).

The administrator can do the following:

- Configure and perform encryption and decryption of files stored on local drives of the computer
- Configure and perform encryption of files stored on removable media
- Create rules of applications' access to encrypted files
- Create and pass to the user a key file of access to encrypted files if the file encryption functionality has been limited on the user's computer
- Configure and perform encryption of hard drives
- Manage users' access to encrypted hard drives and removable media (manage Authentication Agent accounts, create and pass to the users blocks of response to the request for recovery of the account name and password, and keys of access to encrypted devices)
- View encryption statuses and file encryption reports.

These operations are performed using dedicated tools provided by Kaspersky Endpoint Security 10 for Windows. For detailed instructions on how to perform operations and the description of the encryption functionality features refer to the *Administrator's Guide of Kaspersky Endpoint Security 10 for Windows*.

#### IN THIS SECTION

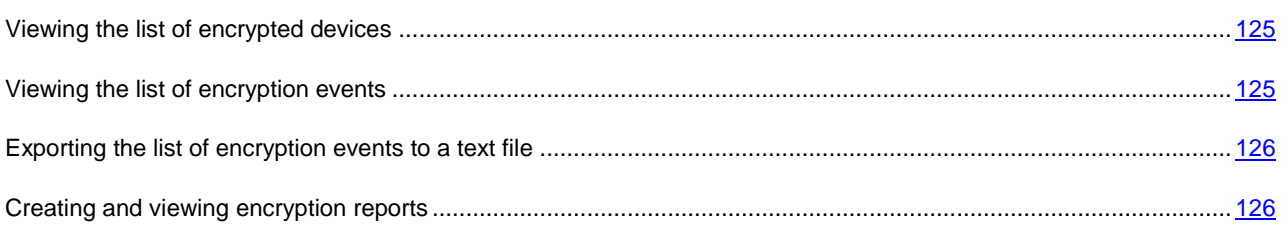

### <span id="page-124-0"></span>VIEWING THE LIST OF ENCRYPTED DEVICES

- *To view the list of devices storing encrypted information:*
	- 1. Select the **Encryption and data protection** folder in the console tree of Administration Server.
	- 2. Open the list of encrypted devices using one of the following methods:
		- By clicking the **Go to list of encrypted devices** link in the **Manage encrypted devices** section.
		- In the console tree select the **Encrypted devices** folder.

As a result, the workspace displays information about devices on the network storing encrypted files, and about devices encrypted at the drive level. After the information on a device is decrypted, the device is automatically removed from the list.

You can sort the information in the list of devices either in ascending or descending order in any column.

The user interface settings (see section ["Configuring the interface"](#page-32-0) on page [33\)](#page-32-0) determine whether the **Encryption and data protection** folder appears in the console tree.

### <span id="page-124-1"></span>VIEWING THE LIST OF ENCRYPTION EVENTS

When running data encryption and decryption tasks on client computers, Kaspersky Endpoint Security 10 for Windows sends to Kaspersky Security Center information about events of the following types:

- Cannot encrypt / decrypt a file, or create an encrypted archive due to a lack of free disk space
- Cannot encrypt / decrypt a file, or create an encrypted archive due to license issues
- Cannot encrypt / decrypt a file, or create an encrypted archive due to missing access rights
- The application has been prohibited to access an encrypted file
- Unknown errors.
- *To view a list of events that have occurred when encrypting data on client computers:*
	- 1. Select the **Encryption and data protection** folder in the console tree of Administration Server.
	- 2. Go to the list of events occurring during encryption, using one of the following methods:
		- By clicking the **Go to error list** link in the **Data encryption error control** section.
		- In the console tree select the **Encryption events** folder.

As a result, the workspace displays information about problems that have occurred during data encryption on client computers.

You can take the following actions on the list of encryption events:

- Sort data records in ascending or descending order in any of the columns
- Perform quick search for records (by text match with a substring in any of the list fields)
- Export the list of events to a text file.

The user interface settings (see section ["Configuring the interface"](#page-32-0) on page [33\)](#page-32-0) determine whether the **Encryption and data protection** folder appears in the console tree.

## <span id="page-125-0"></span>EXPORTING THE LIST OF ENCRYPTION EVENTS TO A TEXT FILE

- *To export the list of encryption events to a text file:*
	- 1. Create a list of encryption events (see section ["Viewing the list of encryption events"](#page-124-1) on page [125\)](#page-124-1).
	- 2. From the context menu of the events list select **Export list**.

The **Export list** window opens.

3. In the **Export list** window specify the name of the text file with the events list, select a folder to save it, and click the **Save** button.

The list of encryption events will be saved to the file that you have specified.

### <span id="page-125-1"></span>CREATING AND VIEWING ENCRYPTION REPORTS

The administrator can generate the following reports:

- Report on devices encryption containing information about the devices encryption status for all groups of computers
- Report on rights of access to encrypted devices containing information about the status of the accounts of users who have been granted access to encrypted devices
- Report on encryption errors containing information about errors that have occurred when running data encryption and decryption tasks on client computers
- Report on the status of computer encryption containing information about whether the status of computer encryption meets the encryption policy
- Report on file access blocking containing information about blocking applications' access to encrypted files.
- *To view the report on devices encryption:*
	- 1. In the console tree select the **Encryption and data protection** folder.
	- 2. Do one of the following:
		- Click the **View devices encryption report** link to run the New Report Template Wizard.
		- Select the **Encrypted devices** subfolder, then click the **View devices encryption report** link to run the New Report Template Wizard.
	- 3. Follow the instructions of the New Report Template Wizard.

In the **Reports and notifications** folder of the console tree a new report appears. The report generation process starts. The report is displayed in the console workspace.

- *To view the report on rights of access to encrypted devices:*
	- 1. In the console tree select the **Encryption and data protection** folder.
	- 2. Do one of the following:
		- Click the **View report on rights of access to encrypted devices** link in the **Manage encrypted devices** section to run the New Report Template Wizard.
		- Select the **Encrypted devices** subfolder, then click the **View report on rights of access to encrypted devices** link to run the New Report Template Wizard.
	- 3. Follow the instructions of the New Report Template Wizard.

In the **Reports and notifications** folder of the console tree a new report appears. The report generation process starts. The report is displayed in the console workspace.

- *To view the report on encryption errors:*
	- 1. In the console tree select the **Encryption and data protection** folder.
	- 2. Do one of the following:
		- Click the **View report on encryption errors** link in the **Data encryption error** control section to run the New Report Template Wizard.
		- Select the **Encryption events** subfolder, then click the **View report on encryption errors** link to run the New Report Template Wizard.
	- 3. Follow the instructions of the New Report Template Wizard.

In the **Reports and notifications** folder of the console tree a new report appears. The report generation process starts. The report is displayed in the console workspace.

- *To view the report on the status of computer encryption:*
	- 1. In the console tree, select the **Reports and notifications** folder.
	- 2. Do one of the following:
		- Right-click to activate the context menu of the **Reports and notifications** folder, select **Create Report template**, and run the New Report Template Wizard.
		- Click the **Create report template** link to run the New Report Template Wizard.
	- 3. Follow the instructions of the New Report Template Wizard. In the **Selecting the report template type** window, in the **Others** section select **Computer encryption status report**.

After you have finished with the New Report Template Wizard, a new report template appears in the **Reports and notifications** folder of the console tree.

4. In the **Reports and notifications** folder select the report template created at the previous steps.

The report generation process starts. The report is displayed in the workspace of Administration Console.

You can also obtain information about whether the encryption statuses of computers and removable media meet the encryption policy by viewing information panes on the **Statistics tab** of the **Reports and notifications** folder (see section ["Working with the statistical information"](#page-85-0) on pag[e 86\)](#page-85-0).

- *To view the file access blocking report:*
	- 1. In the console tree, select the **Reports and notifications** folder.
	- 2. Do one of the following:
		- Right-click to activate the context menu of the **Reports and notifications** folder, select **Create Report template**, and run the New Report Template Wizard.
		- Click the **Create report template** link to run the New Report Template Wizard.
	- 3. Follow the instructions of the New Report Template Wizard. In the **Selecting the report template type** window, in the **Others** section select **Report on access blockage to files**.

After you have finished with the New Report Template Wizard, a new report template appears in the **Reports and notifications** folder of the console tree.

4. In the **Reports and notifications** folder select the report template created at the previous steps.

The report generation process starts. The report is displayed in the workspace of Administration Console.

# MANAGING DEVICES ACCESS TO AN ORGANIZATION'S NETWORK (NETWORK ACCESS CONTROL, NAC)

Kaspersky Security Center allows controlling access of devices to an organization's network using access restriction rules and a white list of devices. NAC agents are used to manage access of devices to an organization's network. An NAC agent is installed to client computers together with Network Agent.

Two NAC agents are used in each of the broadcast segments of a network: main and redundant. The main NAC agent is available for regular use of network access policies. When the computer hosting the main NAC agent is shut down, the redundant NAC agent takes its functions, which ensures a continuous operation of NAC on the organization's network. Roles of NAC agents can be deployed and distributed either manually or automatically.

Before creating network access restriction rules for devices and a white list of devices, the administrator should create network elements. *Network element* is a group of devices created on the basis of criteria defined by the administrator.

The administrator can specify the following criteria for adding devices to a network element:

- network attributes (IP address, MAC address)
- device manufacturer
- device's membership in a domain
- device protection status
- presence of non-installed critical application updates and security updates on the device.

When a network element is created, the administrator can create access restriction rules for it or add it to a white list.

The administrator can create the following network access restriction rules:

- A rule that blocks network access for all devices included in the network element.
- A rule that redirects to the authorization portal any request of network access generated by any device included in the network element. *Authorization portal* is a web service that provides network access to guest devices. The administrator creates accounts and assigns them to the users of guest devices.
- A rule that allows devices included in the network element to access the specified network addresses only.

The administrator can select a network element and add it to the white list. Devices included in the white list are provided full access to the organization's network.

#### IN THIS SECTION

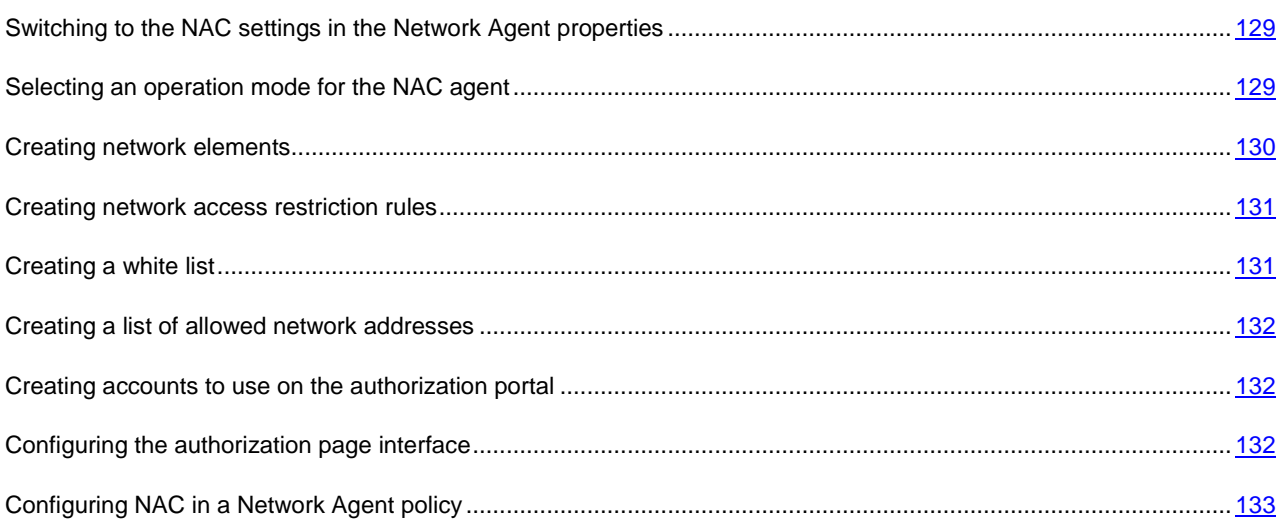

# <span id="page-128-0"></span>SWITCHING TO THE NAC SETTINGS IN THE NETWORK AGENT PROPERTIES

- *To switch to the NAC settings in the properties of Network Agent:*
	- 1. In the console tree select the **Managed computers** folder.
	- 2. In the **Managed computers** folder, on the **Computers** tab select the client computer where Network Agent has been installed.
	- 3. In the context menu of the client computer, select **Properties**.

A client computer properties window opens.

- 4. In the client computer properties window, select the **Applications** section.
- 5. In the **Applications** section select Network Agent and click the **Properties** button.

The **Kaspersky Security Center Network Agent settings** window opens.

6. In the **Kaspersky Security Center Network Agent settings** window select the **Managing network access (NAC)** section and adjust the NAC settings.

## <span id="page-128-1"></span>SELECTING AN OPERATION MODE FOR THE NAC AGENT

- *To select an operation mode for the NAC agent:*
	- 1. In the **Kaspersky Security Center Network Agent settings** (see section "**[Switching to the NAC settings in](#page-128-0)  [the Network Agent properties](#page-128-0)**" on page [129\)](#page-128-0) window select the **Managing network access (NAC)** section.
	- 2. In the **Settings** subsection, in the **NAC agent operation mode** block of settings select an operation mode for the NAC agent:
		- **Disabled**. Select this option to disable the NAC agent.
- **Main**. Select this option to use the NAC agent as the main one. The main NAC agent is responsible for continuous use of access restriction rules in the network segment.
- **Standby**. Select this option to use the NAC agent as the standby one. If the main NAC agent is inactive, the standby one enables.
- 3. In the **NAC operation mode** block of settings select an operation mode for NAC:
	- **Disabled**. Select this option if you do not want to apply the access restriction rules in the network segment in which the NAC agent operates.
	- **Standard**. Select this option if you want the created access restriction rules to take effect immediately in the network segment in which the NAC agent operates.
	- **Emulation**. Select this option if you want the created access restriction rules apply in test mode. In this case, the rules do not apply, but rule applying events are logged.

### <span id="page-129-0"></span>CREATING NETWORK ELEMENTS

- *To create a network element:*
	- 1. In the **Kaspersky Security Center Network Agent settings** (see section "**[Switching to the NAC settings in](#page-128-0)  [the Network Agent properties](#page-128-0)**" on page [129\)](#page-128-0) window, in the **Managing network access (NAC)** section select the **Network elements** subsection.
	- 2. From the **Add** drop-down list select the type of devices that you want to add to the network element (for example, computers).

The **Creating network element** window opens.

3. In the **Creating network element** window enter a name for the network element that you are creating.

From the **Add** drop-down list select criteria, which should define whether a network device will be included in the network element that you are creating:

- **By network attributes**. If you select this option, you can add a computer or computers to the network element by IP address, MAC address, IP range, or subnet mask.
- **By manufacturer**. If you select this option, you can add computers to the network element by manufacturer.
- **By domain membership**. If you select this option, you can add computers to the network element on the basis of their membership in a domain. Domain membership can be used as a criterion that allows accessing the organization's network.
- **By computer status**. If you select this option, you can specify a computer protection status: for example, "Critical". You can create rules restricting network access for computers with such status.
- **By software**. If you select this option, you can add computers to the network element by operating system type, firewall status, and availability of updates.

The added criteria are displayed in the **Criteria** field so that a network object should meet them.

4. Click **OK**.

The created network elements are displayed in the properties window of the Kaspersky Security Center Network Agent policy, in the **Network elements** subsection.

## <span id="page-130-0"></span>CREATING NETWORK ACCESS RESTRICTION RULES

- *To create a network access restriction rule:*
	- 1. In the **Kaspersky Security Center Network Agent settings** (see section "**[Switching to the NAC settings in](#page-128-0)  [the Network Agent properties](#page-128-0)**" on page [129\)](#page-128-0) window, in the **Managing network access (NAC)** section select the **Access rules** subsection.
	- 2. In the **Access rules** section select the **Access restrictions** subsection and click the **Add** button.

The **Properties of access restriction rule** window opens.

- 3. In the **Properties of access restriction rule** window enter a name for the rule that you are creating.
- 4. In the **Properties of access restriction rule** window click the **Add** button to select a network element to which the rule will apply. You can add several network elements to the same rule.

The **Adding network elements** window opens.

5. In the **Adding network elements** window select a network element and click the **OK** button.

The selected network element is displayed in the **Properties of access restriction rule** window.

- 6. In the **Properties of access restriction rule** window, in the **Restrict network access** block of settings select one of the following options:
	- **Block network access**. If you select this option, all devices in the network element are prohibited to access the network.
	- **Redirect to authorization portal**. If you select this option, requests from devices in the network element will be redirected to the authorization server.
	- **Allow access to specified addresses only**. If you select this option, in the **Available addresses** field specify addresses that are accessible for devices included in the network element.
- 7. Click **OK**.

The created rule is displayed in the **Access restrictions** subsection.

## <span id="page-130-1"></span>CREATING A WHITE LIST

- *To create a white list of IP devices:*
	- 1. In the **Kaspersky Security Center Network Agent settings** (see section "**[Switching to the NAC settings in](#page-128-0)  [the Network Agent properties](#page-128-0)**" on page [129\)](#page-128-0) window, in the **Managing network access (NAC)** section select the **Access rules** subsection.
	- 2. In the **Access rules** section select the **White list** subsection and click the **Add** button.

The **Adding network elements** window opens.

- 3. In the **Adding network elements** window select the network element that you want to add to the white list.
- 4. Click **OK**.

Network elements added to the white list are displayed in the **White List** subsection. Devices added to the white list are granted full access to the organization's network.

### <span id="page-131-0"></span>CREATING A LIST OF ALLOWED NETWORK ADDRESSES

- *To create a list of allowed network addresses:*
	- 1. In the **Kaspersky Security Center Network Agent settings** (see section "**[Switching to the NAC settings in](#page-128-0)  [the Network Agent properties](#page-128-0)**" on page [129\)](#page-128-0) window, in the **Managing network access (NAC)** section select the **Network services addresses** subsection.
	- 2. In the **Network services addresses** section, from the drop-down list on the right from the **Add** button select a network address type:
		- **Allowed network addresses**. Select this option to add allowed addresses for guest devices.

The **Allowed network addresses** window opens in which you can add the addresses of network services by IP address, MAC address, IP range, and subnet mask.

 **Authorization portal**. Select this option to add the address of the authorization portal to which requests from guest devices will be redirected.

The **Authorization portal** window opens where you can specify the address of the server to which requests from network devices will be redirected.

The added network addresses are displayed in the **Network services addresses** section.

# <span id="page-131-1"></span>CREATING ACCOUNTS TO USE ON THE AUTHORIZATION PORTAL

- *To create an account for further use on the authorization portal:*
	- 1. In the **Kaspersky Security Center Network Agent settings** (see section "**[Switching to the NAC settings in](#page-128-0)  [the Network Agent properties](#page-128-0)**" on page [129\)](#page-128-0) window, in the **Managing network access (NAC)** section select the **Authorization page** subsection.
	- 2. In the **Authorization page** section select the **Accounts** subsection.
	- 3. Click the **Add** button in the **Accounts** section.

The **Account addition** window opens.

- 4. In the **Account addition** window adjust the account settings.
- 5. If you want to block network access for this account, select the **Block account** check box.
- 6. Click **OK**.

Created accounts are displayed in the **Accounts** subsection comprised in the **Authorization page** section.

## <span id="page-131-2"></span>CONFIGURING THE AUTHORIZATION PAGE INTERFACE

- *To configure the interface of the authorization page:*
	- 1. In the **Kaspersky Security Center Network Agent settings** (see section "**[Switching to the NAC settings in](#page-128-0)  [the Network Agent properties](#page-128-0)**" on page [129\)](#page-128-0) window, in the **Managing network access (NAC)** section select the **Authorization page** subsection.
	- 2. In the **Authorization page** section select the **Interface** subsection.
- 3. In the **Logo** block of settings select a logo to use on the authorization page:
	- **By default**. Select this option if you want to use Kaspersky Lab logo on the authorization page.
	- **Custom**. Select this option if you want to use a custom logo. Click the **Select** button if you want to specify the path to a logo file. The new logo should have the same settings as the default one.
- 4. In the **Authorization page** block of settings select the authorization page to which network access requests will be redirected.
	- **By default**. Select this option if you want to use the default page on the authorization portal. To edit the default page, click the **Save as file** button and save the authorization page to a file for further editing.
	- **Custom**. Select this option if you want to use an edited version of the Kaspersky Lab page or your own version. Click the **Select** button and specify the path to an authorization page file.
- 5. Click **OK**.

## <span id="page-132-0"></span>CONFIGURING NAC IN A NETWORK AGENT POLICY

- *To configure NAC in a Network Agent policy:*
	- 1. In the **Managed computers** folder of the console tree go to the **Policies** tab.
	- 2. Start configuring NAC using one of the following methods:
		- Click the **Change policy settings** link in the **Actions** menu to open the properties window of Kaspersky Security Center Network Agent, and select the **Managing network access (NAC)** section.
		- Use links in the **Managing network access (NAC**) group of settings in the **Actions** menu.

# INVENTORY OF EQUIPMENT DETECTED ON THE NETWORK

Kaspersky Security Center collects information about the equipment detected during the network poll. Inventory covers all equipment connected to the organization's network. Information about the equipment is updated after each new network poll. The list of detected equipment may contain the following types of devices:

- Computers
- Mobile devices
- Network devices
- Virtual devices
- OEM components
- Computer peripherals
- Connected devices
- VoIP phones
- Network storages

Equipment detected during a network poll is displayed in the **Repositories** subfolder of the **Hardware** folder of the console tree.

The administrator can add new devices to the equipment list manually or edit information about equipment that already exists on the network. In the properties of a device you can view and edit detailed information about that device.

The administrator can assign the "Enterprise equipment" attribute to detected devices. This attribute can be assigned manually in the properties of a device, or the administrator can specify criteria for the attribute to be assigned automatically. In this case, the "Enterprise equipment" attribute is assigned by device type. You can allow or prohibit network connection of equipment by the "Enterprise equipment" attribute.

Kaspersky Security Center allows writing off equipment. To do this, select the **Device written off** check box in the properties of a device. Such device is not displayed on the equipment list.

#### **IN THIS SECTION**

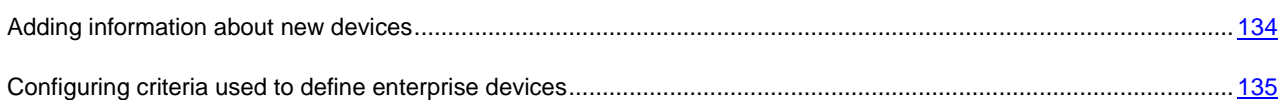

## <span id="page-133-0"></span>ADDING INFORMATION ABOUT NEW DEVICES

- *To add information about new devices on the network:*
	- 1. In the **Repositories** folder of the console tree select the **Hardware** subfolder.
	- 2. In the workspace of the **Hardware** folder click the **Add device** link to open the **New device** window.

The **New device** window opens.

- 3. In the **New device** window, in the **Type** drop-down list select a device type that you want to add.
- 4. Click **OK**.

The device properties window opens on the **General** section.

- 5. In the **General** section fill in the entry fields with data on the device. The **General** section lists the following settings:
	- **Enterprise device**. Select the check box if you want to assign the "Enterprise" attribute to the device. Using this attribute, you can search for devices in the **Hardware** folder.
	- **Device written off**. Select the check box if you do not want the device to be displayed on the list of devices in the **Hardware** folder.
- 6. Click **Apply**.

The new device will be displayed in the workspace of the **Hardware** folder.

# <span id="page-134-0"></span>CONFIGURING CRITERIA USED TO DEFINE ENTERPRISE DEVICES

- *To configure criteria of detection for enterprise devices:*
	- 1. In the **Repositories** folder of the console tree select the **Hardware** subfolder.
	- 2. In the workspace of the **Hardware** folder click the **Configure criteria for enterprise devices** link to open the hardware properties window.
	- 3. In the hardware properties window, in the **Enterprise devices** section select a mode of assigning the "Enterprise" attribute to the device:
		- **Set the "Enterprise" attribute manually**. The "Enterprise equipment" attribute is assigned to the device manually in the device properties window, in the **General** section.
		- **Set the "Enterprise" attribute automatically**. In the **By device type** block of settings specify device types to which the application will automatically assign the "Enterprise" attribute.
	- 4. Click **Apply**.

# UPDATING DATABASES AND SOFTWARE MODULES

This section describes how to download and distribute updates of databases and software modules using Kaspersky Security Center.

To maintain the protection system's reliability, you should timely update the databases and Kaspersky Lab application modules, managed through Kaspersky Security Center.

To update databases and Kaspersky Lab application modules that are managed through Kaspersky Security Center, the **Download updates to the repository** task of the Administration Server is used. As a result, the databases and application modules are downloaded from the update source.

The **Download updates to the repository** task is not available on virtual Administration Servers. The repository of the virtual Administration Server displays updates downloaded to the master Administration Server.

You can configure the updates to be verified for performance and errors before they are distributed to client computers.

#### IN THIS SECTION

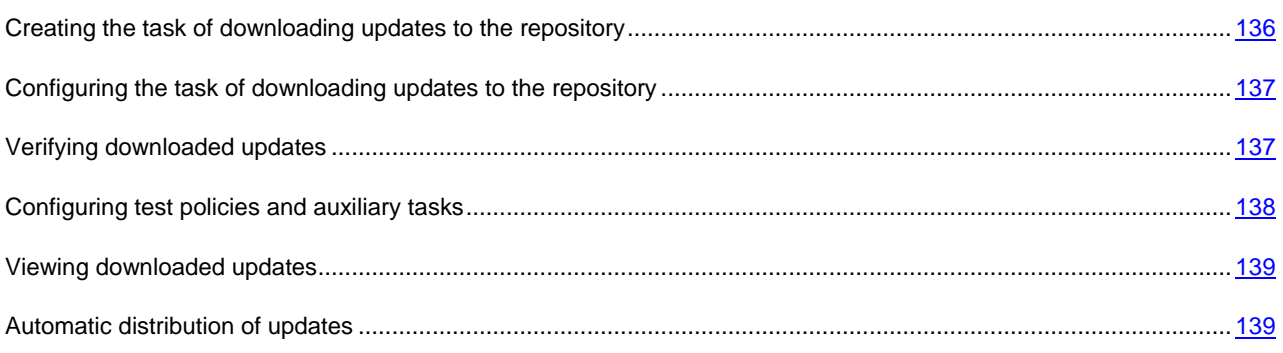

# <span id="page-135-0"></span>CREATING THE TASK OF DOWNLOADING UPDATES TO THE REPOSITORY

The Download updates to the repository task is created automatically by Kaspersky Security Center Quick Start Wizard. You can create only one task for downloading updates to the repository. Thai is why you can create a task for downloading updates to the repository only if such task was removed from the Administration Server tasks list.

- *To create a task for downloading updates to the repository:*
	- 1. In the console tree, select the **Administration Server tasks** folder.
	- 2. Start creating the task in one of the following ways:
		- In the console tree, in the **Administration Server tasks** folder context menu, select **New**  $\rightarrow$  **Task**.
		- Click the **Create a task** link in the workspace.

This starts the New Task Wizard. Follow the wizard's instructions. In the **Task type** wizard window, select **Download updates to the repository**.

After the Wizard completes, the **Download updates to the repository** task will be created in the list of Administration Server tasks.

When an Administration Server performs the **Download updates to repository** task, updates to databases and software modules of applications are downloaded from the updates source and stored in the shared folder.

Updates are distributed to client computers and slave Administration Servers from the shared folder.

The following resources can be used as a source of updates for the Administration Server:

- Kaspersky Lab update servers Kaspersky Lab's servers to which the updated anti-virus database and the application modules are uploaded.
- Master Administration Server.
- FTP / HTTP server, or a network updates folder an FTP server, an HTTP server, a local or a network folder added by the user and containing the latest updates. When selecting a local folder, you should specify a folder on a computer with Administration Server installed.

To update Administration Server from an FTP / HTTP server or a network folder, you should copy to those resources the correct structure of folders with updates, identical to that created when using Kaspersky Lab update servers. . . . . . . . . . . . . . . . . .

<span id="page-136-0"></span>Source selection depends on task settings. By default, updates are downloaded from Kaspersky Lab's update servers.

## CONFIGURING THE TASK OF DOWNLOADING UPDATES TO THE REPOSITORY

- *To configure the task for downloading updates to the repository:*
	- 1. In the workspace of **Administration Server tasks** folder, select the **Download updates to the repository** task in the task list.
	- 2. Open the task properties window in one of the following ways:
		- From the context menu of the task, select **Properties**.
		- By clicking the **Change task settings** link in the workspace of the selected task.

This will open the **Download updates to the repository** task properties window. In this window you can configure how the updates are downloaded to the Administration Server repository.

### <span id="page-136-1"></span>VERIFYING DOWNLOADED UPDATES

- *To make Kaspersky Security Center verify downloaded updates before distributing them to client computers:*
	- 1. In the workspace of **Administration Server tasks** folder, select the **Download updates to the repository** task in the task list.
	- 2. Open the task properties window in one of the following ways:
		- From the context menu of the task, select **Properties**.
		- By clicking the **Change task settings** link in the workspace of the selected task.
- 3. In the task properties window that opens, in the **Updates verification** section, select the **Verify updates before distributing** check box and select the updates verification task in one of the following ways:
	- Click **Select** to choose an existing updates verification task.
	- Click the **Create** button to create an update verification task.

This starts the Update Verification Task Wizard. Follow the wizard's instructions.

When creating the update verification task, you should select an administration group that contains computers on which the task will be run. Computers included in this group are called *test computers*.

It is recommended to use computers with most reliable protection and most popular application configuration in the network. This approach increases the quality of scans, and minimizes the risk of false positives and the probability of virus detection during scans. If viruses are detected on the test computers, the update verification task is considered unsuccessful.

4. Click **OK** to close the properties window of the downloading updates to the repository task.

As a result, the updates verification task is performed with the task of downloading updates to the repository. The Administration Server will download updates from the source, save them in temporary storage, and run the update verification task. If the task completes successfully, the updates will be copied from the temporary storage to the Administration Server shared folder (<Kaspersky Security Center installation folder>\Share\Updates) and distributed to all client computers for which the Administration Server is the source of updates.

If the results of the update verification task show that updates located in the temporary storage are incorrect or if the update verification task completes with an error, such updates will not be copied to the shared folder, and the Administration Server will keep the previous set of updates. The tasks that have the **When new updates are downloaded to the repository** schedule type are not started then, either. These operations will be performed at the next start of the Administration Server update download task if scanning of the new updates completes successfully.

A set of updates is considered to be incorrect if one of the following conditions is met on at least one test computer:

- update task error has occurred;
- The real-time protection status of the anti-virus application has changed after applying updates
- An infected object has been detected while running the scan task
- A runtime error of a Kaspersky Lab application has occurred.

If none of the listed conditions is true for any test computer, the set of updates is considered to be correct and the update verification task completes successfully.

### <span id="page-137-0"></span>CONFIGURING TEST POLICIES AND AUXILIARY TASKS

When creating an update verification task, the Administration Server generates test policies, auxiliary group update tasks and on-demand scan tasks.

Auxiliary group update and on-demand scan tasks take some time. These tasks are performed when the updates verification task is executed. The updates verification task is performed when updates are downloaded to the repository. The duration of Download updates to the repository task includes auxiliary group update and on-demand scan tasks.

You can change the settings of text policies and auxiliary tasks.

- *To change settings of a text policy or an auxiliary task:*
	- 1. In the console tree, select a group for which the updates verification task is created.
	- 2. In the group workspace, select one of the following tabs:
		- **Policies**, if you want to edit the test policy settings
		- **Tasks**, if you want to change auxiliary task settings.
	- 3. In the tab workspace select a policy or a task, whose settings you want to change.
	- 4. Open the policy (task) properties window in one of the following ways:
		- From the context menu of the policy (task), select **Properties**.
		- By clicking the **Change policy settings** (**Change task settings**) link in the workspace of the selected policy (task).

To verify updates correctly, the following restrictions should be imposed on the modification of test policies and auxiliary tasks:

- In the auxiliary task settings:
	- Save all tasks with the **Critical event** and **Error** severity levels on Administration Server. Using the events of these types, the Administration Server analyzes the operation of applications.
	- Use Administration Server as the source of updates.
	- Specify task schedule type: **Manually**.
- In the settings of test policies:
	- Disable the iChecker, iSwift, and iStream scanning acceleration technologies.
	- Select action to perform on infected objects: **Do not prompt** / **Skip** / **Write information to report**.
- In the settings of test policies and auxiliary tasks:

If a computer restart is required after the installation of updates to software modules, it must be performed immediately. If the computer is not restarted, it is impossible to test this type of updates. For some applications installation of updates that require a restart may be prohibited or configured to prompt the user for confirmation first. These restrictions should be disabled in the settings of test policies and auxiliary tasks.

### <span id="page-138-0"></span>VIEWING DOWNLOADED UPDATES

*To view the list of downloaded updates,*

in the console tree, select the **Repositories** folder, the **Updates** subfolder.

<span id="page-138-1"></span>The workspace of the **Updates** folder shows the list of updates that are saved on the Administration Server.

### AUTOMATIC DISTRIBUTION OF UPDATES

Kaspersky Security Center allows you to automatically distribute and install updates on client computers and slave Administration Servers.

#### IN THIS SECTION

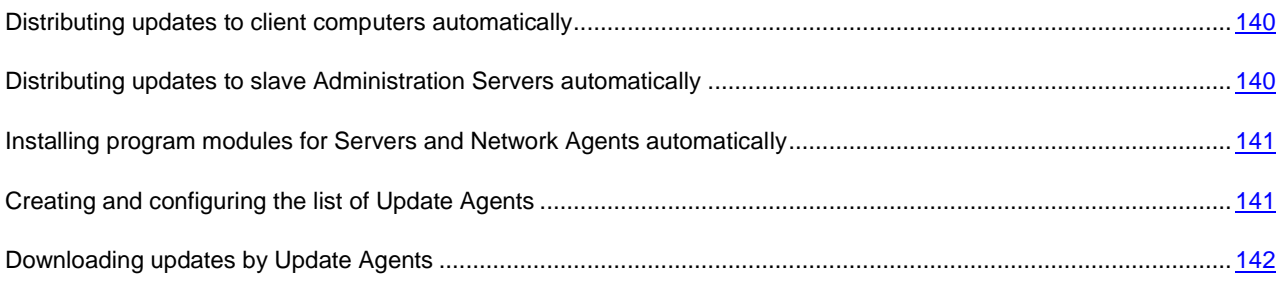

### <span id="page-139-0"></span>DISTRIBUTING UPDATES TO CLIENT COMPUTERS AUTOMATICALLY

*To distribute the updates of the selected application to client computers immediately after the updates are downloaded to the Administration Server repository:*

- 1. Connect to the Administration Server which manages the client computers.
- 2. Create an update deployment task for the selected client computers in one of the following ways:
	- If you want to distribute updates to the client computers that belong to the selected administration group, create a task for the selected group (see section ["Creating a group task"](#page-65-0) on page [66\)](#page-65-0).
	- If you want to distribute updates to the client computers that belong to different administration groups or do not belong to administration groups at all, create a task for specific computers (see section ["Creating a task](#page-66-0)  [for specific computers"](#page-66-0) on pag[e 67\)](#page-66-0).

This starts the New Task Wizard. Follow its instructions and perform the following actions:

a. In the **Task type** wizard window, in the node of the required application select the updates deployment task.

The name of the updates deployment task displayed in the **Task type** window depends on the application for which you create this task. For detailed information about names of update tasks for the selected Kaspersky Lab application, see the corresponding Guides.

b. In the **Schedule** wizard window, in the **Scheduled start** field, select **When new updates are downloaded to the repository**.

As a result, the created update distribution task will start for selected computers each time the updates are downloaded to the Administration Server repository.

If an updates distribution task for the required application is created for selected computers, to automatically distribute updates to client computers in the task properties window in the **Schedule** section, select the **When new updates are downloaded to the repository** option, in the **Scheduled start** field.

## <span id="page-139-1"></span>DISTRIBUTING UPDATES TO SLAVE ADMINISTRATION SERVERS AUTOMATICALLY

*To distribute the updates of the selected application to slave Administration Servers immediately after the updates are downloaded to the Administration Server repository:*

- 1. In the console tree, in the master Administration Server node, select the **Administration Server tasks** folder.
- 2. In the task list in the workspace, select the task of downloading updates to the Administration Server repository.
- 3. Open the **Settings** section of the selected task in one of the following ways:
	- From the context menu of the task, select **Properties**.
	- By clicking the **Edit settings** link in the workspace of the selected task.
- 4. In the **Settings** section of the task properties window, select the **Other settings** subsection, click the **Configure**  link. This opens the **Other settings** window.
- 5. In the **Other settings** window that opens, select the **Force update of slave Servers** check box.

In the settings of the task of downloading updates by the Administration Server, on the **Settings** tab of the task properties window, select the F**orce update of slave Servers** check box.

As a result, after the master Administration Server retrieves updates, the updates download tasks automatically start on slave Administration Servers regardless of their schedule.

## <span id="page-140-0"></span>INSTALLING PROGRAM MODULES FOR SERVERS AND NETWORK AGENTS AUTOMATICALLY

- *To install the updates for Administration Server and Network Agent modules automatically after they are uploaded to the Administration Server repository:*
	- 1. In the console tree, in the master Administration Server node, select the **Administration Server tasks** folder.
	- 2. In the task list in the workspace, select the task of downloading updates to the Administration Server repository.
	- 3. Open the **Settings** section of the selected task in one of the following ways:
		- From the context menu of the task, select **Properties**.
		- By clicking the **Edit settings** link in the workspace of the selected task.
	- 4. In the **Settings** section of the task properties window, select the **Other settings** subsection, click the **Configure**  link. This opens the **Other settings** window.
	- 5. In the **Other settings** window that opens, select the following check boxes:
		- **Update Administration Server modules**. If this check box is selected, updates of Administration Server modules will be installed immediately after completion of the update download task by the Administration Server. If this check box is cleared, you will only be able to install the updates manually. This check box is selected by default.
		- **Update Network Agent modules**. If this check box is selected, the updates of Network Agent modules will be installed after completion of the update download task by the Administration Server, provided that the updates of Network Agent modules are already retrieved. If this check box is cleared, you will only be able to install the updates manually. This check box is selected by default.

As a result, after master Administration Server retrieves updates, all selected program modules are installed automatically.

### <span id="page-140-1"></span>CREATING AND CONFIGURING THE LIST OF UPDATE AGENTS

- *To create a list of Update Agents and configure them for distribution of updates to client computers within an administration group:*
	- 1. In the console tree, open the **Managed computers** folder.
	- 2. In the **Managed computers** folder select an administration group for which you want to create a list of Update Agents.

If you want to create a list of Update Agents for the **Managed computers** group, you can skip this step.

- 3. Open the group properties window in one of the following ways:
	- From the context menu of the group, select **Properties**.
	- By clicking the **Configure Update Agents for group** link.
- 4. In the group properties window, in the **Update Agents** section, create a list of computers that will act as Update Agents in the administration groups, by using the **Add** and **Remove** buttons.
- 5. For each Update Agent in the list, you can click **Properties** to open the properties window and customize its settings.

### <span id="page-141-0"></span>DOWNLOADING UPDATES BY UPDATE AGENTS

Kaspersky Security Center allows to distribute updates to client computers included in the administration groups not only through the Administration Server, but also through the Update Agents of these groups.

*To configure the retrieval of updates for a group through Update Agents:*

- 1. In the console tree, open the **Managed computers** folder.
- 2. In the **Managed computers** folder select the required group.

If you have already selected the **Managed computers** group, you can skip this step.

- 3. Open the group properties window in one of the following ways:
	- From the context menu of the group, select **Properties**.
	- By clicking the **Configure Update Agents for group** link.
- 4. In the **Update Agents** section, in the group properties window, select a computer that will act as Update Agent for client computers included in the group.
- 5. Click the **Properties** button to open the properties of this Update Agent and select the **Updates source** section.
- 6. Select the **Use update download task** check box and select an update download task in one of the following ways:
	- Click **Select** to choose an existing updates download task.
	- Click the **New task** button to create the updates download task for the Update Agent.

The task of updates download by Update Agent is a Network Agent task, the task type is **Download updates to the repository**. The task for downloading updates by Network Agent is a local task. You should create it for each computer that acts as Update Agent separately.

# WORKING WITH APPLICATION KEYS

This section describes the features of Kaspersky Security Center related to handling keys of managed Kaspersky Lab applications.

Kaspersky Security Center allows centralized deployment of keys for Kaspersky Lab applications to client computers, monitoring of their use, and renewal of licenses.

When adding a key using Kaspersky Security Center, the properties of the key are saved on Administration Server. Based on this information, the application generates a key usage report and notifies the administrator of expiration of licenses and excess of the restrictions specified in the properties of keys. You can configure notifications of the use of keys within the Administration Server settings.

### **IN THIS SECTION**

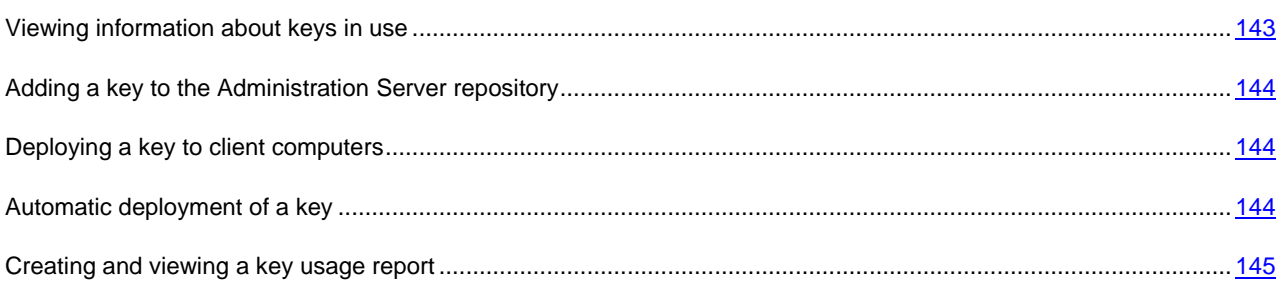

## <span id="page-142-0"></span>VIEWING INFORMATION ABOUT KEYS IN USE

*To view information about keys in use,* ∙

in the console tree select the **Repositories** folder, the **Keys** subfolder.

As a result, the workspace will display a list of keys used on client computers.

Next to each of the keys an icon is displayed, corresponding to the type of use:

- $\Box$  information about the key is received from a client computer connected to the Administration Server. The file of this key is stored outside of the Administration Server.
- $\Box$  the key file is stored in the Administration Server repository. Automatic deployment is disabled for this key.
- $\ddot{z}$  the kev file is stored in the Administration Server repository. Automatic deployment is enabled for this key.

You can view information about which keys are added to the application on a client computer by opening the application properties window from the **Applications** section of the client computer properties window.

# <span id="page-143-0"></span>ADDING A KEY TO THE ADMINISTRATION SERVER REPOSITORY

- *To add a key to the Administration Server repository:* ab.
	- 1. From the console tree, in the **Repositories** folder select the **Keys** subfolder.
	- 2. Start the key adding task using one of the following methods:
		- from the context menu of the list of keys select **Add Key**;
		- by clicking the **Add key** link in the workspace of the list of keys.

This will start the Add Key Wizard. Follow the Wizard's instructions.

### <span id="page-143-1"></span>DEPLOYING A KEY TO CLIENT COMPUTERS

Kaspersky Security Center allows deploying the key to client computers using the key deployment task.

- *To deploy a key to client computers:*
	- 1. From the console tree, in the **Repositories** folder select the **Keys** subfolder.
	- 2. Run the key deployment task using one of the following methods:
		- from the context menu of the list of keys select **Deploy a key**;
		- click the **Deploy key to managed computers** link in the workspace of the list of keys.

This starts the Key Deployment Task Creation Wizard. Follow the Wizard's instructions.

Tasks created using the Key Deployment Task Creation Wizard are tasks for specific computers stored in the **Tasks for specific computers** folder of the console tree.

You can also create a group or local key distribution task using the Task Creation Wizard for an administration group and for a client computer.

### <span id="page-143-2"></span>AUTOMATIC DEPLOYMENT OF A KEY

Kaspersky Security Center allows automatic deployment of keys to client computers if they are located in the keys repository on the Administration Server.

- *To deploy a key to client computers automatically:*
	- 1. In the console tree, in the **Repositories** folder select the **Keys** subfolder.
	- 2. Select the key that you want to deploy.
- 3. Open the properties window of the selected key using one of the following methods:
	- from the context menu of the key select **Properties**;
	- click the **Show key properties window** link in the workspace of the selected key.
- 4. In the key properties window that opens, select the **Automatically deployed key** check box. Close the key properties window.

As a result, the key will be automatically deployed to client computers on which the application has been installed without an active key.

Key deployment is performed by means of the Network Agent. No supplementary key deployment tasks are created for the application. The key is added as an active one.

When deploying a key, the license limit specified in its properties is taken into account. If the limit is reached, the key will not be deployed to any client computer.

# CREATING AND VIEWING A KEY USAGE REPORT

*To create a key usage report on client computers,* ۰

in the console tree, in the **Reports and notifications** folder select the report template named **Key usage report**, or create a new report template of the same type.

As a result, the workspace of the key usage report displays information about active and additional keys used on the client computers. The report also contains information about computers on which the keys are used, and about restrictions specified in the properties of the keys.

# DATA REPOSITORIES

This section provides information about data stored on the Administration Server and used for tracking the condition of client computers and servicing them.

The data used to track the status of client computers are displayed in the **Repositories** folder of the console tree.

The **Repositories** folder contains the following objects:

- the updates downloaded by the Administration Server that are distributed to client computers (see section ["Viewing downloaded updates"](#page-138-0) on page [139\)](#page-138-0);
- list of equipment detected on the network;
- keys that were found on client computers (see section ["Working with application keys"](#page-142-0) on pag[e 143\)](#page-142-0);
- files quarantined on client computers by anti-virus applications;
- files placed into repositories on client computers;
- files assigned for scanning later by anti-virus applications.

## IN THIS SECTION

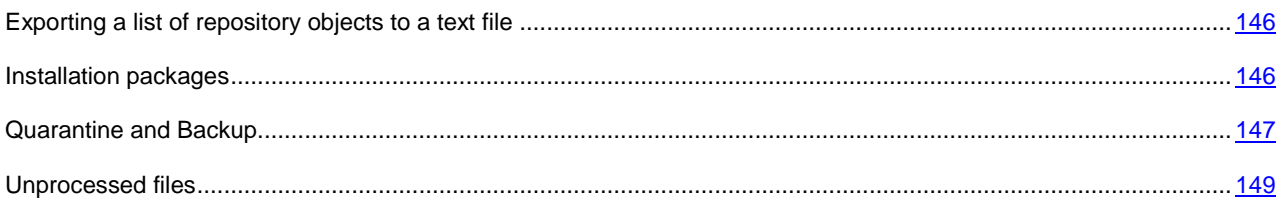

# <span id="page-145-0"></span>EXPORTING A LIST OF REPOSITORY OBJECTS TO A TEXT FILE

You can export the list of objects from the repository to a text file.

- *To export the list of objects from the repository to a text file:*
	- 1. In the console tree, select the **Repositories** folder, the necessary subfolder.
	- 2. In the repository subfolder, select **Export list**.

This will open the **Export list** window, in which you can specify the name of text file and path to the folder where it was placed.

# <span id="page-145-1"></span>INSTALLATION PACKAGES

Kaspersky Security Center moves to data storages installation packages of applications by Kaspersky Lab and thirdparty vendors.

An *installation package* is a set of files required to install an application. An installation package contains the setup settings and initial configuration of the application being installed.

If you want to install an application to a client computer, you should create an installation package (see section ["Creating](#page-112-0)  [installation packages of applications"](#page-112-0) on page [113\)](#page-112-0) for it or use an existing one. The list of available installation packages is stored in the **Remote installation** folder of the console tree, in the **Installation packages** subfolder.

<span id="page-146-0"></span>For detailed information on installation packages, see *Kaspersky Security Center Implementation Guide*.

# QUARANTINE AND BACKUP

The Kaspersky Lab anti-virus applications installed on client computers can quarantine objects or place them to backup during computer scan.

*Quarantine* is a special area storing files probably infected with viruses and files that cannot be disinfected at the time when they are detected.

*Backup storage* is designed for storing backup copies of files that have been deleted or modified during the disinfection process.

Kaspersky Security Center creates a list of files placed into Quarantine or Backup by Kaspersky Lab application on client computers. The Network Agents on client computers transfer information about the files in Quarantine and Backup to the Administration Server. You can use Administration Console to view the properties of files in repositories on client computers, run anti-virus scanning of those repositories, and delete the stored files.

Operations with Quarantine and Backup are supported for versions 6.0 or later of Kaspersky Anti-Virus for Windows Workstations and Kaspersky Anti-Virus for Windows Servers, as well as for Kaspersky Endpoint Security 10 for Windows.

Kaspersky Security Center does not copy files from repositories to Administration Server. All files are stored in the repositories on client computers. You can restore files only on a computer where an anti-virus application that placed the file into the repository is installed.

#### IN THIS SECTION

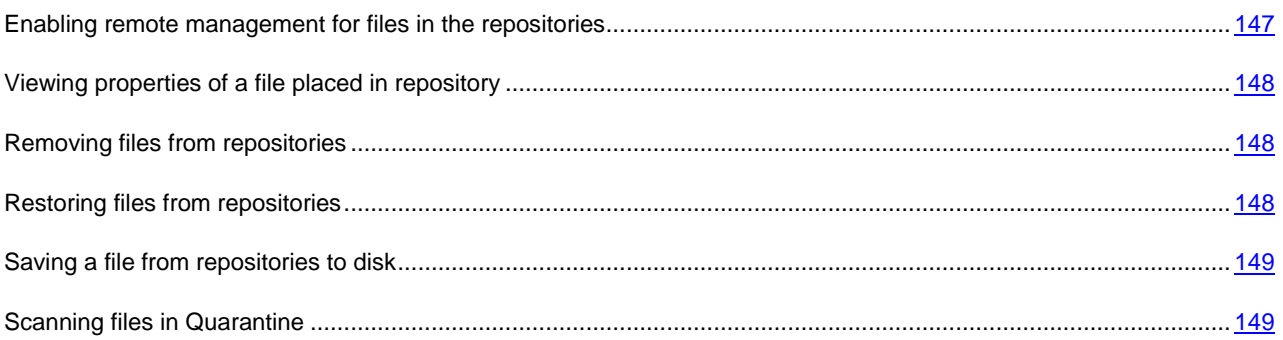

# <span id="page-146-1"></span>ENABLING REMOTE MANAGEMENT FOR FILES IN THE REPOSITORIES

By default, you cannot manage files placed in the repositories on client computers.

- *To enable remote management for files in the repositories on client computers:*
	- 1. In the console tree, select an administration group, for which you want to enable remote management for files in the repository.
	- 2. In the group workspace, open the **Policies** tab.
	- 3. On the **Policies** tab select the policy of an anti-virus application that places files to the repositories on client computers.

4. In the policy settings window in the **Inform Administration Server** group of settings, select the check boxes corresponding to the repositories for which you want to enable the remote management.

The location of **Inform Administration Server** settings group in the policy properties window and the names of check boxes depend on selected anti-virus application.

# <span id="page-147-0"></span>VIEWING PROPERTIES OF A FILE PLACED IN REPOSITORY

*To view properties of a file in Quarantine or Backup:*

- 1. In the console tree, select the **Repositories** folder, the **Quarantine** or **Backup** subfolder.
- 2. In the workspace of the **Quarantine** (**Backup**) folder, select a file whose properties you want to view.
- 3. Open the file properties window in one of the following ways:
	- From the context menu of the file, select **Properties**.
	- Click the **Show object properties** link in the workspace of the selected file.

# <span id="page-147-1"></span>REMOVING FILES FROM REPOSITORIES

- *To delete a file from Quarantine or Backup:*
	- 1. In the console tree, select the **Repositories** folder, the **Quarantine** or **Backup** subfolder.
	- 2. In the workspace of the **Quarantine** (**Backup**) folder select the files that you want to delete by using the **Shift**  and **Ctrl** keys.
	- 3. Delete the files in one of the following ways:
		- From the context menu of the files select **Remove**.
		- Click the **Delete objects** (**Delete object** if you want to delete one file) in the workspace of the selected files.

As a result, the anti-virus applications that placed files to repositories on client computers, will delete files from these repositories.

# <span id="page-147-2"></span>RESTORING FILES FROM REPOSITORIES

- *To restore a file from Quarantine or Backup:*
	- 1. In the console tree, select the **Repositories** folder, the **Quarantine** or **Backup** subfolder.
	- 2. In the workspace of the **Quarantine** (**Backup**) folder select the files that you want to restore by using the **Shift**  and **Ctrl** keys.
	- 3. Start files restoration in one of the following ways:
		- From the context menu of the files, select **Restore**.
		- By clicking the **Restore** link in the workspace of the selected files.

As a result, the anti-virus applications that placed files to repositories on client computers, will restore files to their initial folders.

# <span id="page-148-1"></span>SAVING A FILE FROM REPOSITORIES TO DISK

Kaspersky Security Center allows you to save to disk the copies of files that were placed by an anti-virus application in Quarantine or Backup on client computer. The files are copied to the computer on which Kaspersky Security Center is installed, to the specified folder.

*To save a copy of file from Quarantine or Backup to hard drive:*

- 1. In the console tree, select the **Repositories** folder, the **Quarantine** or **Backup** subfolder.
- 2. In the workspace of the **Quarantine** (**Backup**) folder, select a file that you want to copy to the hard drive.
- 3. Start copying the files in one of the following ways:
	- In the context menu of the file, select the **Save to Disk** item.
	- Click the **Save to Disk** link in the workspace of the selected file.

As a result, the anti-virus application that placed the file in Quarantine on client computer will save a copy of file to hard drive.

# <span id="page-148-2"></span>SCANNING FILES IN QUARANTINE

- *To scan quarantined files:*
	- 1. In the console tree, select the **Repositories** folder, the **Quarantine** subfolder.
	- 2. In the workspace of the **Quarantine** folder select the files that you want to scan by using the **Shift** and **Ctrl**  keys.
	- 3. Start the file scanning process in one of the following ways:
		- Select **Save to Disk** from the context menu of the file.
		- By clicking the **Scan** link in the workspace of the selected files.

As a result, the application runs the on-demand scan task for anti-virus applications that have placed files to Quarantine on computers where the selected files are stored.

# <span id="page-148-0"></span>UNPROCESSED FILES

The information about unprocessed files found on client computers is stored in the **Repositories** folder, the **Unprocessed files** subfolder.

Postponed processing and disinfection by an anti-virus application are performed upon request or after a specified event. You can configure the postponed processing.

# POSTPONED FILE DISINFECTION

- *To start postponed file disinfection:*
	- 1. In the console tree, select the **Repositories** folder, the **Unprocessed files** subfolder.
	- 2. In the workspace of the **Unprocessed files** folder, select a file that you want to disinfect.
- 3. Start disinfecting the file in one of the following ways:
	- From the context menu of the file, select **Disinfect**.
	- By clicking the **Disinfect** link in the workspace of the selected file.

The attempt to disinfect this file is then performed.

If a file has been disinfected, the anti-virus application installed on client computer restores it to its initial location. The record about the file is removed from list in the **Unprocessed files** folder. If file disinfection is not possible, anti-virus application installed on client computer removes the file from the computer. The record about the file is removed from list in the **Unprocessed files** folder.

# SAVING AN UNPROCESSED FILE TO DISK

Kaspersky Security Center allows to save to disk the copies of unprocessed files found on client computers. The files are copied to the computer on which Kaspersky Security Center is installed, to the specified folder.

- *To save a copy of an unprocessed file to disk:*
	- 1. In the console tree, select the **Repositories** folder, the **Unprocessed files** subfolder.
	- 2. In the workspace of the **Unprocessed files** folder, select files that you want to copy on the hard drive.
	- 3. Start copying the files in one of the following ways:
		- In the context menu of the file, select the **Save to Disk** item.
		- Click the **Save to Disk** link in the workspace of the selected file.

As a result, an anti-virus application installed on client computer on which an unprocessed file has been found, will save a file copy to the specified folder.

# DELETING FILES FROM THE UNPROCESSED FILES FOLDER

- *To delete a file from the Unprocessed files folder:*
	- 1. In the console tree, select the **Repositories** folder, the **Unprocessed files** subfolder.
	- 2. In the workspace of the **Unprocessed files** folder select the files that you want to delete by using the **Shift** and **Ctrl** keys.
	- 3. Delete the files in one of the following ways:
		- From the context menu of the files select **Remove**.
		- Click the **Delete objects** (**Delete object** if you want to delete one file) in the workspace of the selected files.

As a result, the anti-virus applications that placed files to repositories on client computers, will delete files from these repositories. The records about files are removed from list in the **Unprocessed files** folder.

# CONTACTING TECHNICAL SUPPORT

This section provides information about how to obtain technical support and the requirements for receiving help from Technical Support.

#### IN THIS SECTION

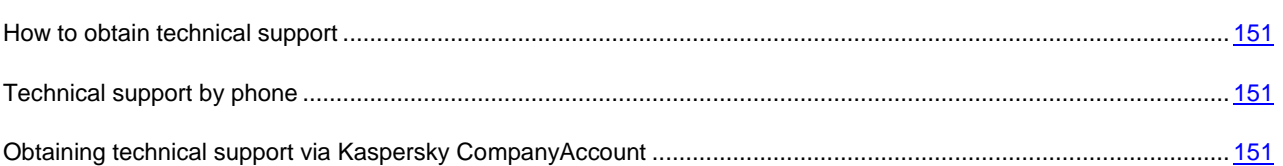

# <span id="page-150-0"></span>HOW TO OBTAIN TECHNICAL SUPPORT

If you do not find a solution to your problem in the application documentation or in one of the sources of information about the application (on page [13\)](#page-12-0), we recommend that you contact Kaspersky Lab's Technical Support Service. Technical Support Service specialists will answer any of your questions about installing and using the application.

## Before contacting Technical Support, please read the support rules [\(http://support.kaspersky.com/support/rules\)](http://support.kaspersky.com/support/rules).

You can contact Technical Support in one of the following ways:

- By telephone. This method allows you to consult with specialists from our Russian-language or international Technical Support.
- Sending a request via Kaspersky CompanyAccount system on the website of Technical Support Service. This method allows you to contact Technical Support specialists through a request form.

# <span id="page-150-1"></span>TECHNICAL SUPPORT BY PHONE

If an urgent issue arises, you can call specialists from Russian-speaking or international Technical Support [\(http://support.kaspersky.com/support/international\)](http://support.kaspersky.com/support/international) by phone.

Before contacting Technical Support, please read the support rules [\(http://support.kaspersky.com/support/details\)](http://support.kaspersky.com/support/details). This will allow our specialists to help you more quickly.

# <span id="page-150-2"></span>OBTAINING TECHNICAL SUPPORT VIA KASPERSKY **COMPANYACCOUNT**

Kaspersky CompanyAccount is a web service [\(https://companyaccount.kaspersky.com\)](https://companyaccount.kaspersky.com/) designed for sending and tracking requests to Kaspersky Lab.

To gain access to Kaspersky CompanyAccount, you should register on the registration page [\(https://support.kaspersky.com/companyaccount/registration\)](https://support.kaspersky.com/companyaccount/registration) and receive a login and a password. To do this, you should specify your activation code or key file (see section ["About the key file"](#page-38-0) on page [39\)](#page-38-0).

In Kaspersky CompanyAccount you can perform the following actions:

- contact the Technical Support Service and Virus Lab;
- contact the Technical Support Service without using email;
- Track the status of your requests in real time.
- view a detailed history of your requests to the Technical Support Service;
- receive a copy of the key file if it has been lost or removed.

#### **Technical Support by email**

You can send an online request to Technical Support Service in Russian, English, and other languages.

You should specify the following data in the fields of the online request form:

- request type;
- application name and version number;
- request text.

If necessary, you can also attach files to the online request form.

A specialist from Technical Support Service sends an answer to your question via Kaspersky CompanyAccount to the email address that you have specified during your registration.

#### **Online request to the Virus Lab**

Some requests should be sent to the Virus Lab instead of the Technical Support Service.

You can send requests of the following types to the Virus Lab:

 *Unknown malicious program* – you suspect that a file contains a virus, but Kaspersky Security Center has not identified the file as infected.

Virus Lab specialists analyze malicious code sent. If they detect a previously unknown virus, they add a corresponding description to the database, which becomes available when updating anti-virus applications.

 *False alarm* – Kaspersky Security Center classifies the file as a virus, while you are sure that the file contains no viruses.

You can also send requests to the Virus Lab from the page with the request form

[\(http://support.kaspersky.com/virlab/helpdesk.html\)](http://support.kaspersky.com/virlab/helpdesk.html) without registering in Kaspersky CompanyAccount. On this page, you do not have to specify the application activation code. The priorities of requests generated in the request form are lower than those of requests generated via Kaspersky CompanyAccount.

# GLOSSARY

# A

# **ACTIVE KEY**

Key that is used at the moment for application operation.

## **ADDITIONAL KEY**

Key that verifies the right to use the application but is not used at the moment.

## **ADMINISTRATION CONSOLE**

A Kaspersky Security Center component that provides a user interface for the administrative services of Administration Server and Network Agent.

## **ADMINISTRATION GROUP**

A set of computers that share common functions and a set of Kaspersky Lab applications that is installed on them. Computers are grouped so that they can be managed conveniently as a single unit. A group may include other groups. It is possible to create group policies and group tasks for each installed application in the group.

## ADMINISTRATION SERVER CLIENT (CLIENT COMPUTER)

A computer, server, or workstation on which Network Agent and managed Kaspersky Lab applications are running.

## **AUTHENTICATION AGENT**

An interface that allows passing the authentication procedure to obtain access to encrypted hard drives and to boot the operating system after encryption of the system hard drive.

## **AVAILABLE UPDATE**

A package of updates for the modules of a Kaspersky Lab application including a set of urgent patches released during a certain time interval, and modifications to the application architecture.

# C

## **CONFIGURATION PROFILE**

Policy that contains a collection of settings and restrictions for an iOS MDM mobile device.

# D

## **DATABASES**

Databases that contain information on computer security threats that are known to Kaspersky Lab by the moment of release of the databases. Records that are contained in databases allow detecting malicious code in scanned objects. The databases are created by Kaspersky Lab specialists and updated hourly.

# E

## EXCHANGE ACTIVESYNC MOBILE DEVICE

Mobile device connected to Administration Server over Exchange ActiveSync protocol.

# G

## GROUP OF LICENSED APPLICATIONS

A group of applications created on the basis of criteria set by the administrator (for example, by vendor), for which statistics of installations to client computers are maintained.

#### **GROUP TASK**

A task defined for an administration group and performed on all client computers within this group.

#### I

#### **INSTALLATION PACKAGE**

A set of files created for remote installation of a Kaspersky Lab application by using the Kaspersky Security Center remote administration system. An installation package is created based on special files with the .kpd and .kud extensions that are included in the application distribution package; it contains a set of settings required for application setup and its configuration for normal functioning immediately after installation. Parameter values correspond to application defaults.

#### **INTERNAL USERS**

The accounts of internal users are used to work with virtual Administration Servers. Under the account of an internal user, the administrator of a virtual Administration Server can start Kaspersky Security Center Web-Console to check the anti-virus security status of a network. Kaspersky Security Center grants the rights of real users to internal users of the application.

Accounts of internal users are created and used only within Kaspersky Security Center. No data on internal users is transferred to the operating system. Kaspersky Security Center authenticates internal users.

#### **IOS MDM MOBILE DEVICE**

Mobile device on iOS platform managed by an iOS MDM mobile devices server (see section ["iOS MDM mobile devices](#page-153-0)  [server"](#page-153-0) on page [154\)](#page-153-0).

## <span id="page-153-0"></span>**IOS MDM MOBILE DEVICES SERVER**

A component of Kaspersky Security Center installed to a client computer and allowing connection of iOS mobile devices to Administration Server and management of iOS mobile devices through Apple Push Notifications (APNs) service.

#### **IOS MDM PROFILE**

Collection of settings for connection of iOS mobile devices to Administration Server. The user installs an iOS MDM profile to a mobile device, after which this mobile device connects to Administration Server.

### K

### **KASPERSKY SECURITY CENTER ADMINISTRATOR**

The person managing the application operations through the Kaspersky Security Center system of remote centralized administration.

## KASPERSKY SECURITY NETWORK (KSN)

An infrastructure of online services that provides access to the online Knowledge Base of Kaspersky Lab which contains information about the reputation of files, web resources, and software. The use of data from Kaspersky Security Network ensures faster response by Kaspersky Lab applications to unknown threats, improves the effectiveness of some protection components, and reduces the risk of false positives.

# L

## LOCAL TASK

A task defined and running on a single client computer.

#### M

## **MOBILE DEVICES SERVER**

A component of Kaspersky Security Center that provides access to mobile devices and allows managing them through Administration Console.

#### MOBILE DEVICES SERVER SUPPORTING EXCHANGE ACTIVESYNC

A component of Kaspersky Security Center that is installed to a client computer, allowing connection of Exchange ActiveSync mobile devices to Administration Server.

# N

## **NETWORK AGENT**

Network Agent is a component of Kaspersky Security Center that coordinates interaction between Administration Server and Kaspersky Lab applications installed on a specific network node (a workstation or a server). This component is a common one for all of the company's products for Windows. Separate versions of Network Agent exist for Kaspersky Lab products developed for Novell®, Unix® and Mac.

### P

## **PROFILE**

A collection of settings of Exchange ActiveSync mobile devices that define their behavior when connected to a Microsoft Exchange server.

### PROVISIONING PROFILE

Collection of settings for applications' operation on iOS mobile devices. A provisioning profile contains information about the license; it is linked to a specific application.

## R

#### **RESTORATION**

Relocation of the original object from Quarantine or Backup to its original folder where the object had been stored before it was quarantined, disinfected or deleted, or to a user-defined folder.

### **RESTORATION OF ADMINISTRATION SERVER DATA**

Restoration of Administration Server data from the information saved in Backup by using the backup utility. The utility can restore:

- Information database of the Administration Sever (policies, tasks, application settings, events saved on the Administration Server)
- Configuration information about the structure of administration groups and client computers
- Repository of the installation files for remote installation of applications (content of the folders: Packages, Uninstall Updates)
- Administration Server certificate

# T

#### **TASK**

Functions performed by Kaspersky Lab's application are implemented as tasks, such as: Real-time file protection, Full computer scan, Database update.

#### TASK FOR SPECIFIC COMPUTERS

A task assigned for a set of client computers from arbitrary administration groups and performed on those hosts.

# U

## UPDATE AGENT

Computer acting as an intermediate source for distribution of updates and installation packages in an administration group.

# V

### **VIRTUAL ADMINISTRATION SERVER**

A component of Kaspersky Security Center designed for management of the protection system of a client organization's network.

Virtual Administration Server is a particular case of a slave Administration Server and has the following restrictions as compared with physical Administration Server:

- Virtual Administration Server can be created only on master Administration Server.
- Virtual Administration Server uses the master Administration Server database. Thus, the following tasks are not supported on virtual Server: backup copying, restoration, updates verification and updates downloading. These tasks exist only on master Administration Server.
- Virtual Server does not support creation of slave Administration Servers (including virtual Servers).

### **VIRUS OUTBREAK**

A series of deliberate attempts to infect a computer with a virus.

## **VULNERABILITY**

A flaw of an operating system or program that may be used by malware developers for penetrating into the system or program and violating its integrity. A large number of vulnerabilities in a system makes its functioning unreliable, because viruses having penetrated into the system may cause operation failures in the system itself and in applications installed.

## W

## WINDOWS SERVER UPDATE SERVICES (WSUS)

An application used for distribution of updates for Microsoft applications on users' computers in an organization's network.

# KASPERSKY LAB ZAO

Kaspersky Lab software is internationally renowned for its protection against viruses, malware, spam, network and hacker attacks.

In 2008, Kaspersky Lab was rated among the world's top four leading vendors of information security software solutions for end users (IDC Worldwide Endpoint Security Revenue by Vendor). Kaspersky Lab is the preferred developer of computer protection systems among home users in Russia, according to the COMCON survey "TGI-Russia 2009".

Kaspersky Lab was founded in Russia in 1997. Today, it is an international group of companies headquartered in Moscow with five regional divisions that manage the company's activity in Russia, Western and Eastern Europe, the Middle East, Africa, North and South America, Japan, China, and other countries in the Asia-Pacific region. The company employs more than 2000 qualified specialists.

**Products**. Kaspersky Lab's products provide protection for all systems—from home computers to large corporate networks.

The personal product range includes anti-virus applications for desktop, laptop, and pocket computers, and for smartphones and other mobile devices.

Kaspersky Lab delivers applications and services to protect workstations, file and web servers, mail gateways, and firewalls. Used in conjunction with Kaspersky Lab's centralized management system, these solutions ensure effective automated protection for companies and organizations against computer threats. Kaspersky Lab's products are certified by the major test laboratories, are compatible with the software of many suppliers of computer applications, and are optimized to run on many hardware platforms.

Kaspersky Lab's virus analysts work around the clock. Every day they uncover hundreds of new computer threats, create tools to detect and disinfect them, and include them in the databases used by Kaspersky Lab applications. *Kaspersky Lab's Anti-Virus database is updated hourly*; and *the Anti-Spam database every five minutes*.

**Technologies**. Many technologies that are now part and parcel of modern anti-virus tools were originally developed by Kaspersky Lab. It is no coincidence that many other developers use the Kaspersky Anti-Virus kernel in their products, including: SafeNet (USA), Alt-N Technologies (USA), Blue Coat Systems (USA), Check Point Software Technologies (Israel), Clearswift (UK), CommuniGate Systems (USA), Critical Path (Ireland), D-Link (Taiwan), M86 Security (USA), GFI (Malta), IBM (USA), Juniper Networks (USA), LANDesk (USA), Microsoft (USA), NETASQ (France), NETGEAR (USA), Parallels (Russia), SonicWALL (USA), WatchGuard Technologies (USA), ZyXEL Communications (Taiwan). Many of the company's innovative technologies are patented.

**Achievements**. Over the years, Kaspersky Lab has won hundreds of awards for its services in combating computer threats. For example, in 2010 Kaspersky Anti-Virus received a few top Advanced+ awards in a test held by AV-Comparatives, an acknowledged Austrian anti-virus laboratory. But Kaspersky Lab's main achievement is the loyalty of its users worldwide. The company's products and technologies protect more than 300 million users, and its corporate clients number more than 200,000.

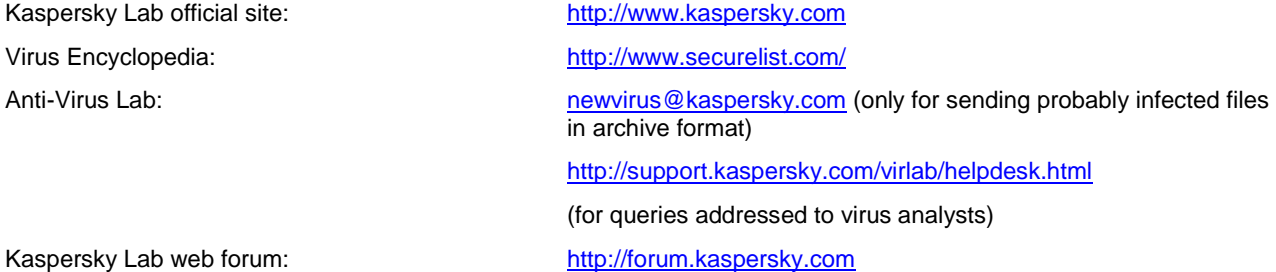

# INFORMATION ABOUT THIRD-PARTY CODE

Information about third-party code is contained in a file named legal\_notices.txt and stored in the application installation folder.

# TRADEMARK NOTICES

Registered trademarks and service marks are the property of their respective owners.

Cisco is a registered trademark or trademark of Cisco Systems, Inc. and/or its affiliates in the United States and certain other countries.

Active Directory, ActiveSync, Internet Explorer, Microsoft, SQL Server, Windows, Windows Server and Windows Vista are registered trademarks of Microsoft Corporation in the United States and other countries.

Linux is the registered trademark of Linus Torvalds in the U.S. and other countries.

Mac, Mac OS, Apple, IPhone, iTunes are registered trademarks owned by Apple Inc.

Novell is a registered trademark of Novell, Inc in the United States and other countries.

UNIX is a registered trademark in the United States and in other countries, used under license from X/Open Company Limited.

# **INDEX**

# $\overline{\mathbf{A}}$

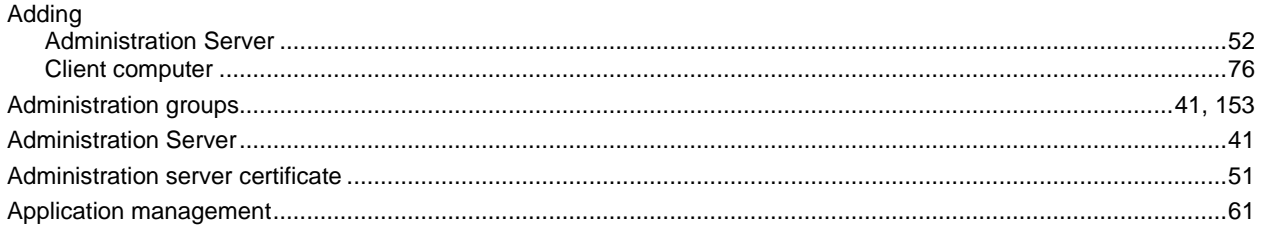

# $\mathbf c$

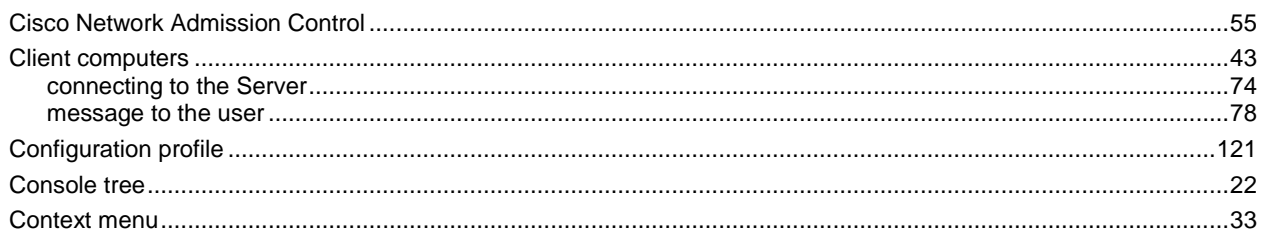

# $\overline{\mathbf{D}}$

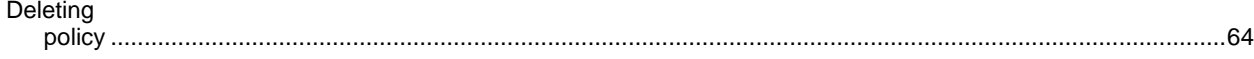

# E

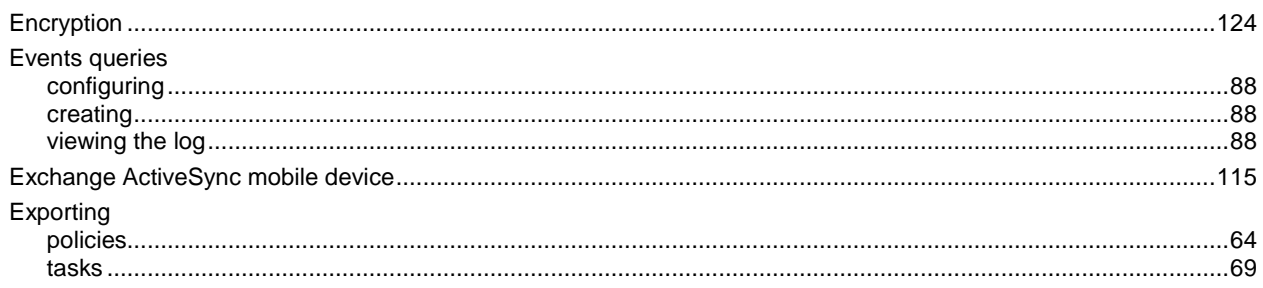

# G

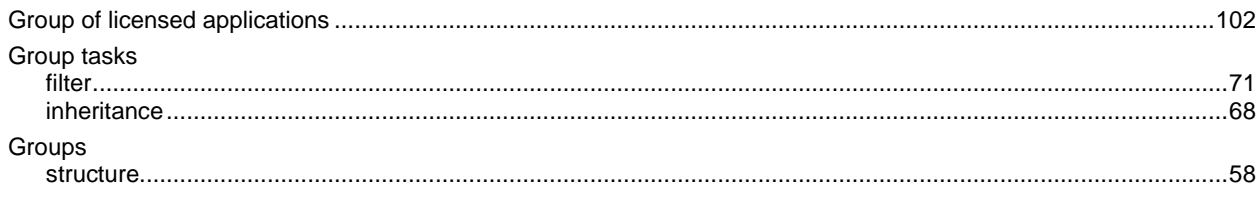

# $\bar{1}$

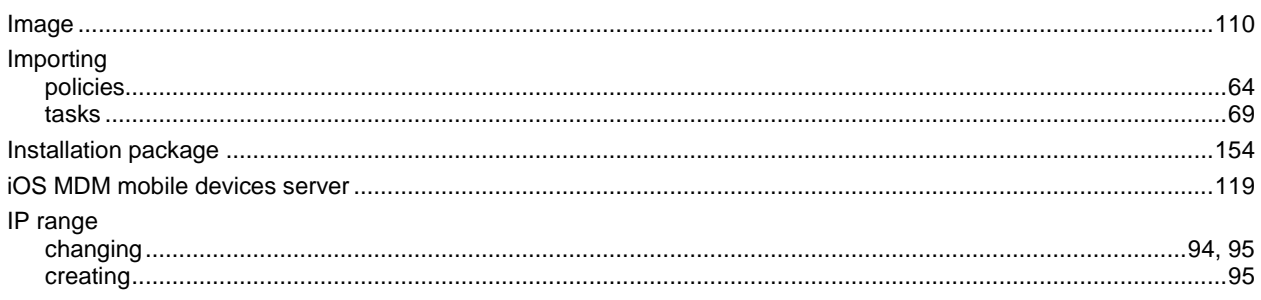

# $\overline{\mathsf{K}}$

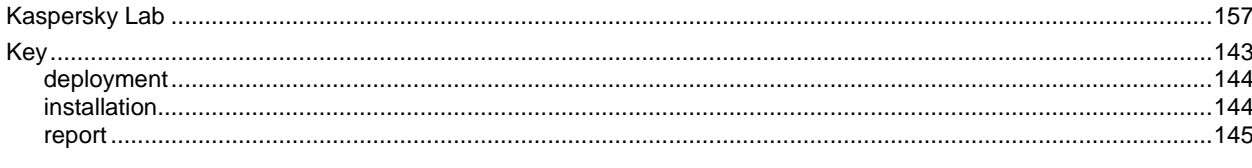

# $\bar{\mathsf{L}}$

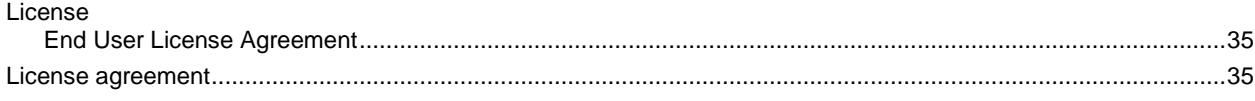

# M

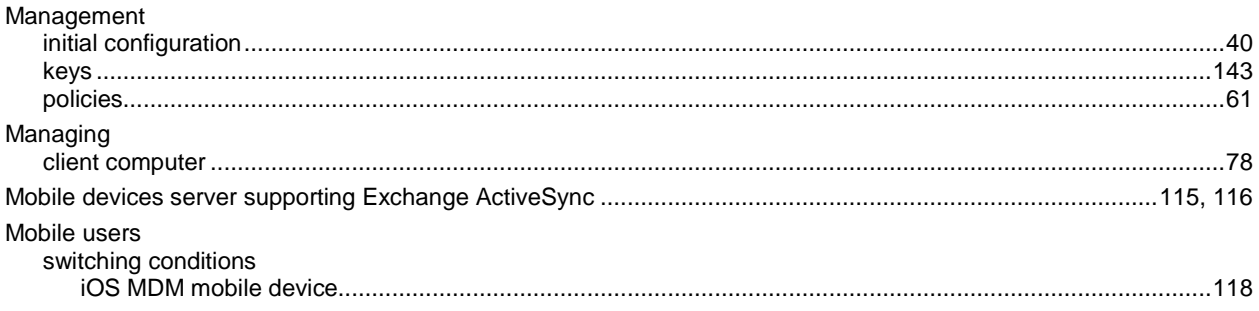

# $\overline{\mathsf{N}}$

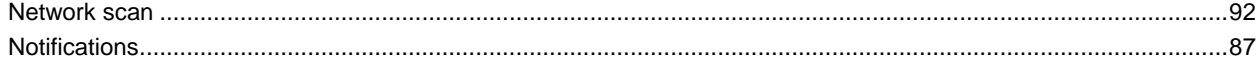

# $\overline{P}$

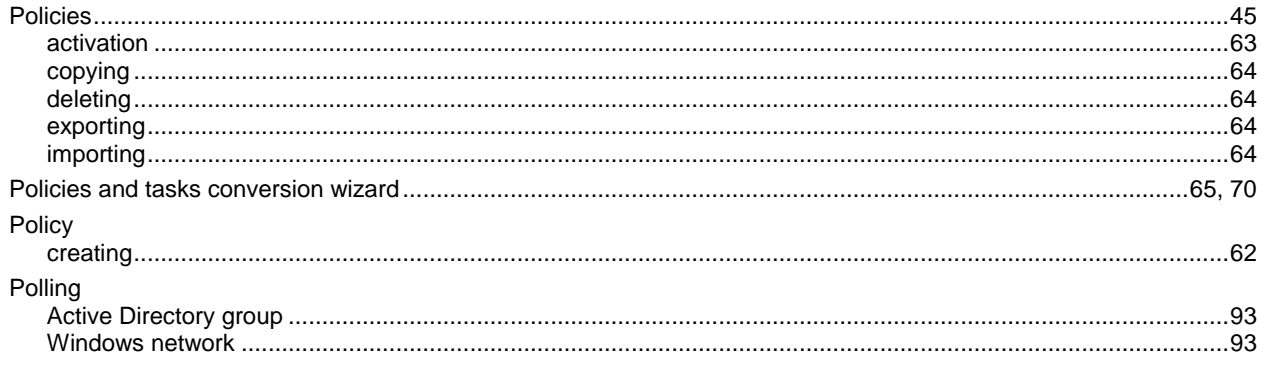

# $\overline{\mathsf{R}}$

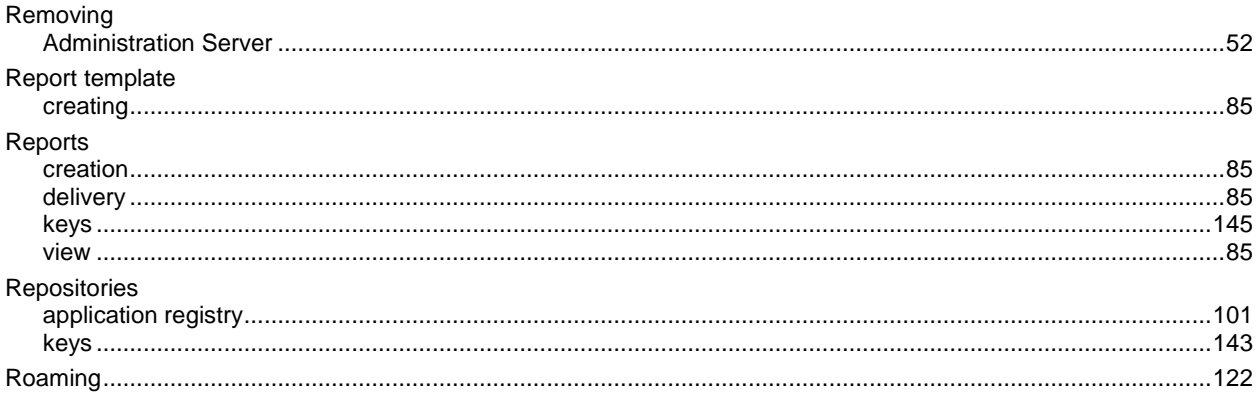

# $\mathbf{s}$

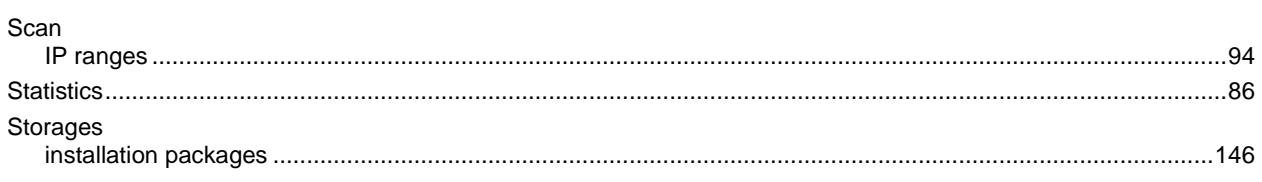

# $\mathsf T$

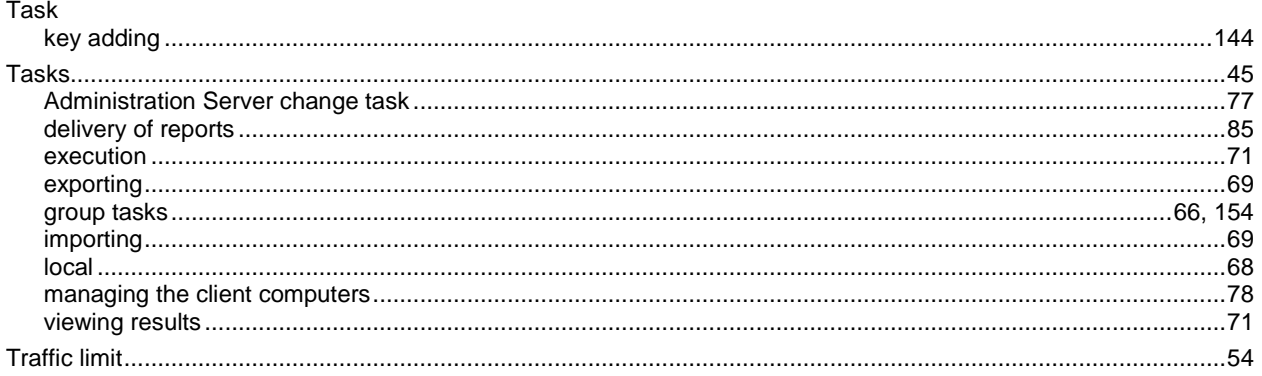

# $\overline{\mathsf{U}}$

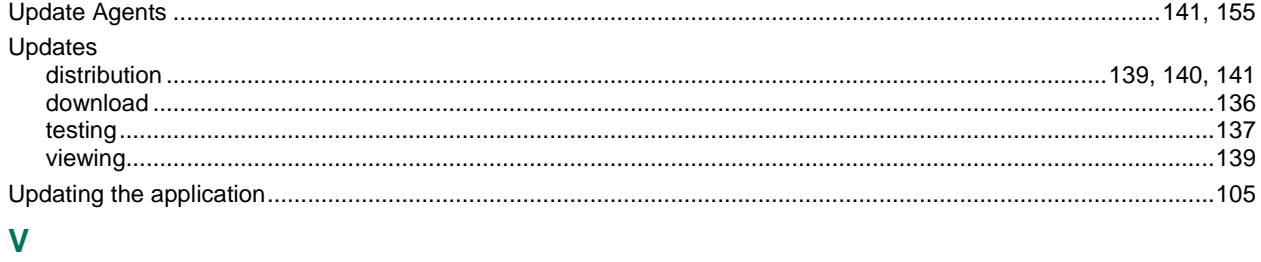

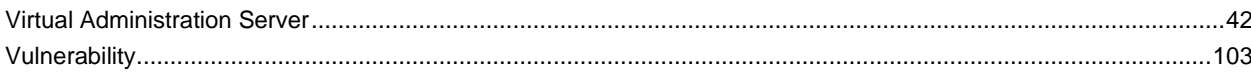